## i n v e n s y s Eurotherm

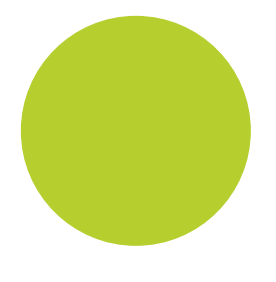

# EPack™ Controller User Guide

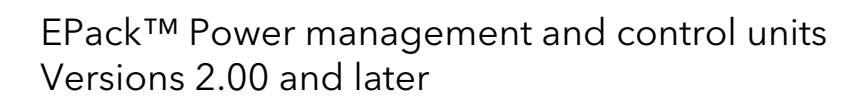

HA031414 issue 1 April 2013

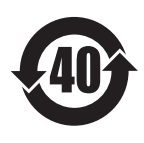

# Eurotherm

#### Restriction of Hazardous Substances (RoHS)

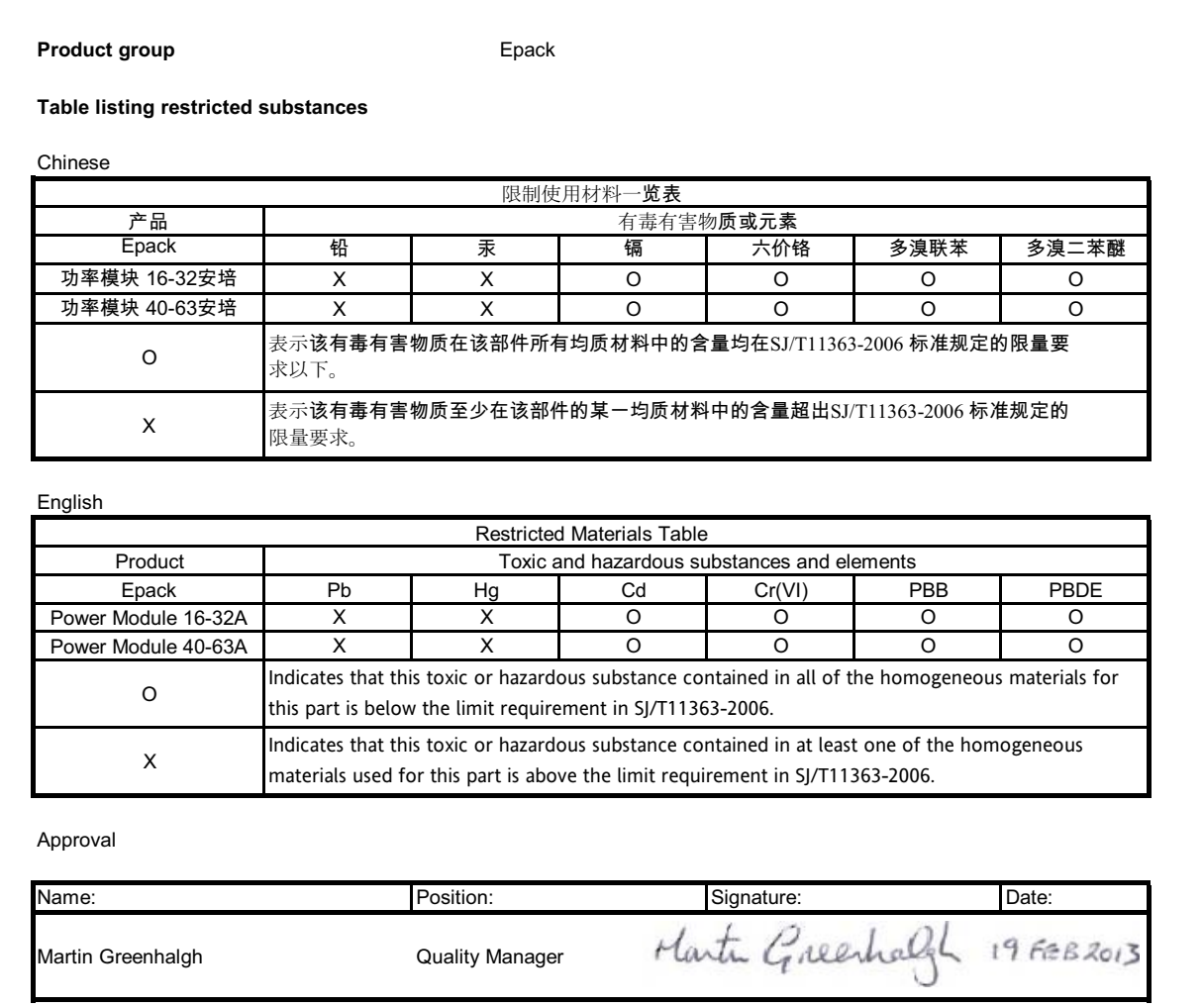

IA029470U745 Issue 1 Feb 13 (CN29672)

## EPack Power Controller

## User Guide

## List of sections

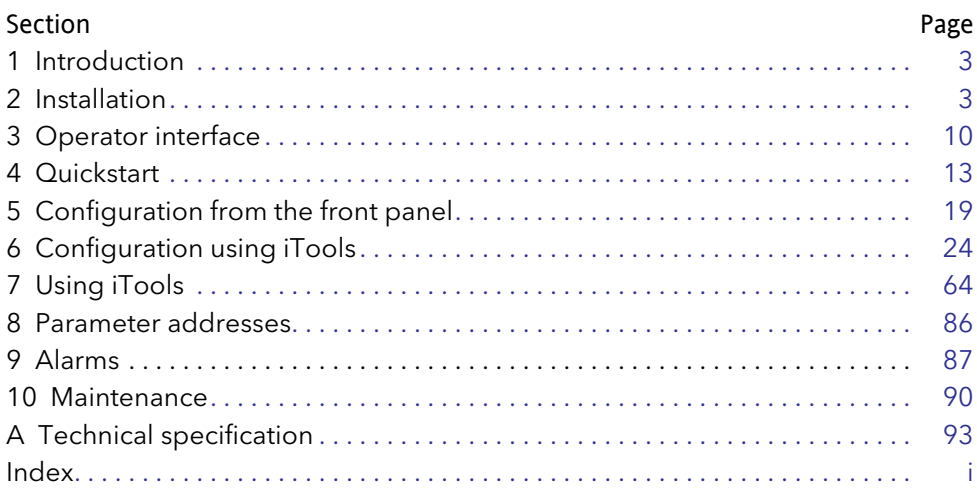

## Associated documents

HA028838 Printable version of iTools Help HA025464 EMC installation guidelines

## Software effectivity

This manual refers to instruments fitted with software version 2.0.

## Epack Controller

## **User Guide**

## **Contents List**

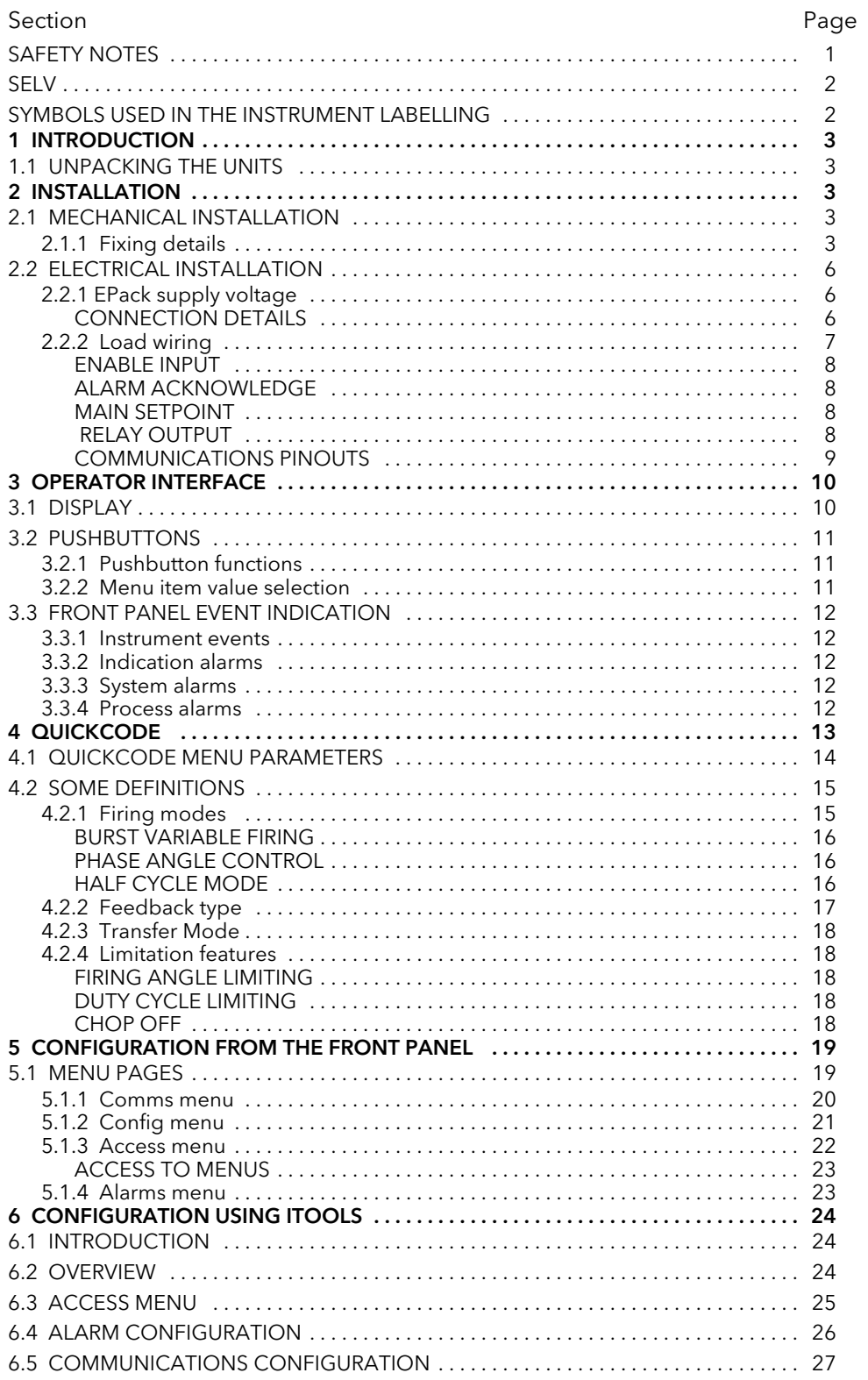

## List of Contents (Cont.)

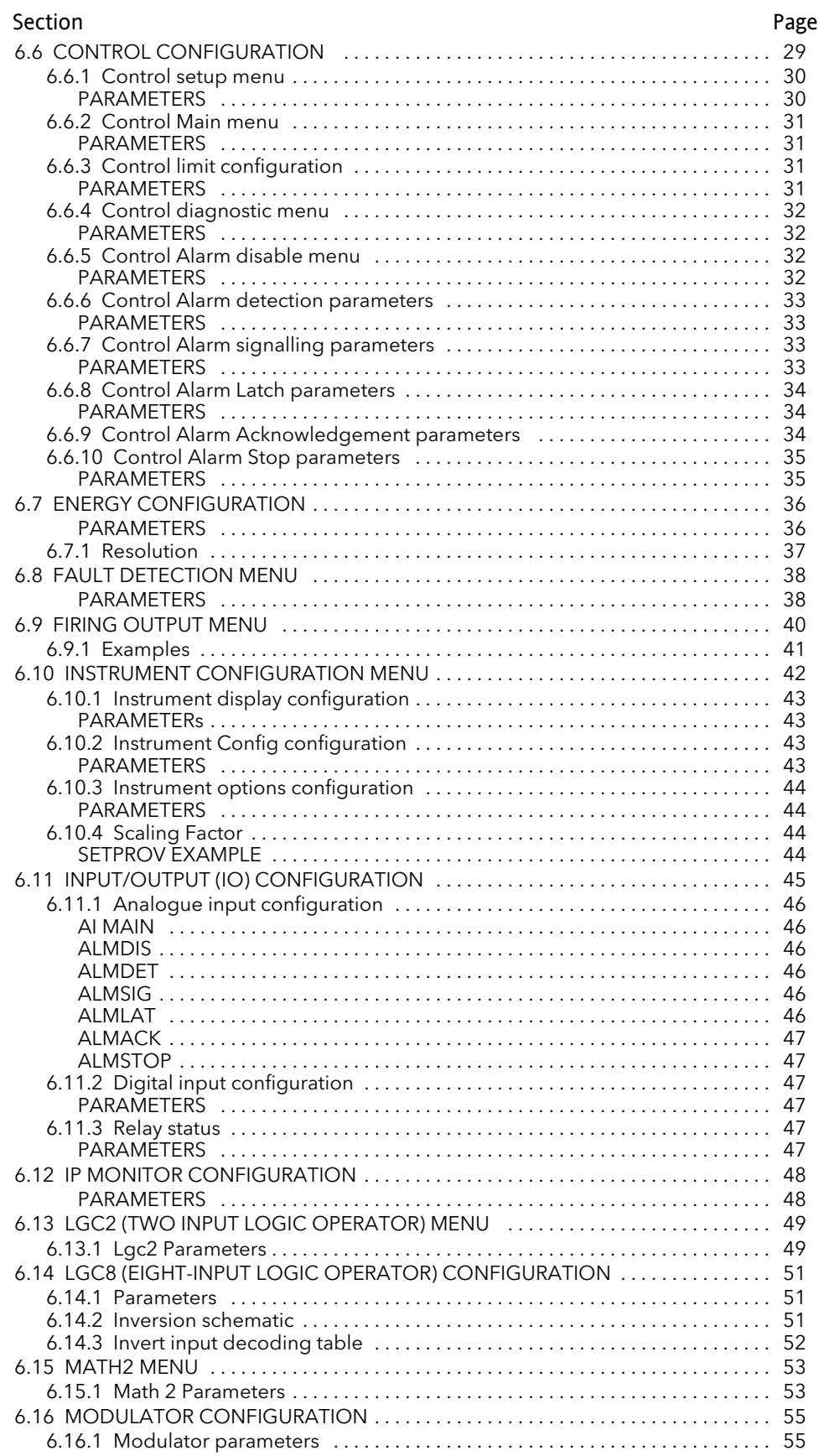

## List of Contents (Cont.)

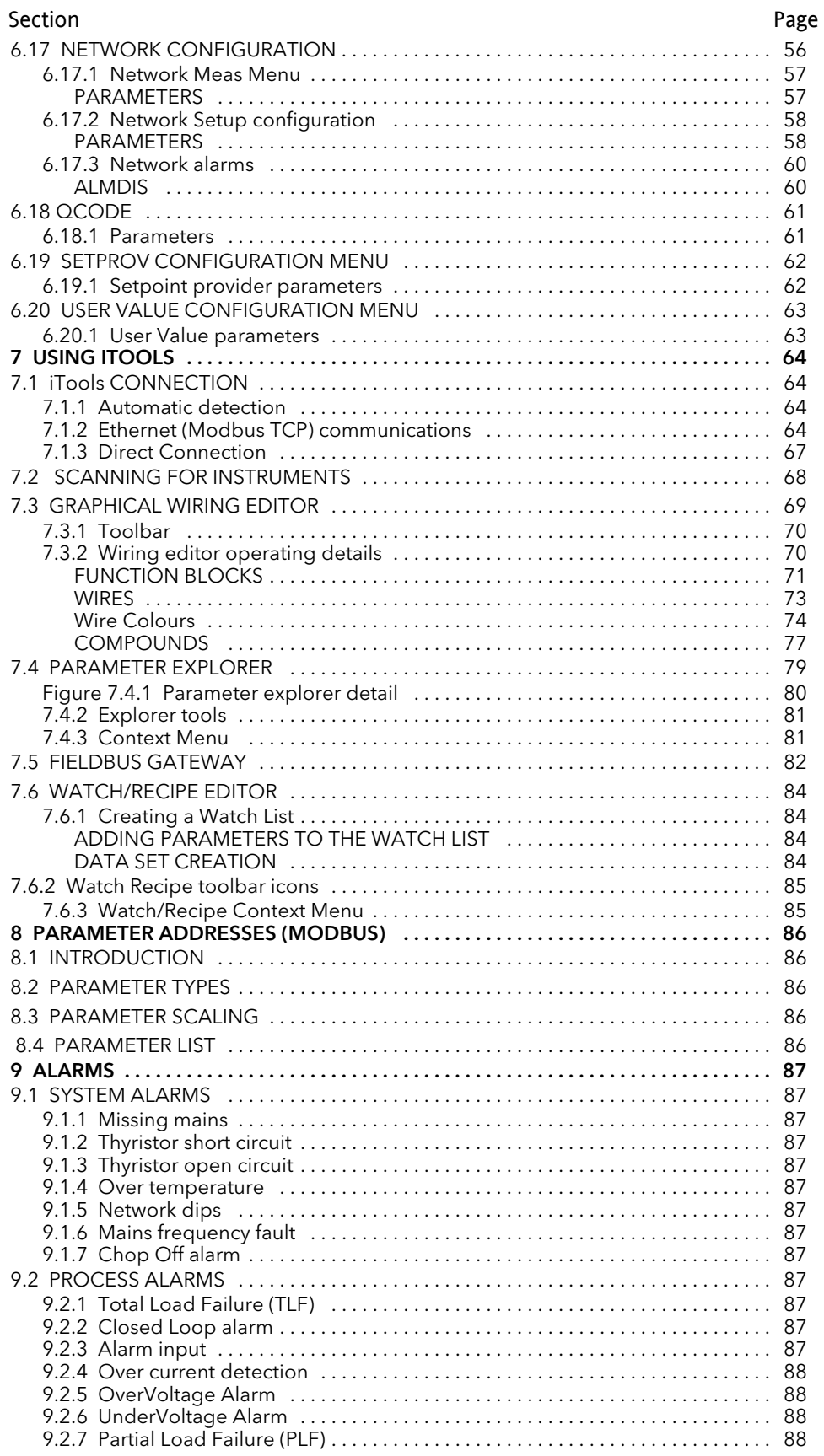

## List of Contents (Cont.)

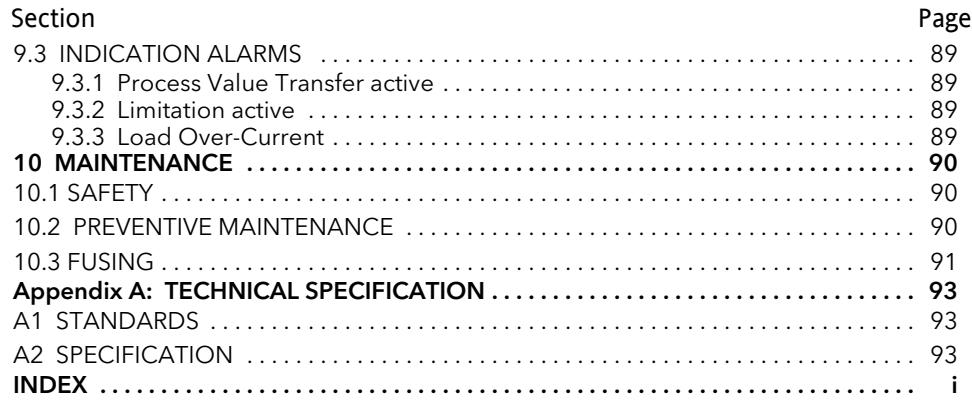

This page is deliberately left blank

#### <span id="page-8-0"></span>SAFETY NOTES

#### WARNING

#### BRANCH-CIRCUIT PROTECTION AND SAFETY OVERLOAD PROTECTION

This product does not contain any branch-circuit protection or internal safety overload protection. It is the responsibility of the user to add branch-circuit protection upstream of the unit. It is also the responsibility of the user to provide external or remote safety overload protection to the end installation. Such branch-circuit and safety oveload protection must comply with applicable local regulations.

UL: The abovementioned branch-circuit protection is necessary for compliance with National Electric Code (NEC) requirements.

#### WARNINGS

- 1. Any interruption of the protective conductor inside or outside the apparatus, or disconnection of the protective earth terminal is likely to make the apparatus dangerous under some fault conditions. Intentional interruption is prohibited.
- 2. Before carrying out any wiring to the unit it must be ensured that all relevant power and control cables, leads or harnesses are isolated from voltage sources. Wire conductor cross sections must comply with table 1 of EN60947-1 (or with [table 2.2.1](#page-13-2) of this manual).
- 3. This equipment is not suitable for isolation applications, within the meaning of EN60947-1.
- 4. Under some circumstances, the power module heatsink temperature may rise above 50 degrees Celsius. If operators are likely to come into contact with such heatsinks, adequate warnings and barriers must be put in place in order to prevent injury.
- 5 EPack alarms protect thyristors and loads against abnormal operation, and provide the user with valuable information regarding the type of fault. Under no circumstances should these alarms be regarded as a replacement for proper personnel protection. It is strongly recommended that the installing authority include independent, system-safety mechanisms to protect both personnel and equipment against injury or damage, and that such safety mechanisms be regularly inspected and maintained. Consult the EPack supplier for advice.

#### Note:

The instrument shall have one of the following as a disconnecting device, fitted within easy reach of the operator, and labelled as the disconnecting device.

- a. A switch or circuit breaker which complies with the requirements of IEC947-1 and IEC947-3
- b. A separable coupler which can be disconnected without the use of a tool.
- 1. Before any other connection is made, the protective earth terminal shall be connected to a protective conductor.
- 2. Whenever it is likely that protection has been impaired, the unit shall be made inoperative, and secured against accidental operation. The manufacturer's nearest service centre should be contacted for advice.
- 3. Any adjustment, maintenance and repair of the opened apparatus under voltage, is forbidden for safety reasons.
- 4. Units are designed to be installed in a cabinet connected to the protective earth according to IEC364 or applicable national standards. The cabinet must be closed under normal operating conditions. Adequate air conditioning/ filtering/ cooling equipment must be fitted to the cabinet in order to prevent the ingress of conductive pollution, the formation of condensation etc.
- 5. Units are designed to be mounted vertically. There must be no obstructions (above or below) which could reduce or hamper airflow. If more than one set of units is located in the same cabinet, they must be mounted in such a way that air from one unit is not drawn into another.

#### SAFETY NOTES (Cont.)

- 6. Signal and power voltage wiring must be kept separate from one another. Where this is impractical, shielded cables should be used for the signal wiring.
- 7. If the equipment is used in a manner not specified by the manufacturer, the protection provided by the equipment might be impaired.
- 8. This product has been designed for environment A (Industrial). Use of this product in environment B (domestic, commercial and light industrial) may cause unwanted electromagnetic disturbances in which cases the user may be required to take adequate mitigation measures.

#### <span id="page-9-0"></span>**SELV**

Safety Extra Low Voltage. This is defined (in EN60947-1) as an electrical circuit in which the voltage cannot exceed 'ELV' under normal conditions or under single fault conditions, including earth faults in other circuits. The definition of ELV is complex as it depends on environment, signal frequency etc. See IEC 61140 for further details.

#### <span id="page-9-1"></span>SYMBOLS USED IN THE INSTRUMENT LABELLING

One or more of the symbols below may appear as a part of the instrument labelling.

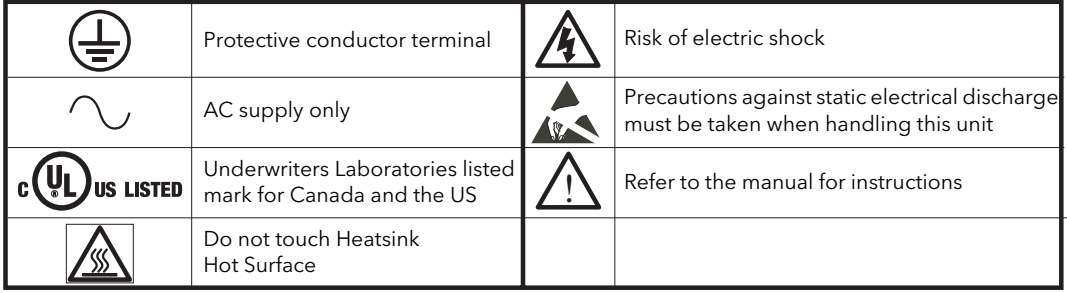

## USER GUIDE

#### <span id="page-10-2"></span><span id="page-10-0"></span>1 INTRODUCTION

This document describes the installation, operation and configuration of an EPack unit. The Unit includes the following analogue and digital inputs and outputs, fitted as standard:

Two digital inputs (contact closure or voltage level)

One analogue input

One change-over relay under software control, configurable by the user.

Also fitted are a pair of RJ45 Ethernet connectors for communications with a controlling pc or with other units.

Section two of this manual gives connector locations and pinouts.

The operator interface consists of a 1.5 inch square TFT display and four push buttons for navigation and data selection.

The unit comes in two output versions: 16A to 32A and 40A to 63A. The units are identical except that the higher power unit is fitted with a more substantial heatsink.

The supply voltage for the units can be specified as either low voltage (24V ac/dc) or line voltage (85 to 550V ac). The choice is made at time of order and cannot be changed in the field.

#### <span id="page-10-3"></span>1.1 UNPACKING THE UNITS

The units are despatched in a special pack, designed to give adequate protection during transit. If any of the outer boxes show signs of damage, they should be opened immediately, and the instrument examined. If there is evidence of damage, the instrument should not be operated and the local representative contacted for instructions.

<span id="page-10-1"></span>After the instrument has been removed from its packing, the packing should be examined to ensure that all accessories and documentation have been removed. The packing should then be stored against future transport requirements.

#### <span id="page-10-4"></span>2 INSTALLATION

#### <span id="page-10-5"></span>2.1 MECHANICAL INSTALLATION

#### <span id="page-10-6"></span>2.1.1 Fixing details

The units are designed to operate at an operating temperature not exceeding 45°C at an altitude not exceeding 1000 metres. Units must be installed in a fan-cooled cabinet (with fan failure detection or thermal safety cutout). Condensation and conductive pollution should be excluded to IEC 664 class 2. The cabinet must be closed and connected to the protective earth according to IEC 60634 or applicable national standard.

Units must be mounted with the heat sink vertical with no obstructions above or below which impede the airflow. Where more than one set of modules is enclosed in the same cabinet, they must be mounted such that air from one unit is not drawn in by another mounted above it. A minimum gap of 10mm is required between units.

Figure 2.1.1a shows dimensions for the 16A to 32A unit; figure 2.1.1b giving similar details for the 40 to 63A unit.

The units are designed for Din Rail or bulkhead mounting using the fixings supplied.

For Bulkhead mounting, fit the upper bracket 'A' to the rear of the unit by removing screw 'B' and associated shakeproof washer, offering the bracket up to the unit, and then securing it using screw 'B' ensuring that the bracket is correctly oriented (as shown) and that the shakeproof washer is fitted between the screw head and the bracket. The relevant screwdriver should have a 3mm AF hexagonal bit. The recommended tightening torque is 1.5Nm (1.1 lb-ft).

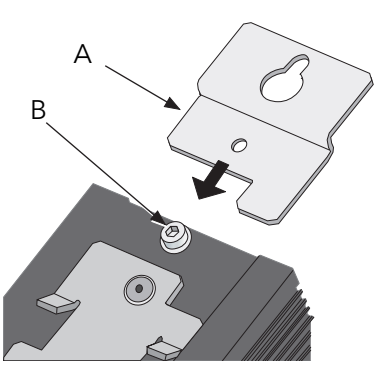

#### 2.1.1 MECHANICAL INSTALLATION (Cont.)

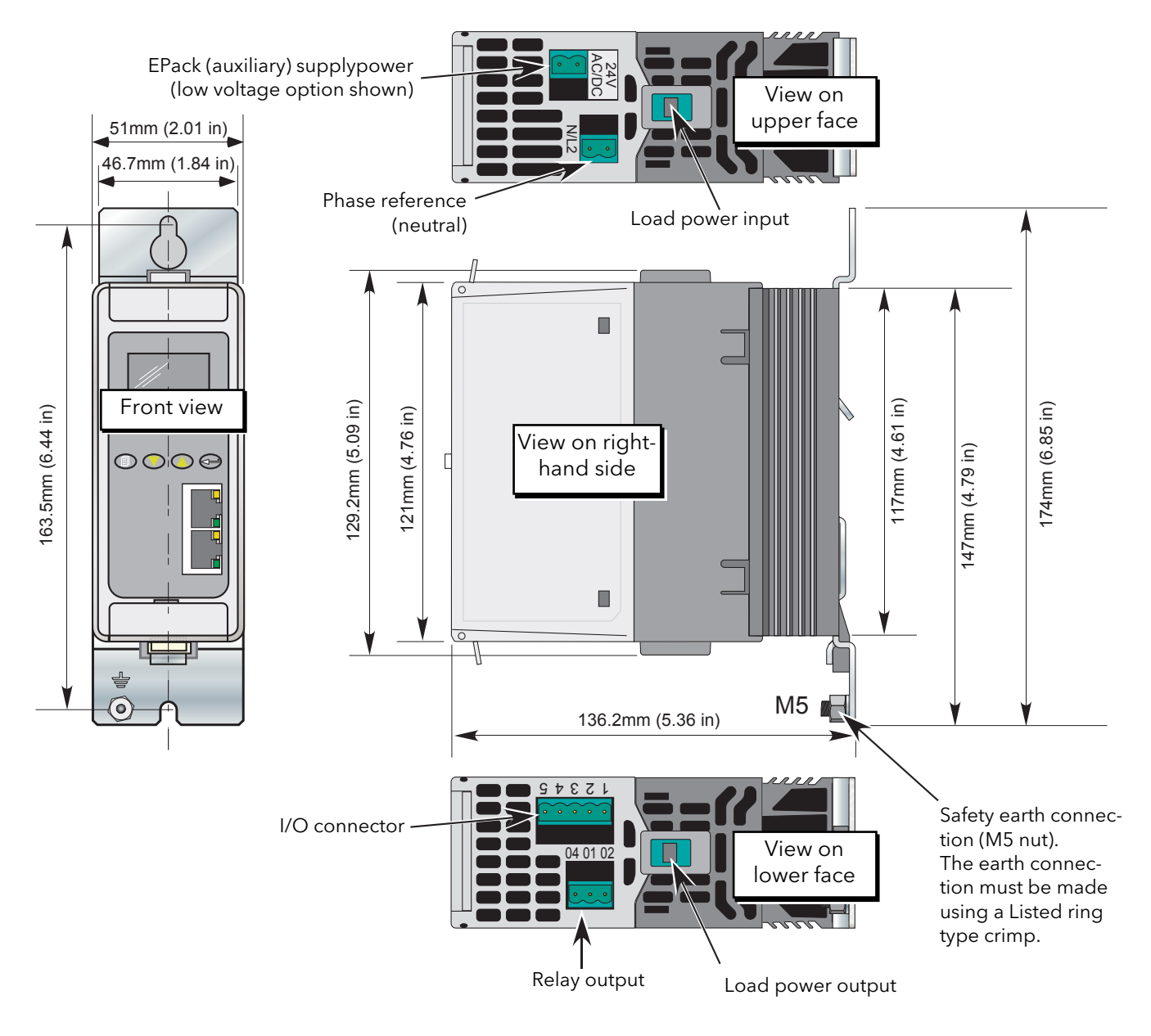

Figure 2.1.1a mechanical installation details (16A to 32A units).

#### 2.1.1 MECHANICAL INSTALLATION (Cont.)

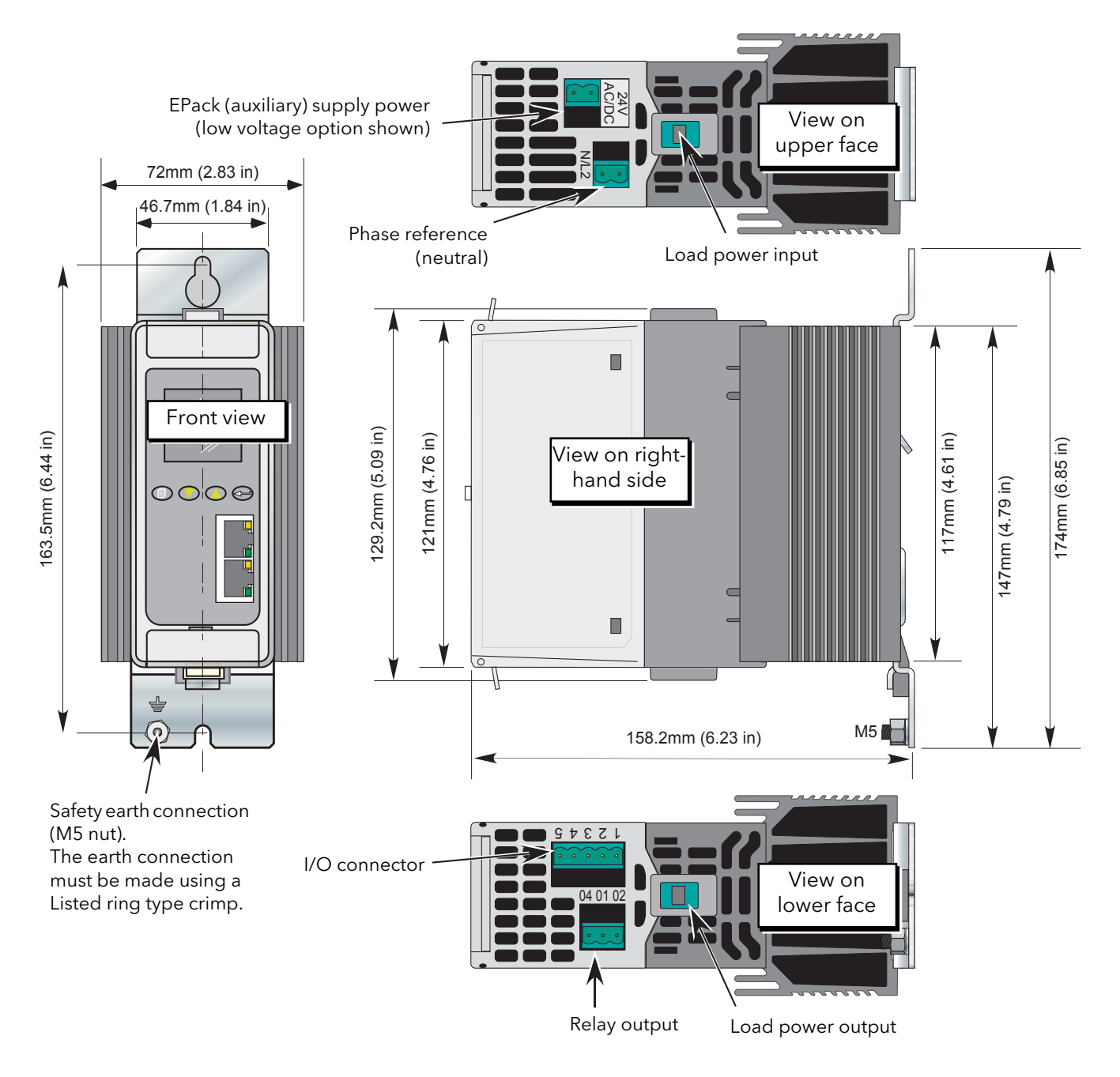

Figure 2.1.1b mechanical installation details (40A to 63A units).

#### <span id="page-13-0"></span>2.2 ELECTRICAL INSTALLATION

#### **CAUTION**

It must be ensured that an effective strain relief mechanism (e.g. trunking) is in place for all EPack cables. Failure to ensure this may result in the unintentional disconnection of one of more connectors resulting in unexpected and possibly dangerous lack of control.

#### <span id="page-13-1"></span>2.2.1 EPack supply voltage

The supply voltage connections (to operate the Epack unit) are terminated using a 2-way (24V ac/dc version) or 3-way (85 to 550Vac version) connector, located on the upper side of the unit, as shown in figure 2.2 , below.

The supply voltage 85Vac to 550Vac shall be protected by ATM2 rated 600Vac/dc, 2A by MERSEN/Ferraz Shawmut(E33925)

In order to protect the wiring it is recommended that a branch circuit fuse be incorporated. (1Amp for 24Vac/dc supplies and 2 Amp for 85 to 550Vac supplies)

A safety earth connection must be made to the unit with a Listed ring type crimp terminal, using the M5 nut and shakeproof washer supplied.

#### <span id="page-13-2"></span>CONNECTION DETAILS

Table 2.2.1 below, gives details of wire sizes and tightening torques for the various supply power and signal wiring connections.

Where a range of wire sizes is given it is up to the user to select the correct cross sectional area required for the application. The safety earth cable should be, as a minimum, of the same cross sectional area as the cables used for the load (i.e. the cables terminated at the 1/L1 and 2/T1 terminals).

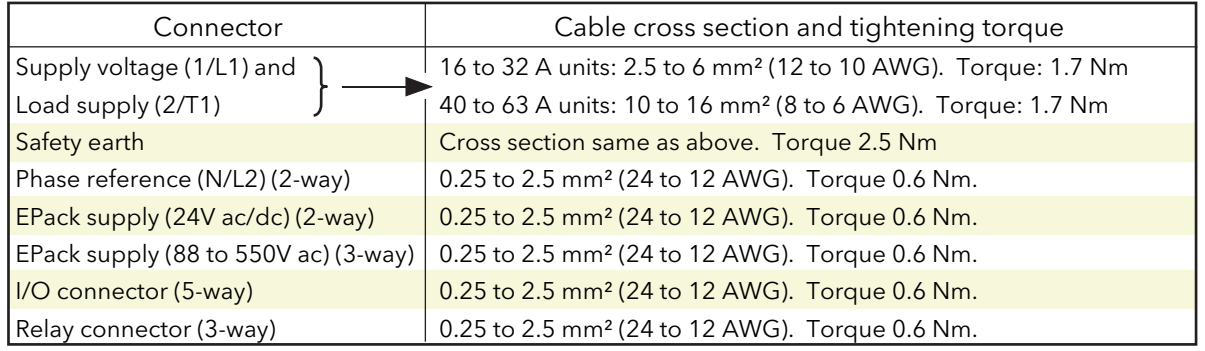

2.5Nm = 22.13 pound inches; 1.7Nm = 15.05 pound inches; 0.6Nm = 5.31 pound inches.

#### Table 2.2.1 Cable details

Notes:

- 1. Temperature rating of field-installed power conductors (Supply, Load and Safety earth): 90°C; Temperature rating of other wires : 75°C
- 2. An 0.6 x 3.5 mm flat-blade screwdriver should be used for pluggable connectors

#### 2.2.2 Load wiring

The supply voltage for the load is connected at the terminal located in the centre of the upper side of the unit. The load is connected at the terminal located in the centre of the lower side of the unit.

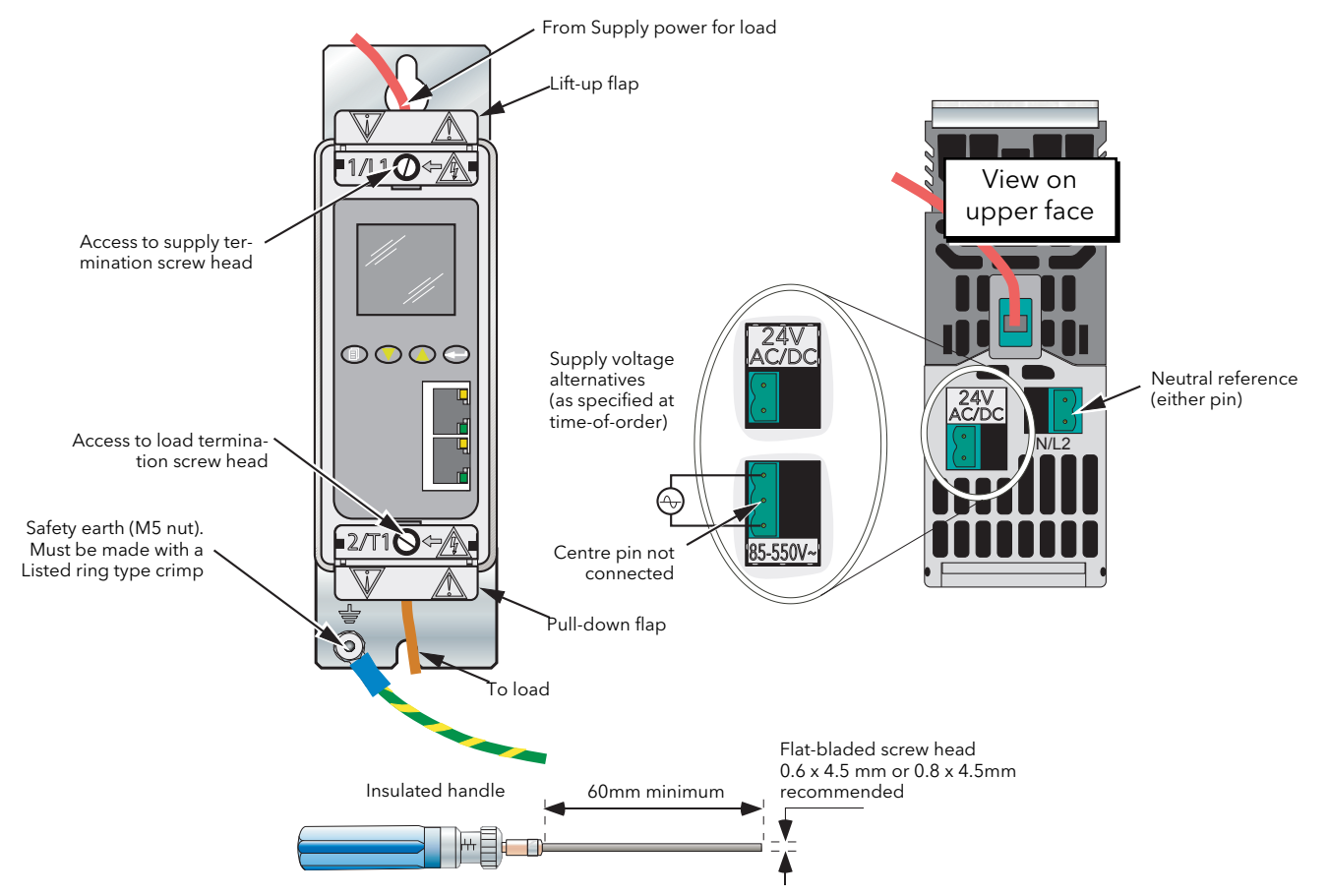

Screwdriver/Torque wrench screwdriver bit details for line and load termination

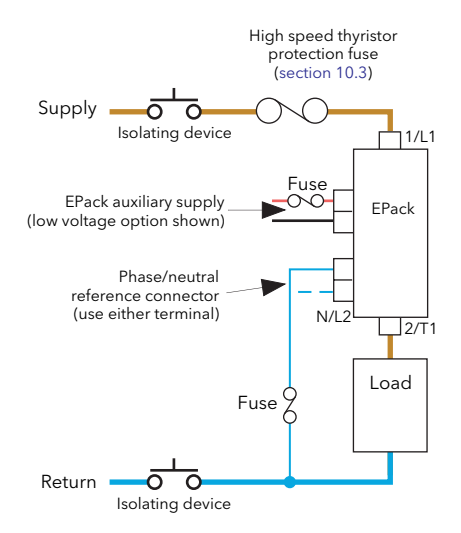

Figure 2.2.2 Supply power connection details

#### 2.2.3 Signal wiring

Figure 2.2.3 shows the connector location, on the underside of the unit, for the digital and analogue inputs, and for the internal relay output.

#### <span id="page-15-0"></span>ENABLE INPUT

In order for the power module thyristors to operate, the Enable input must be valid, In the default configuration, this is achieved by shorting pins 0V and DI1 of the I/O connector located on the underside of the unit (Digital input 1), or by using a User Value block to apply a logic high to the enable input to the relevant firing block in iTools.

If required, DI1 can be configured as a voltage input, and in this case it requires a high signal to be applied to D1 with the relevant zero voltage connected to 0V.

#### <span id="page-15-1"></span>ALARM ACKNOWLEDGE

In the default configuration, shorting pins 0V and DI2 of the I/O connector located on the underside of theunit (Digital input 2) acknowledges alarms. As an alternative, a logic input can be wired to the relevant parameter using iTools.

If the graphical wiring editor option is enabled DI2 can be configured as a voltage input (if required), and in this case it requires a high signal to be applied to D2 with the relevant zero voltage connected to 0V.

#### <span id="page-15-2"></span>MAIN SETPOINT

In the default configuration, the analogue input sets the main setpoint.

#### <span id="page-15-3"></span>RELAY OUTPUT

In the default configuration, the relay output is operated by any alarm becoming active. The relay is normally energised (common and normally open shorted), and is de-energised (common and normally closed shorted) when active. In addition to the normal channel etc. alarms, if any of the following errors are detected, the watchdog alarm becomes active and de-energises the relay.

- 1. Missing mains. Supply voltage line is missing.
- 2. Thyristor short circuit\*
- 3. Thyristor open circuit\*
- 4. Network dips. A reduction in supply voltage exceeding a configurable value (VdipsThreshold), causes firing to be inhibited until the supply voltage returns to a suitable value. VdipsThreshold represents a percentage change in supply voltage between successive half cycles, and can be defined by the user in the Network.Setup menu, as described in [section 6.17.2](#page-65-0)
- 5. Supply frequency fault. The supply frequency is checked every half cycle, and if the percentage change between successive 1/2 cycles exceeds a threshold value (max. 5%), a Mains Frequency System Alarm is generated. The threshold value (FreqDriftThold) is defined in the Network.Setup menu described in [section 6.17.2](#page-65-0)
- 6. Supply failure to Epack unit.
- 7. Line under voltage (configurable between 2 and 15% of nominal voltage) ([section 6.17.2](#page-65-0)).
- 8. Line over voltage (configurable between 2 and 15% of nominal voltage) [\(section 6.17.2](#page-65-0)).
- 9 Over current (configurable between 10 and 400% of nominal current) ([section 6.17.2](#page-65-0)).

\* Note... It is not possible to detect a thyristor short circuit when the unit is delivering 100% output power. Similarly, it is not possible to detect thyristor open circuit when the unit is delivering 0% output.

It is possible, using iTools to wire the relay to become active under the control of any suitable parameter. If the watchdog resets the unit, the relay is de-energised temporarily then re-energised at start-up.

#### 2.2.3 SIGNAL WIRING (Cont.)

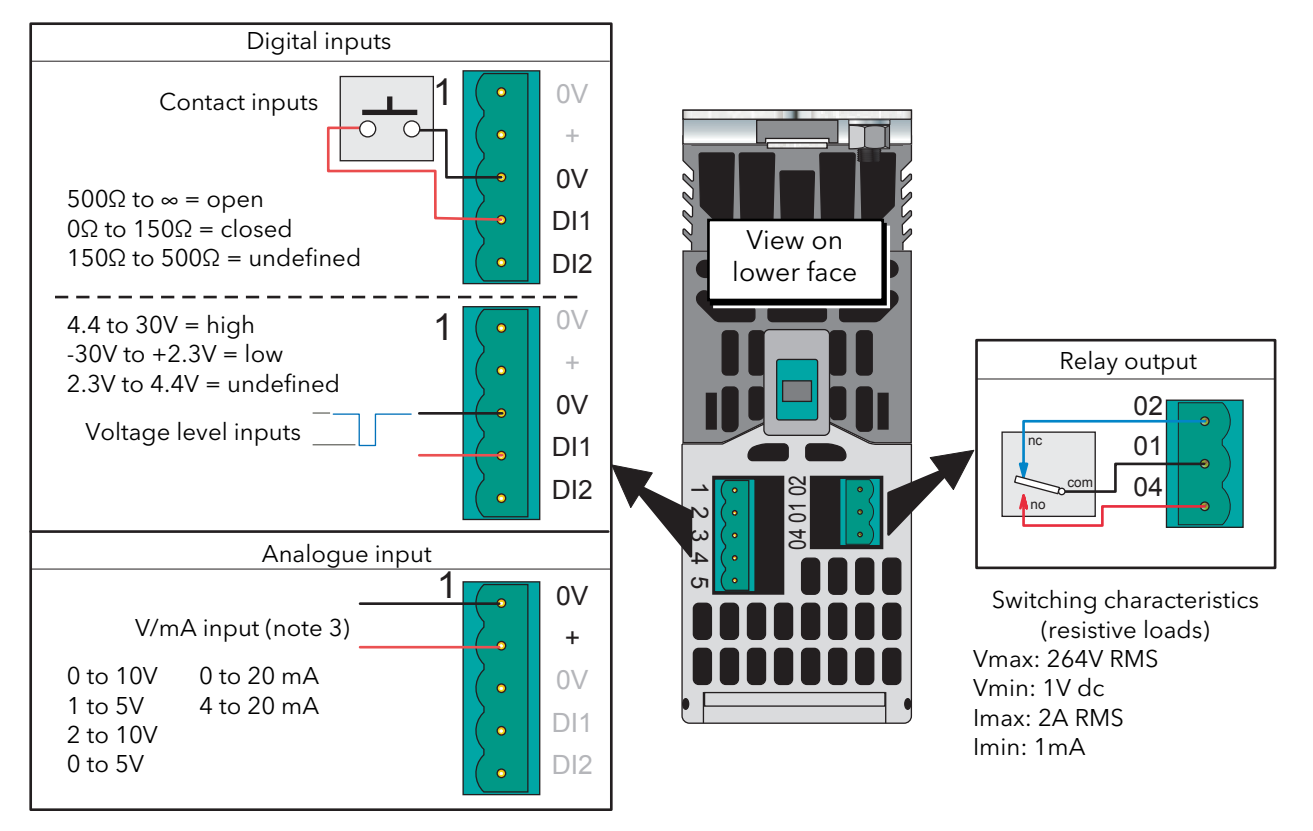

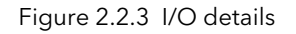

#### Notes:

- 1. DI1 shown; DI2 similar
- 2. DI1 and DI2 can both be contact inputs or both be voltage inputs or be one of each.
- 3. Analogue input type (Volts or mA) is selected in I/O Analogue IP configuration (section 6.11.1). When a mA range is selected, a suitable shunt resistor is automatically connected into circuit. It is thus unnecessary for the user to fit external components.

#### <span id="page-16-0"></span>COMMUNICATIONS PINOUTS

A pair of RJ45 connectors, wired in parallel is located on the front of the unit. Each connector has a pair of LED indicators to indicate network connection (amber LED) and network Tx activity (flashing green).

The connection is 10/100 base T, autosensing.

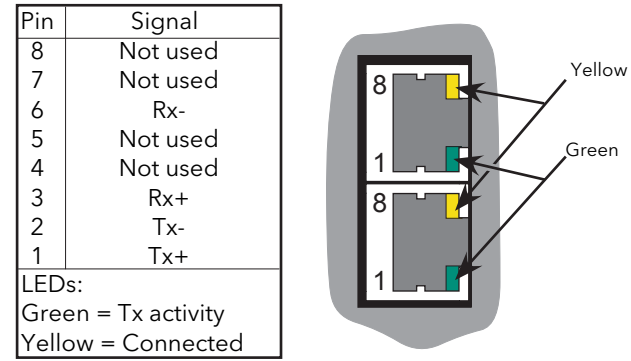

#### <span id="page-17-1"></span>3 OPERATOR INTERFACE

<span id="page-17-0"></span>Located at the front of the Driver Module, the operator interface consists of a 26mm square display, and, four push-button switches.

#### <span id="page-17-2"></span>3.1 DISPLAY

The display is divided vertically into three areas, which for the purposes of this manual are called the status area at thetop, the data display, in the centre, and the softkeys at the bottom. This display, together with the four pushbuttons allows full operation and configuration of the unit.

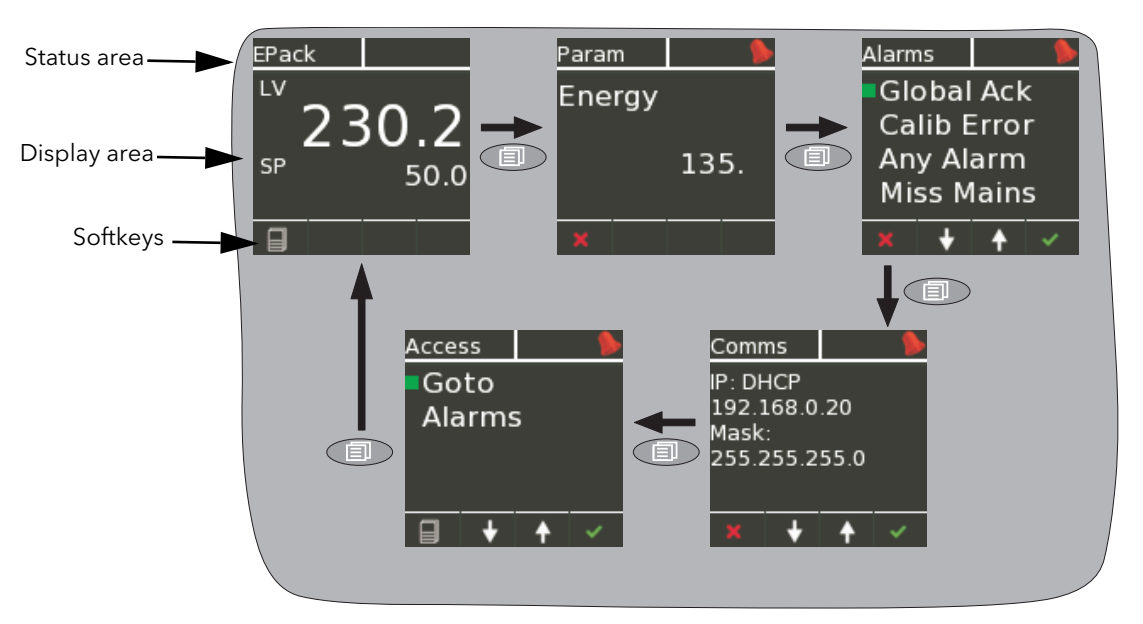

Figure 3 Operator interface

The figure above shows a typical operator mode screen set, scrolled through using the return (page) pushbutton.

Notes:

- 1. The Energy display appears only if the Energy option is fitted
- 2. The Alarms display appears only if there are any active alarms. The up/down arrow pushbuttons can be used to scroll through the alarm list, if there are more alarms active than can be displayed on one screen height.

The 'Goto' item allows the user to enter Engineer or Configuration mode, providing the password(s) are known. [Section 5.1.3](#page-29-0) describes the procedure, although the screen displays are different because the unit is shown in configuration mode.

#### <span id="page-18-0"></span>3.2 PUSHBUTTONS

The functions of the four pushbuttons below the display depend on what is displayed in the softkey area. The leftmost pushbutton (Return) is associated with the leftmost softkey, the down arrow pushbutton is associated with the next softkey and so on. In the example above, the 'Return' key is used both to enter the Menu, and to return from it to the initial display.

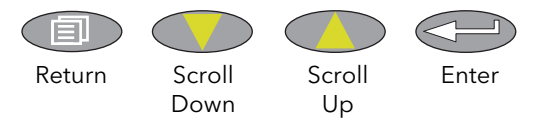

#### <span id="page-18-1"></span>3.2.1 Pushbutton functions

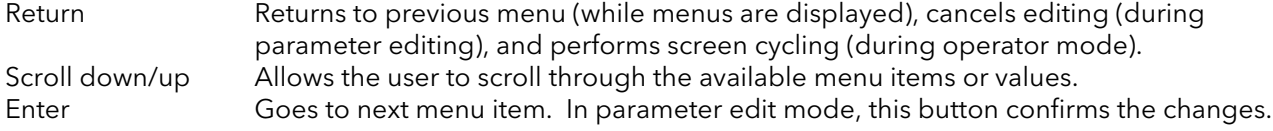

#### <span id="page-18-2"></span>3.2.2 Menu item value selection

Menu items are scrolled through using the up/down pushbuttons. Once the required item is displayed, the Enter pushbutton is used to select it for editing. Editing of the item's value is carried out by scrolling through the available choices, using the up and down scroll keys. Once the desired value is displayed, the Enter pushbutton is used to confirm the choice.

Where multiple changes have to be made (as in editing an IP address for example), the Enter pushbutton acts as a right cursor key, moving from the field just edited to the next field. (The Return key moves the cursor left). Once all fields have been edited, the enter key is used a final time to confirm the choice.

#### <span id="page-19-0"></span>3.3 FRONT PANEL EVENT INDICATION

A number of instrument alarms and events can occur, and these are indicated by icons appearing on the display screen. The events and alarms are listed below. See [section 9](#page-94-1) for a more details.

#### <span id="page-19-1"></span>3.3.1 Instrument events

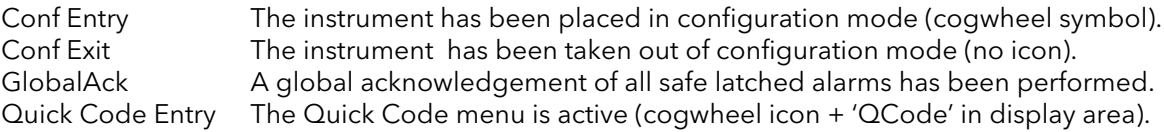

The following alarms all cause a red bell icon to appear in the top right hand corner of the screen.

#### <span id="page-19-2"></span>3.3.2 Indication alarms

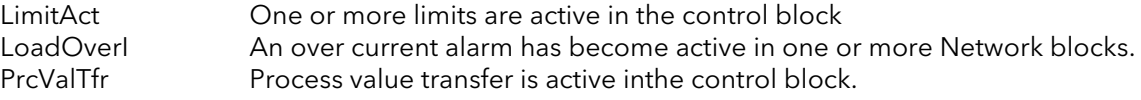

#### <span id="page-19-3"></span>3.3.3 System alarms

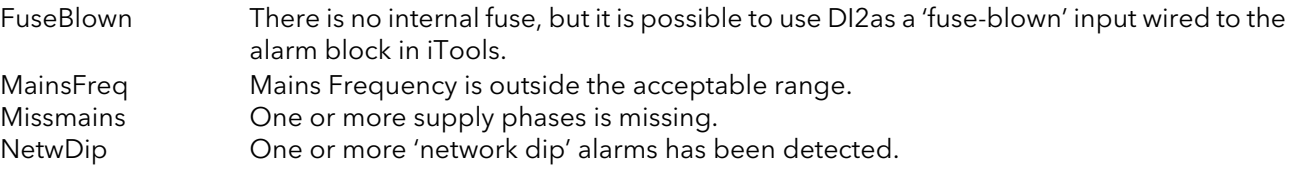

#### <span id="page-19-4"></span>3.3.4 Process alarms

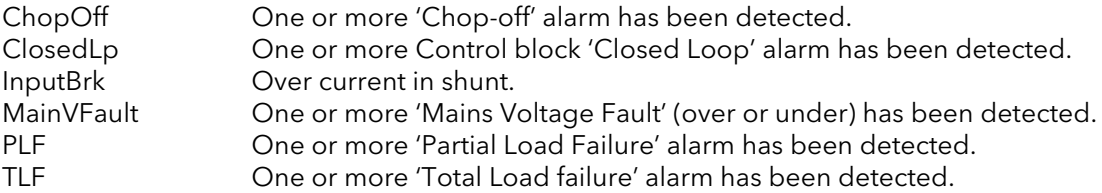

#### <span id="page-20-1"></span><span id="page-20-0"></span>4 QUICKCODE

At first switch-on, the Driver Module enters the 'QuickCode' menu which allows the user to configure the major parameters without having to enter the full configuration menu structure of the unit. Figure 4 shows an overview of a typical QuickCode menu. The actual displayed menu items will vary according to the number of software features purchased. When 'Finish' is selected, the instrument cold starts.

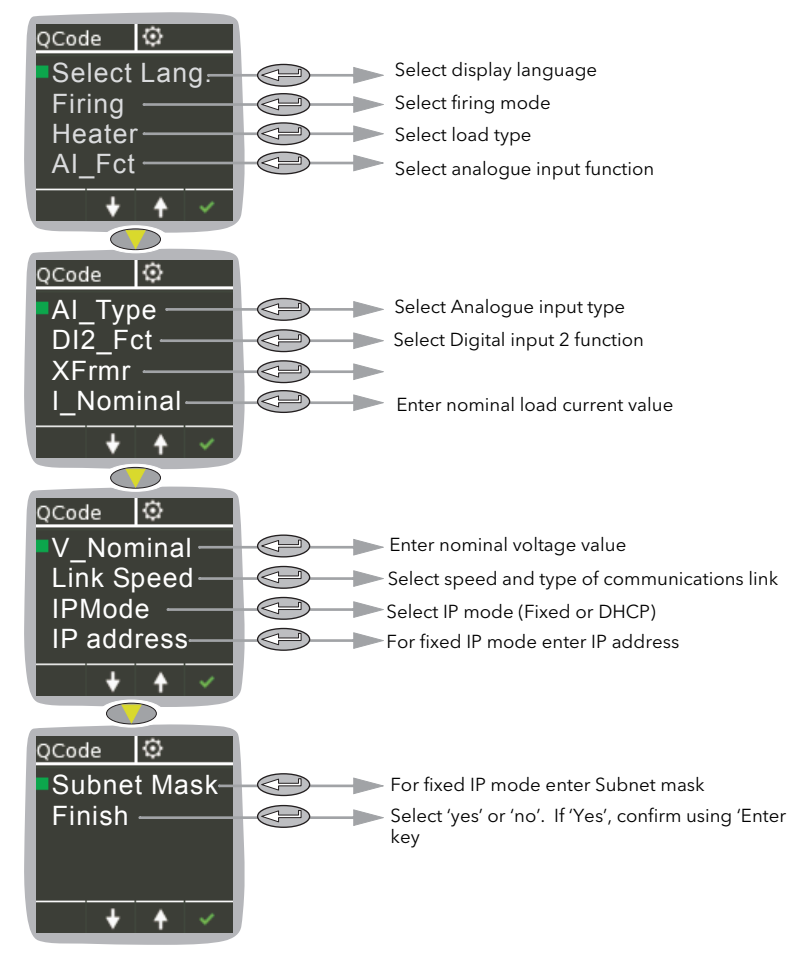

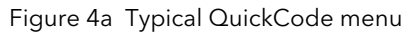

|             | E EPack.192-168-111-10-502-ID255-EPack - Parameter Exp |                |                                          |
|-------------|--------------------------------------------------------|----------------|------------------------------------------|
|             |                                                        |                | -10                                      |
| Name        | Description                                            | <b>Address</b> | Value                                    |
| Firing      | Quick Set1                                             | 2765           | BurstVar (1) ▼                           |
| En Limit    | Quick Set1                                             | 2766           | LimitDisable (0) ▼                       |
| En Transfer | Quick Set1                                             | 2767           | TransferDisable [0] $\blacktriangledown$ |
| Control     | Quick Set1                                             | 2768           | ControlVsa [0] *                         |
| Heater      | Quick Set1                                             | 2769           | Resistive $[0]$ $\blacktriangledown$     |
| Al Fet      | Quick Set2                                             | 2770           | Setpoint (0) -                           |
| Al Type     | Quick Set2                                             | 2771           | $0.10V(0)$ $\tau$                        |
| DI2 Fet     | Quick Set2                                             | 2772           | AlarmAck [1] -                           |
| Xfmr        | Quick Set2                                             | 2773           | Resistive $[0]$ $\blacktriangledown$     |
| Nominal     | Quick Set3                                             | 2774           | 16                                       |
| V Nominal   | Quick Set 4                                            | 2775           | 230                                      |
| Finish      | Finished Quick start configur.                         | 2762           | $No(0)$ $\tau$                           |
| Refresh     | Refresh the quick start paran                          | 2763           | $No(0)$ $\rightarrow$                    |
| QCode -     | 13 parameters (5 hidden)                               |                |                                          |

Figure 4b iTools Qcode page

#### 4 QUICKCODE MENU (Cont.)

#### Notes:

- 1. If the unit has been fully configured at the factory, the Quickcode menu will be skipped, and the unit will go into operation mode at first switch on.
- 2. Once quit, the Quickcode menu can be returned to at any time from the Access menu (described later in this document ([section 6\)](#page-31-1)). Returning to the Quickcode menu cold-starts the unit.

#### <span id="page-21-0"></span>4.1 QUICKCODE MENU PARAMETERS

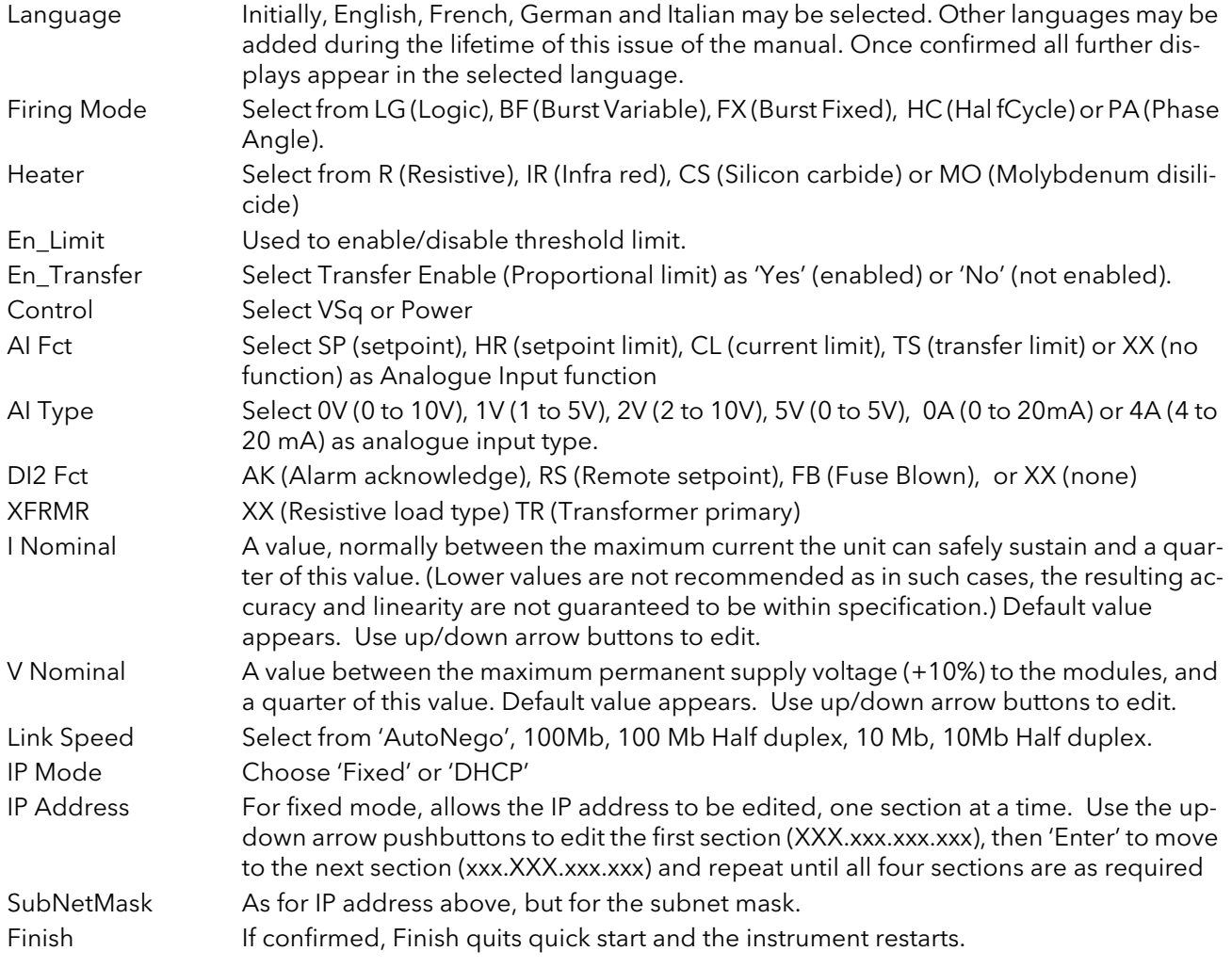

#### <span id="page-22-0"></span>4.2 SOME DEFINITIONS

#### <span id="page-22-1"></span>4.2.1 Firing modes

#### LOGIC

Power switches on, two or three zero crossings of the supply voltage after the logic input switches on. Power switches off two zero crossings of current after the logic input switches off. For resistive loads, voltage and current cross zero simultaneously. With inductive loads, a phase difference exists between the voltage and current, meaning that they cross zero at different times. The size of the phase difference increases with increasing inductance.

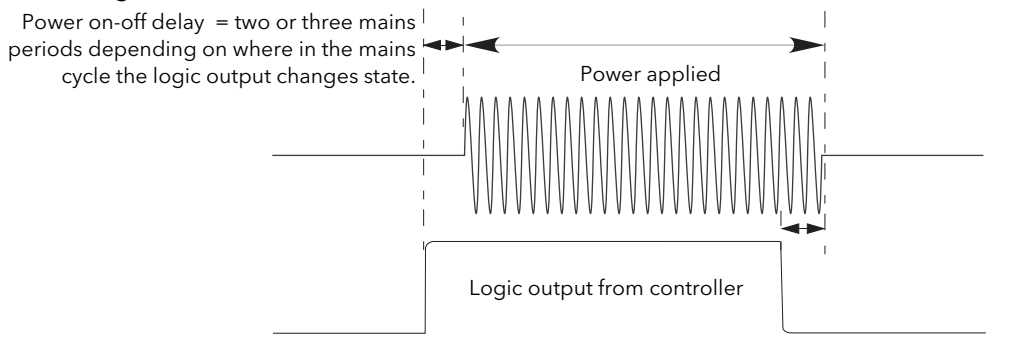

Figue 4.2.1a Logic firing mode

#### BURST FIXED FIRING

This means that there is a fixed 'cycle time' equal to an integer number of supply voltage cycles as set up in the Modulator menu. Power is controlled by varying the ratio between the on period and the off period within this cycle time (figure 4.2.1b).

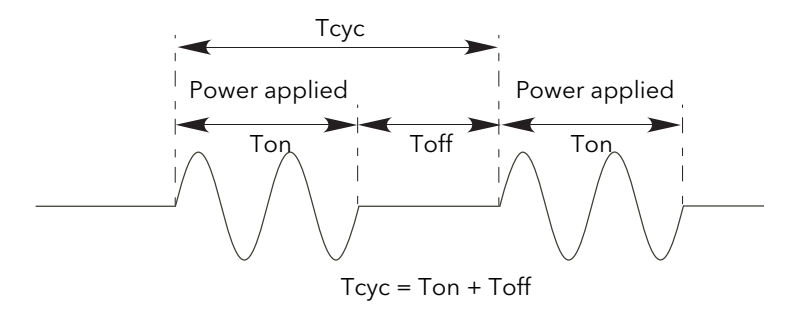

Figure 4.2.1b Burst Fixed mode

#### 4.2.1 FIRING MODES (Cont.)

#### <span id="page-23-0"></span>BURST VARIABLE FIRING

Burst Firing Variable is the preferred mode for temperature control. Between 0 and 50% of setpoint, the on time is the 'Min on' time set in the modulator menu and the off time is varied to achieve control. Between 50% and 100%, the off time is the value set for '[Min on'](#page-62-2) and power is controlled by varying the number of on cycles. Power Power

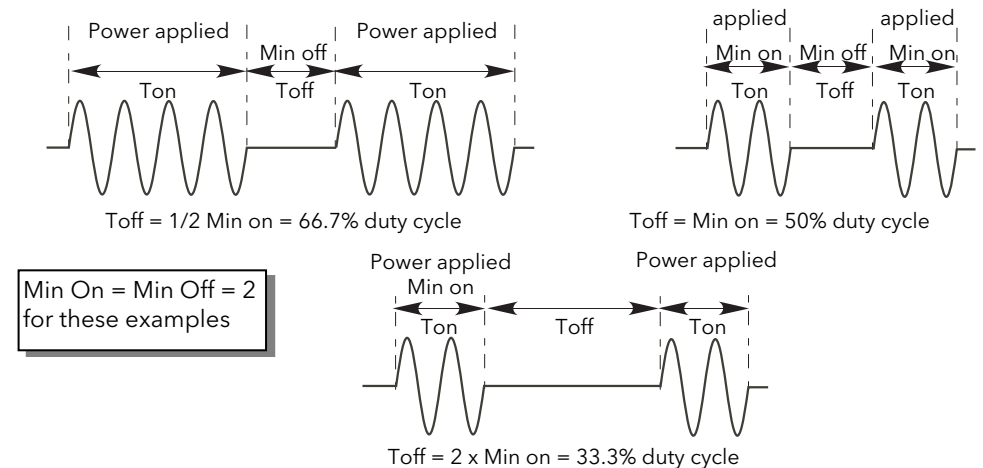

Figure 4.2.1c Burst variable firing

#### <span id="page-23-1"></span>PHASE ANGLE CONTROL

This mode of firing controls power by varying the amount of each cycle which is applied to the load, by switching the controlling thyristor on part-way through the cycle. Figure 4.2.1d shows an example for 50% power.

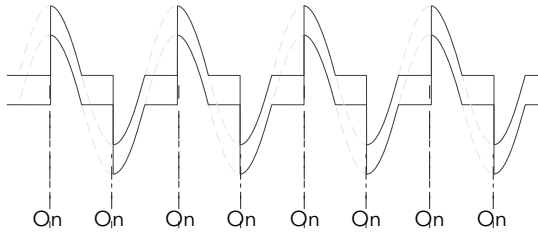

50% shown. Power is proportional to the area under the curve

Figure 4.2.1d Phase angle mode

#### <span id="page-23-2"></span>HALF CYCLE MODE

Burst mode firing with a single firing (or non-firing) cycle is known as 'Single cycle' mode. In order to reduce power fluctuations during firing time, Intelligent half-cycle mode uses half cycles as firing/non-firing periods. Positive and negative going cycles are evened out, to ensure that no dc component arises. The following examples describe half-cycle mode for 50%, 33% and 66% duty cycles.

#### 50% DUTY CYCLE

The firing and non-firing time corresponds to a single supply cycle (figure 4.2.1e).

Ton <sub>I</sub> Toff <sub>I</sub>

For 50% duty cycle Tn = Toff = 2 half cycles

Figure 4.2.1e Half cycle mode: 50% duty cycle

#### 4.2.1 FIRING MODES (Cont.)

#### 33% DUTY CYCLE

For duty cycles less than 50%, the firing time is one half-cycle. For a 33% duty cycle, firing time is one half cycle; the non-firing time is two half-cycles (figure 4.2.1f).

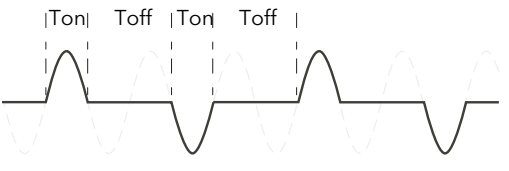

For 33% duty cycle Ton = 1 half cycle; Toff = 2 half cycles

Figure 4.2.1f Half cycle mode: 33% duty cycle

#### 66% DUTY CYCLE

For duty cycles of greater than 50%, the non-firing time is one half-cycle. For 66% duty cycle, the firing time is two half cycles; the non-firing time is one half cycle (figure 4.2.1g).

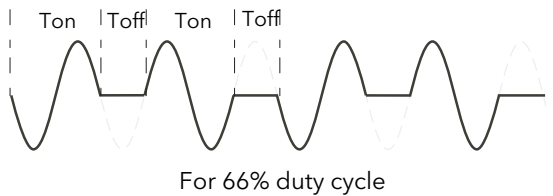

Ton  $= 2$  half cycles; Toff  $= 1$  half cycle

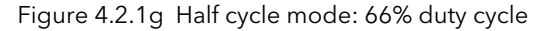

#### <span id="page-24-0"></span>4.2.2 Feedback type

All feedback types (except 'Open Loop') are based on real-time measurement of electrical parameters that are normalised to their equivalent Nominal values.

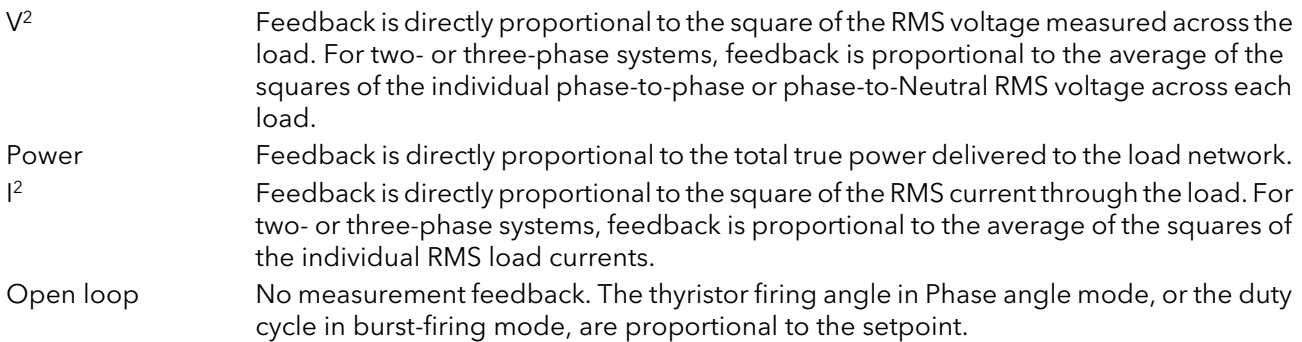

#### <span id="page-25-0"></span>4.2.3 Transfer Mode

The control system can use automatic transfer of certain feedback parameters. For example with loads with very low cold resistance, I2 feedback should be used to limit inrush current, but once the load has started to warm up, Power feedback should be used; the control program can be configured to change feedback mode automatically.

The Transfer mode can be selected as  $1^2$  to P or  $I_{rms}$  to P as appropriate to the type of load being controlled.

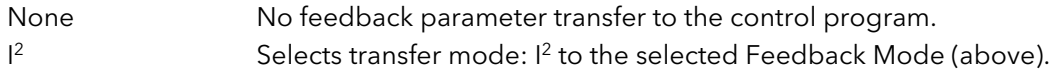

#### <span id="page-25-1"></span>4.2.4 Limitation features

In order, for example, to prevent potentially damaging inrush currents, it is possible to set a value for power or Current squared which is not to be exceeded. For loads exhibiting a low impedance at low temperatures but a higher impedance at working temperature, the current drawn reduces as the load warms, and limiting gradually becomes unnecessary.

[Section 6.6.3](#page-38-2) describes the configuration parameters which allow the user to enter a Process Variable (PV) and a setpoint (SP), where the PV is the value to be limited (e.g.  $I^2$ ) and the SP is the value that the PV must not exceed.

#### <span id="page-25-2"></span>FIRING ANGLE LIMITING

For phase angle control, limiting is achieved by reducing the firing angle on each half mains cycle such that the limit value of the relevant parameter is not exceeded. As limiting is reduced so the phase angle tends to its target value.

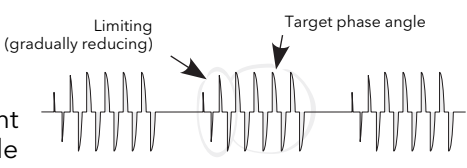

#### <span id="page-25-3"></span>DUTY CYCLE LIMITING

For Burst Firing only, limiting reduces the 'On' state of the burst firing driving the load. Load current, voltage and active power are calculated over the period of each (Ton + Toff) period.

#### **CAUTION**

When applied to load current, duty cycle limiting does not limit the peak current value, and under some circumstances this may allow an overheating hazard in the load and/or Power Module to develop.

#### <span id="page-25-4"></span>CHOP OFF

This is a limiting technique which detects an over-current alarm state and stops further thyristor firing for the duration of that alarm state. All the relevant parameters are to be found in the [Network Setup menu](#page-65-0) (section 6.17.2).

There are two alarms which may trigger Chop Off, as follows:

- 1. The chop-off alarm becomes active when a current threshold is exceeded for more than a pre-defined number of mains period. This current threshold is user- adjustable from 100% to 400% of unit's nominal current (INominal).
- 2. The alarm is active if ChopOff2Threshold is exceeded more than a specified number of times (Number Chop Off)) within a specified time period (Window Chop Off). ChopOff2Threshold is adjustable between 100% and 350% inclusive, of Inominal; Number Chop Off can be selected to any value between 1 and 16 inclusive; Window Chop Off can be set to any value between 1 and 65535 seconds (approximately 18 hours 12 mins.).

Each time the threshold is exceeded, the unit stops firing, raises a chop off condition alarm, then after 100ms, restarts using an up-going safety ramp. The condition alarm is cleared if the unit successfully restarts. If the alarm is raised more than the specified number of times within the specified window, then the Chop Off alarm is set and the unit stops firing. Firing is not resumed until the operator acknowledges the Chop Off alarm.

#### <span id="page-26-1"></span><span id="page-26-0"></span>5 CONFIGURATION FROM THE FRONT PANEL

At power up or after quitting the Quickcode menu, the unit initialises and then enters the summary page (figure 5.1) showing the real-time values of the two parameters selected in Instrument Display configuration ([section 6.10.2](#page-50-4)).

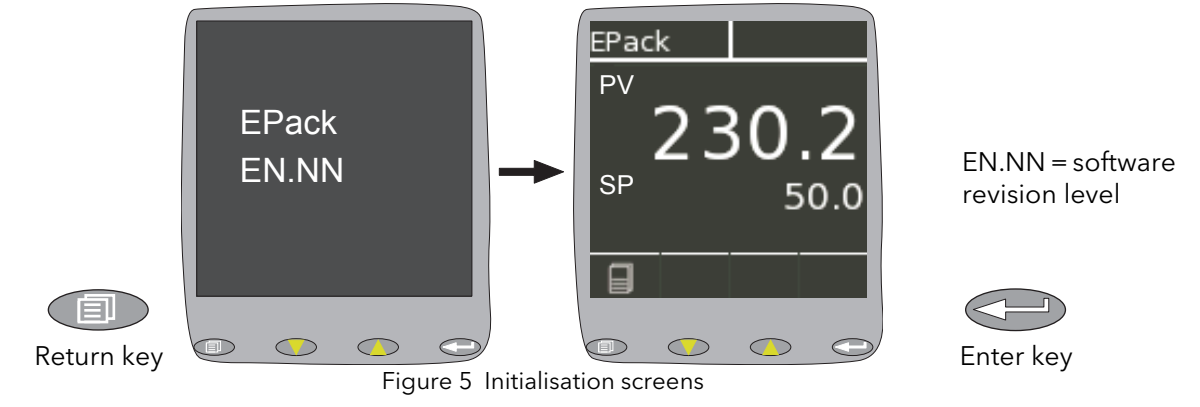

 If any faults are detected during initialisation (e.g. supply voltage missing), then error messages appear on the display screen.

#### <span id="page-26-2"></span>5.1 MENU PAGES

Operating the return key opens the first page of the menu, the content of which depends on the current access level and on the number of options enabled.

The description below assumes 'Configuration' level access.

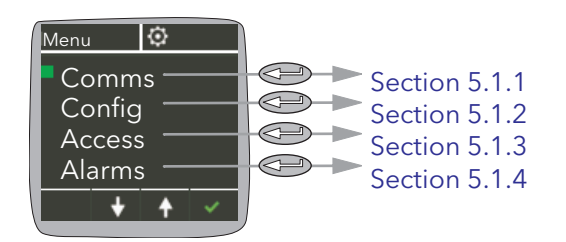

#### <span id="page-27-0"></span>5.1.1 Comms menu

This allows the following communications parameters to be viewed or configured:

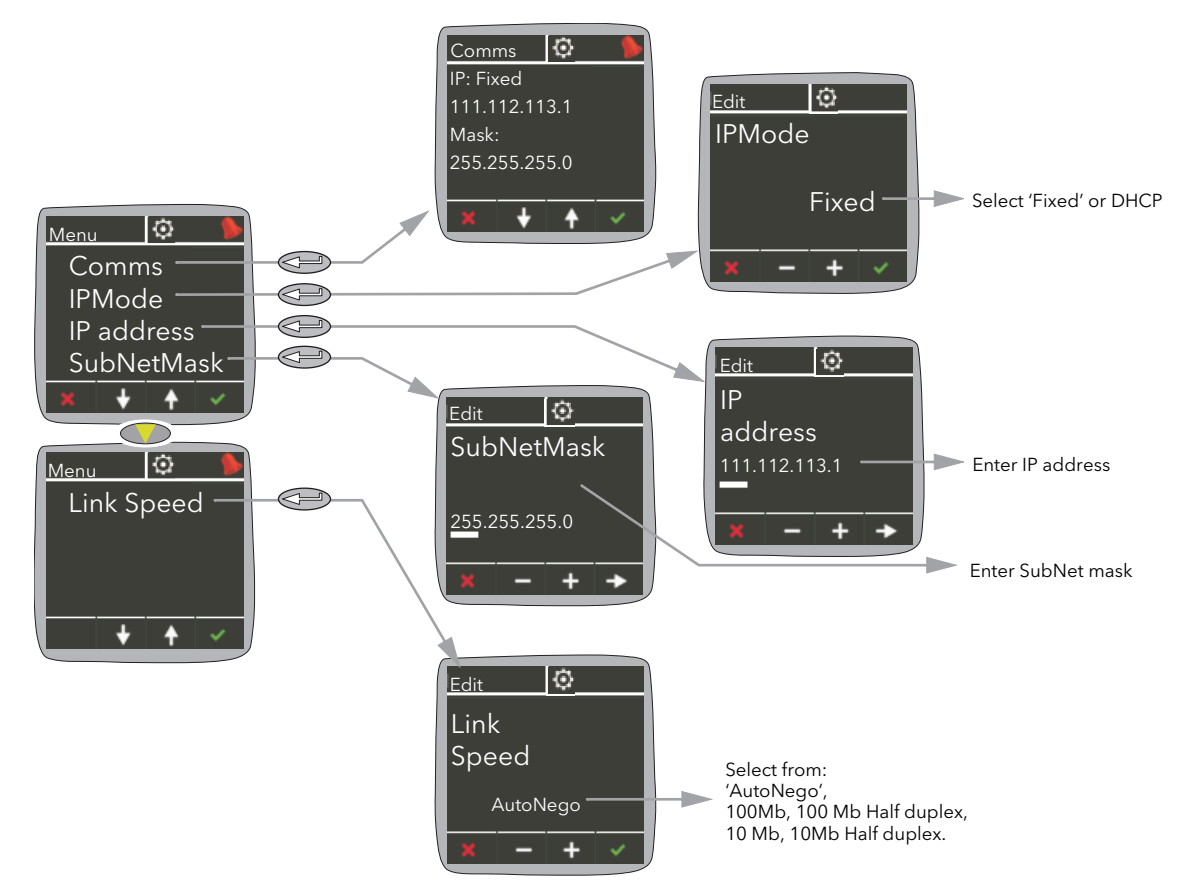

Figure 5.1.1 Comms menu

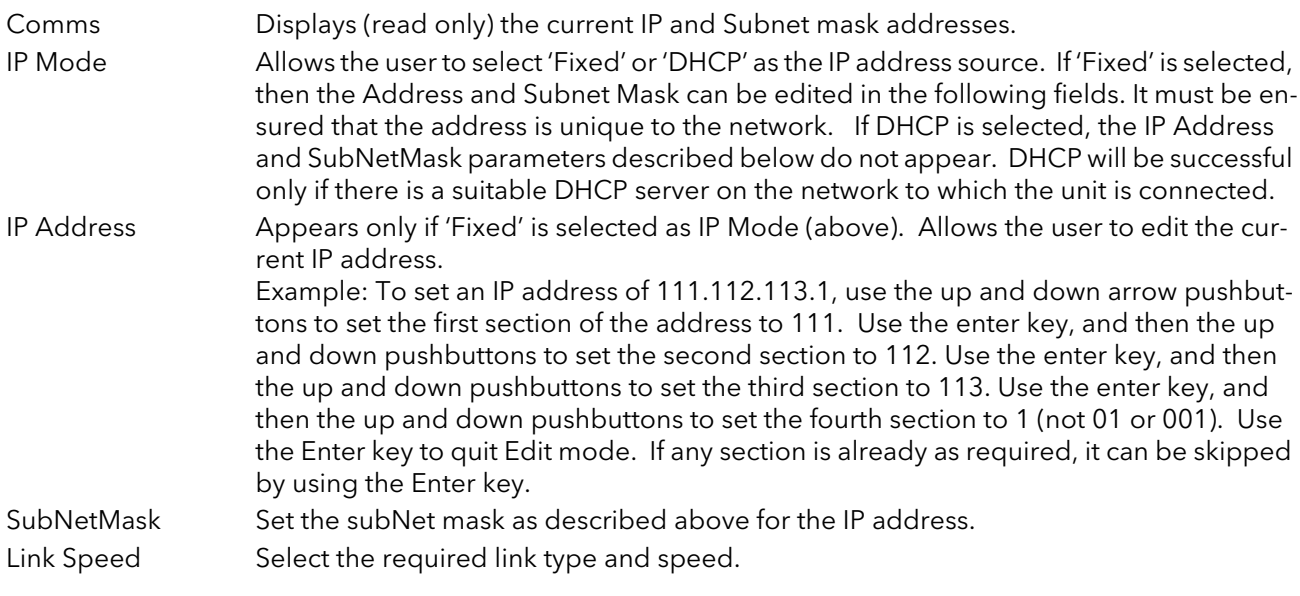

Note... For details about subnet masks, see [section 7.1.3](#page-74-1) (iTools wiring).

#### <span id="page-28-0"></span>5.1.2 Config menu

This menu allows a number of network and firing output parameters to be set up, as well as Analogue input and IP mode types

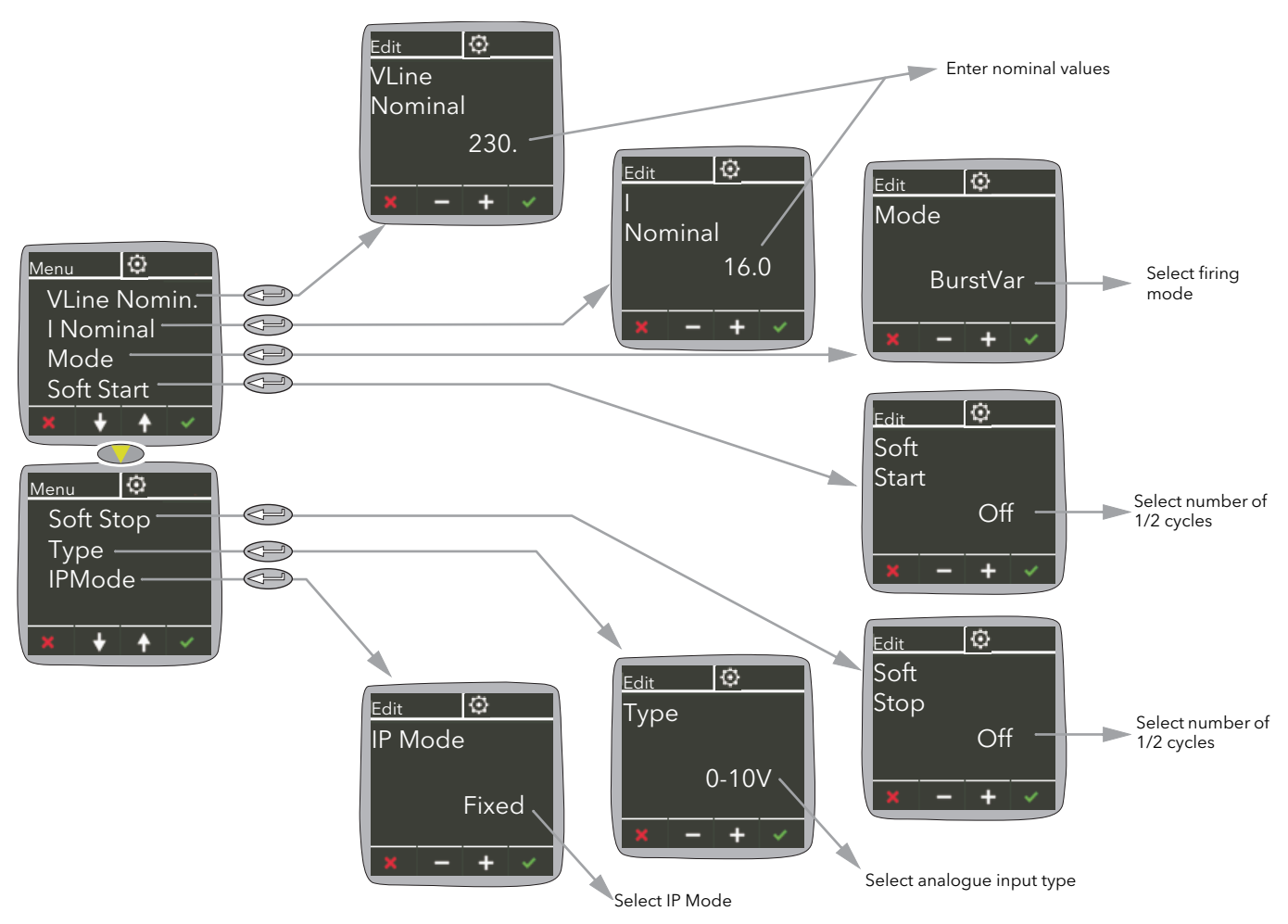

Figure 5.1.2 Config menu

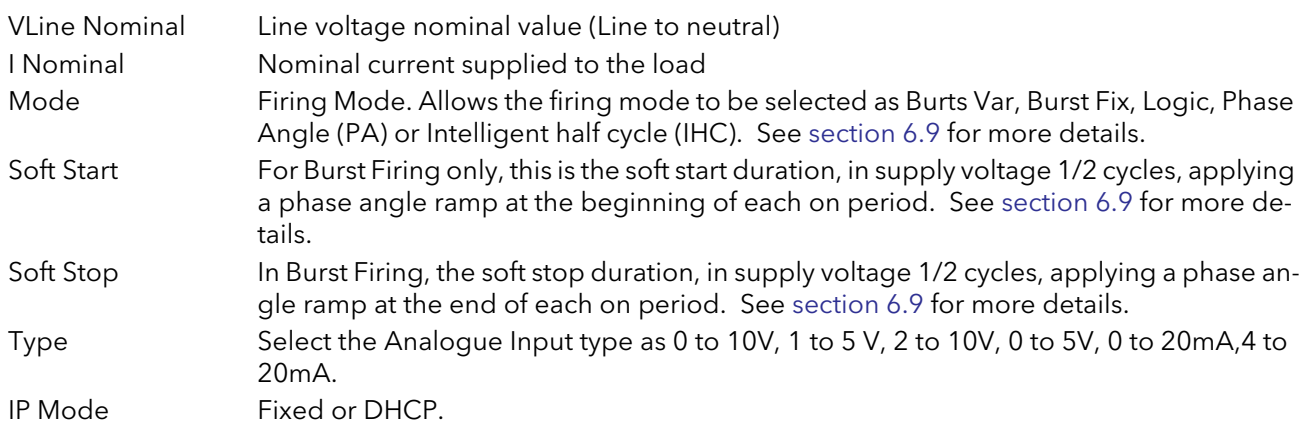

#### <span id="page-29-0"></span>5.1.3 Access menu

Allows access to the Operator, Engineer, Configuration and Quick Code menus and allows passwords to be set up. Alarms can also be viewed in this menu.

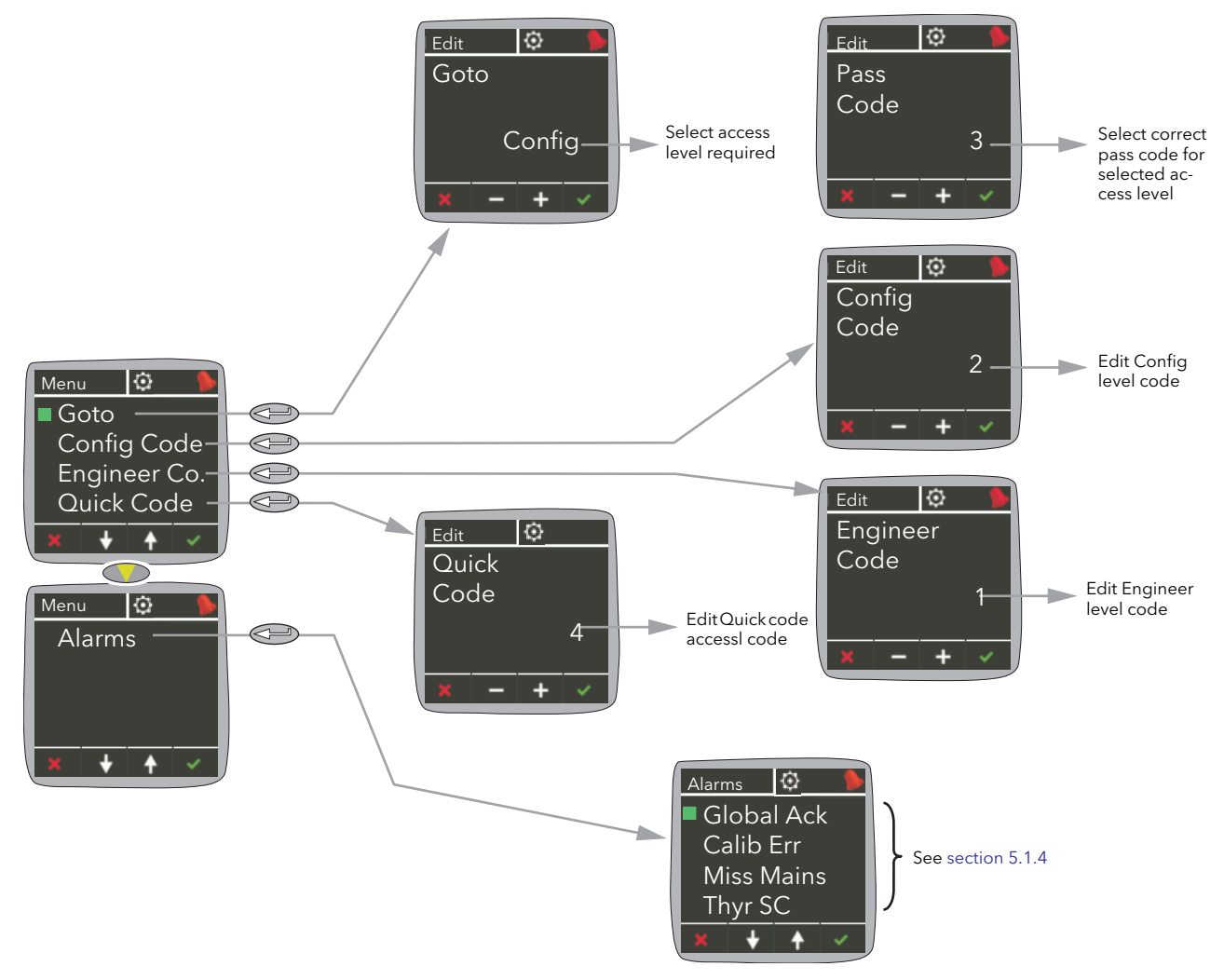

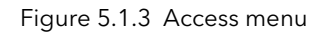

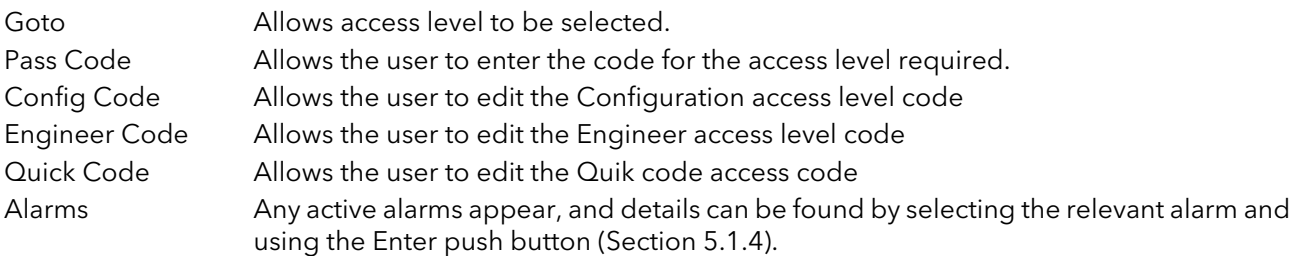

Note...The default access codes are Operator = 0; Engineer = 1, Config = 2, Quickcode = 3.

#### 5.1.3 ACCESS MENU (Cont.)

#### <span id="page-30-0"></span>ACCESS TO MENUS

- 1. Open the Access menu item.
- 2. Open the Goto menu item and select the access level required.
- 3. Enter the access code for the level required. If this access code is correct the relevant menu appears.

Note... The above applies only when the user attempts to access a higher level than that current. If accessing a lower level, the user needs only to open the Goto item and select the required level. After doing this, the instrument will probably restart.

#### <span id="page-30-1"></span>5.1.4 Alarms menu

Allows the user to view Global acknowledgement enable status, and calibration error (if any). Any active alarms appear, and details can be found by selecting the relevant alarm and using the Enter push button. Active alarms can be acknowledged, if applicable, by a further operation of the Enter button.

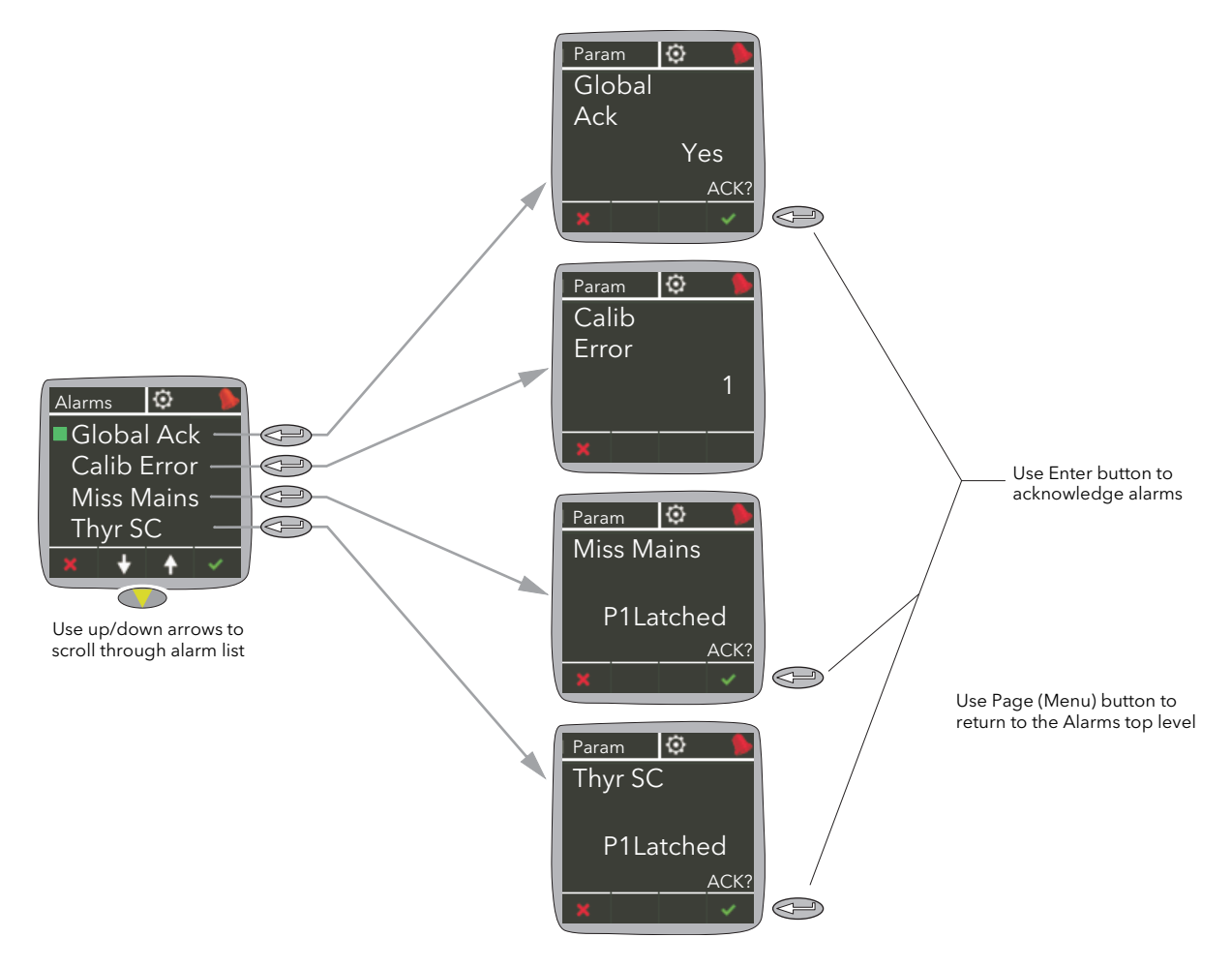

Figure 5.1.4 Alarms menu

#### <span id="page-31-1"></span><span id="page-31-0"></span>6 CONFIGURATION USING ITOOLS

#### <span id="page-31-2"></span>6.1 INTRODUCTION

 Note: Section 6 contains descriptions of all the menus which can appear. If an option or a feature is not fitted and/or enabled, then it does not appear in the top level menu.

Section 7 details how to connect using iTools and gives details of the features available from this instrument.

#### <span id="page-31-3"></span>6.2 OVERVIEW

The configuration of the unit is divided into a number of separate areas as follows:

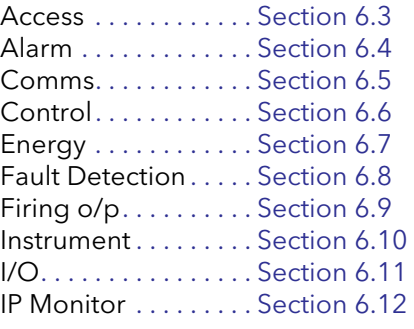

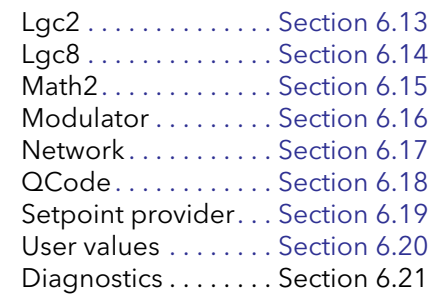

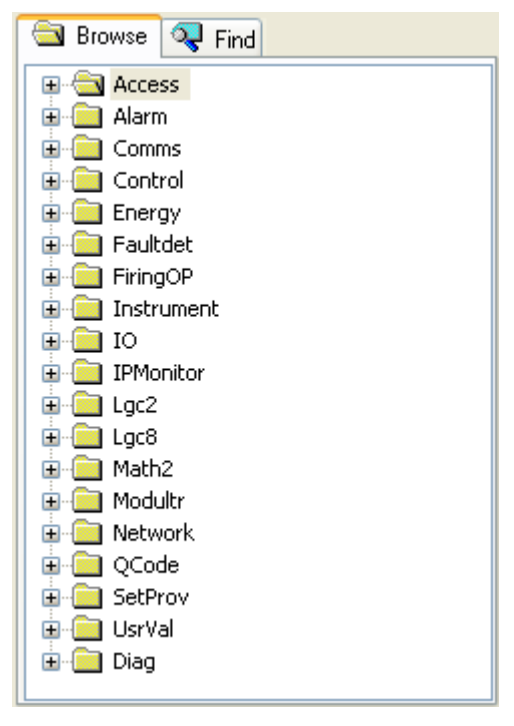

iTools tree

#### Notes:

- 1. Current rating, limitation, transfer control, power control, energy counter and the graphical wiring editor (GWE) are chargeable options. iTools secure can be used to upgrade units.
- 2 32A unit are set on 16A and 63A unit are on 40A by default.

## <span id="page-32-0"></span>6.3 ACCESS MENU

|                              | E EPack.192-168-111-10-502-ID255-EPack - Parameter Ex  _ |                |                        |   |                   | Configuration [2]                   |
|------------------------------|----------------------------------------------------------|----------------|------------------------|---|-------------------|-------------------------------------|
|                              |                                                          |                |                        | 中 | Operator (0)      |                                     |
|                              |                                                          |                |                        |   | Engineer (1)      |                                     |
| Name                         | Description                                              | <b>Address</b> | Value                  |   | Configuration (2) |                                     |
| Goto                         | Goto                                                     |                | 2532 Configuration [2] |   | QuickStart (3)    |                                     |
| Passcode                     | Passcode Request                                         | 2533           |                        |   |                   |                                     |
| EngineerPasscd Engineer Code |                                                          | 2534           |                        |   |                   |                                     |
|                              | ConfigurationPal Configuration Code                      | 2535           |                        |   |                   | None $[0]$ $\overline{\phantom{a}}$ |
|                              | QuickStartPassd Quick Start Code                         | 2536           |                        |   |                   |                                     |
| UpgPass                      | Passcode to switch do upgra                              | 2543           |                        |   | None (0)          |                                     |
| Kevlock                      | Lock Instrument                                          | 2539           | None $[0]$ $\star$     |   | All $(1)$         |                                     |
| Access<br>$\sim$             | 10 parameters                                            |                |                        |   | Eddt(2)           |                                     |

Figure 6.3 iTools Access menu

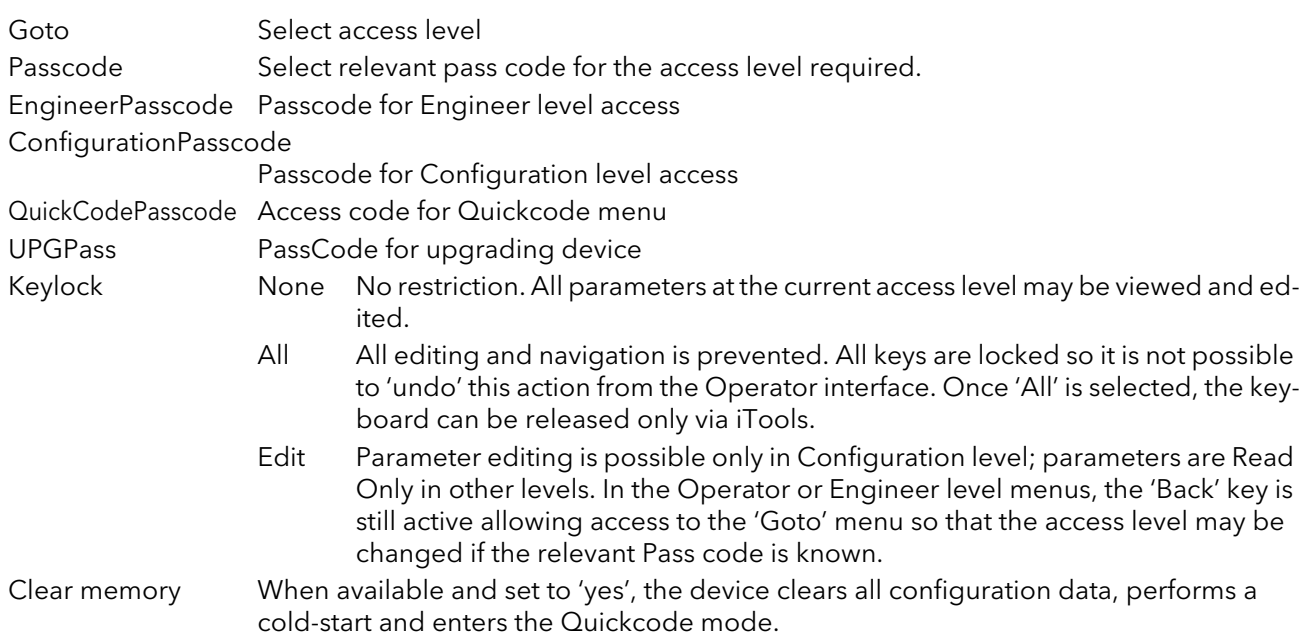

## <span id="page-33-0"></span>6.4 ALARM CONFIGURATION

|                          | El EPack. 192-168-111-10-502-ID255-EPack - Parameter Ex   _    □ |                   |       |  |  |
|--------------------------|------------------------------------------------------------------|-------------------|-------|--|--|
|                          |                                                                  |                   | -121  |  |  |
| Main<br><b>AlmDis</b>    | AlmDet   AlmSig   AlmLat                                         | AlmAck<br>AlmStop |       |  |  |
| Name                     | Description                                                      | <b>Address</b>    | Value |  |  |
| Externin                 | External Alarm Input                                             | 3325              |       |  |  |
|                          |                                                                  |                   |       |  |  |
|                          |                                                                  |                   |       |  |  |
|                          |                                                                  |                   |       |  |  |
|                          |                                                                  |                   |       |  |  |
| Alarm.Main - 1 parameter |                                                                  |                   |       |  |  |

Figure 6.4 Alarm configuration

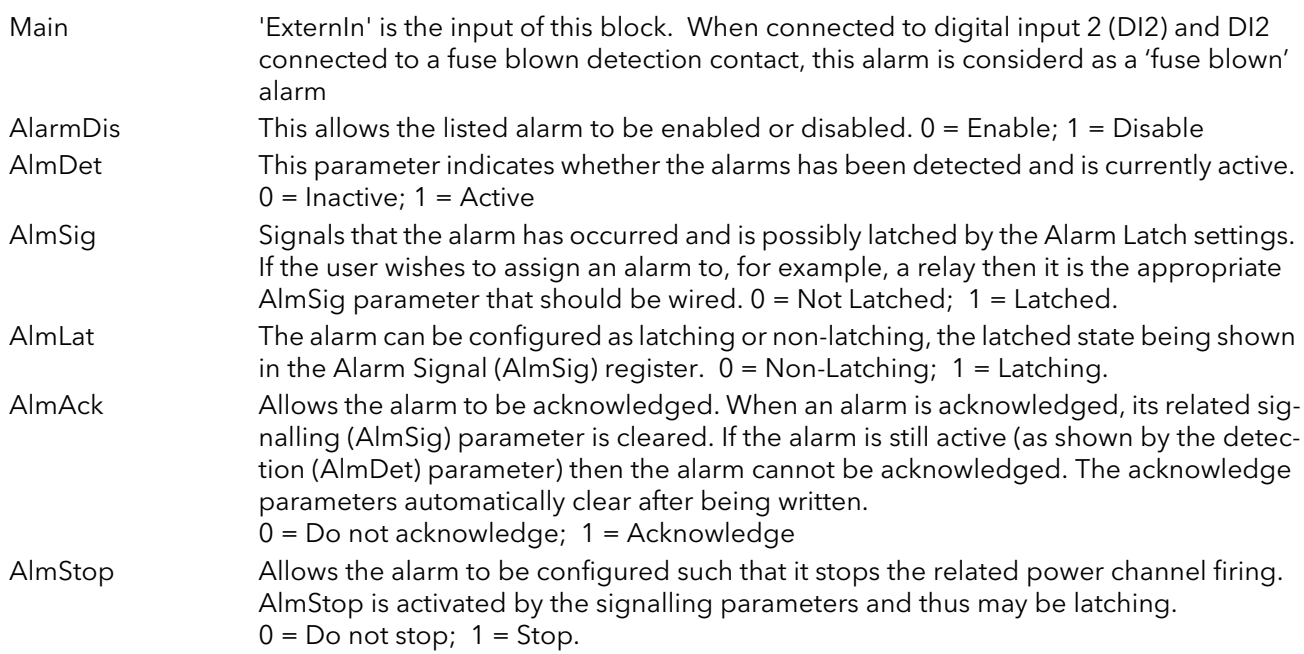

#### <span id="page-34-0"></span>6.5 COMMUNICATIONS CONFIGURATION

The communications menu allows the user to view, and in some cases, to edit communications parameters associated with the communications option.

| Name          | Description                                   | <b>Address</b> | Value                  | Fixed [0]<br>Fixed (0)      |
|---------------|-----------------------------------------------|----------------|------------------------|-----------------------------|
| Hostname      | name of the device on the lirl                | 2418           | epk0A003C8DFF00        | DHCP (1)                    |
| SRVname       | MBUS name                                     | 2400           | US Epack[0A003C8DFF00] |                             |
| <b>IPMode</b> | IP configuration mode (static)                | 2391           | Fixed (0) :            |                             |
| IP            | Current IP of the instrument                  | 2396           | 192.168.111.10         |                             |
| cSubNetMask   | Current SubNet mask IP                        | 2397           | 255.255.255.0          |                             |
|               | cDefault_Gatew Current Default Gateway IP a   | 2398           | 192.168.0.1            |                             |
| PrefMaster    | Preferred Master IP address                   | 2387           | 192.168.0.1            |                             |
| IP address    | IP address.                                   | 2384           | 192.168.111.10         |                             |
| Subnet Mask   | IP address of the subnet mas                  | 2385           | 255.255.255.0          |                             |
|               | Default_Gatewa IP address of the default gate | 2386           | 192.168.0.1            |                             |
| MAC12         | MAC address 1                                 | 2388           | 2560                   |                             |
| MAC34         | MAC address 2                                 | 2389           | 15501                  |                             |
| MAC56         | MAC address 3                                 | 2390           | 65280                  | Off(0)                      |
| Timout        | Comms Timeout in ms.                          | 2392           | 5000                   | Off (0)                     |
| Fallback1     | Fallback1                                     | 2394           |                        | On(1)                       |
| Fallback2     | Fallback2                                     | 2395           |                        |                             |
| EnTimeout     | <b>Timeout Enable</b>                         | 2399           | Off(0)                 |                             |
| Tcounter      | test counter                                  |                | 2855                   | Auto Nego (0)               |
| LinkSpeed     | Speed of the ethernet link.                   | 2431           | Auto Nego (0) ™        | Auto Nego [0]<br>100 Mb (1) |

Figure 6.5b iTools comms page

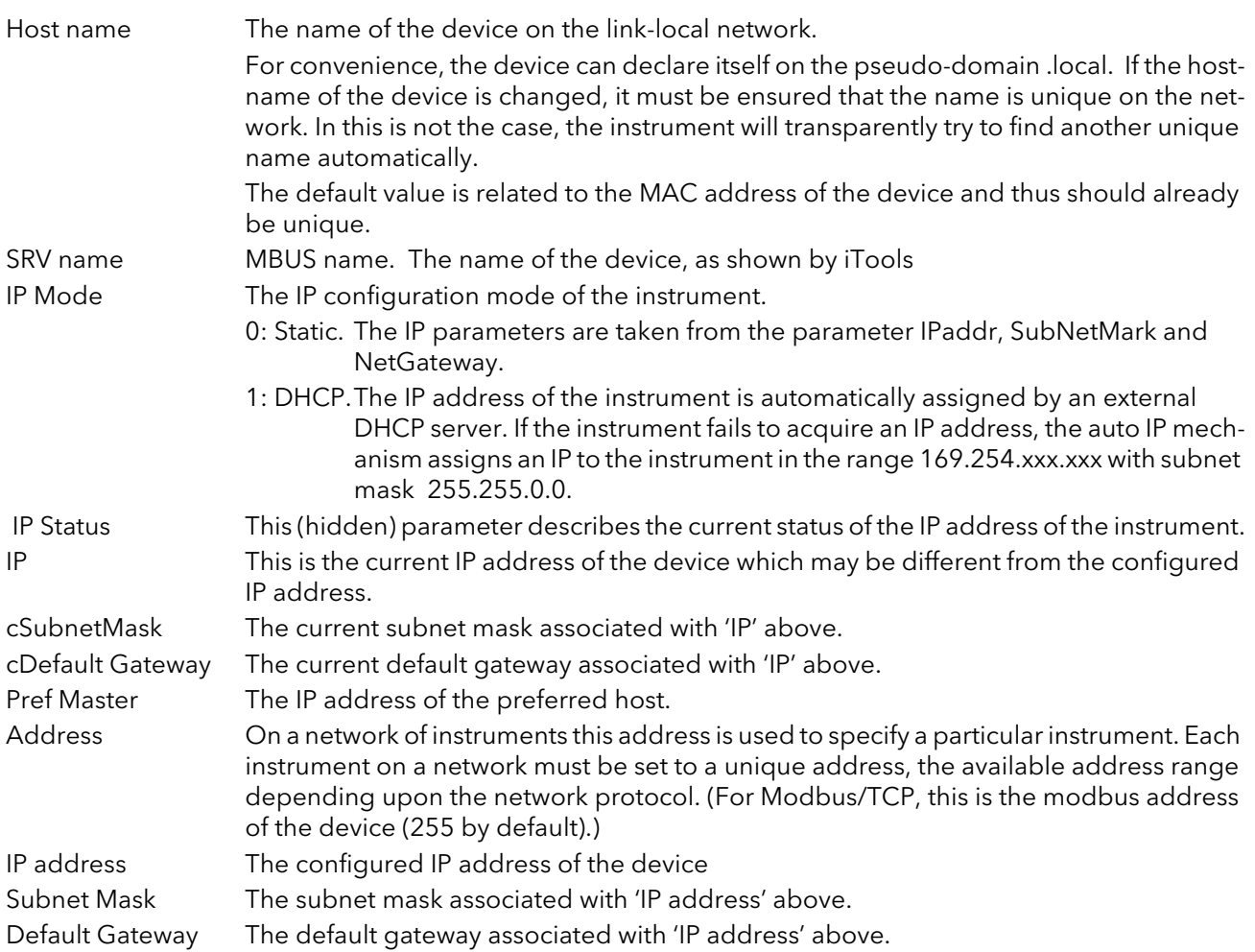

## 6.5 COMMUNICATIONS MENU (Cont.)

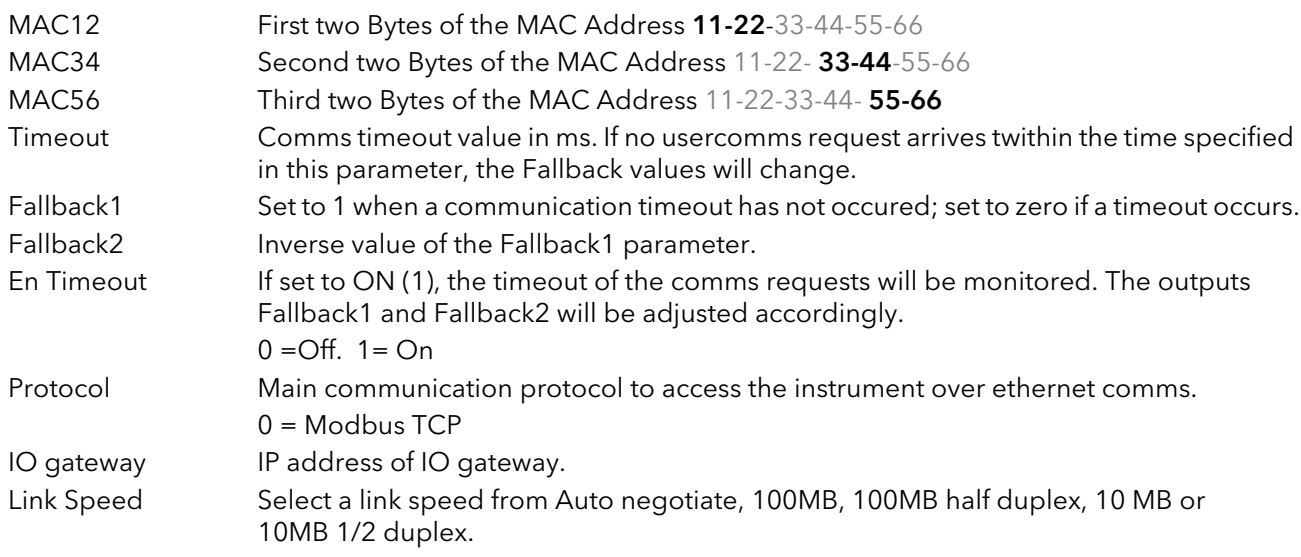
# 6.6 CONTROL CONFIGURATION

The control menu provides the control algorithm to perform power control and transfer, threshold limiting and phase angle reduction (in the case of burst firing). Figure 6.6, below, gives an overview of the menu, which is described in the following sections:

- [6.6.1](#page-37-0) Setup
- [6.6.2](#page-38-0) Main
- [6.6.3](#page-38-1) Limit
- [6.6.4](#page-39-0) Diag (Diagnostics)
- [6.6.6](#page-40-0) AlmDet (Alarm detection
- [6.6.7](#page-40-1) AlmSig (Alarm Signalling)
- [6.6.8](#page-41-0) AlmLat (larm latching)
- [6.6.9](#page-41-1) AlmAck (Alarm Acknowledgement)
- [6.6.5](#page-39-1) AlmDis (Alarm disable)
- [6.6.10](#page-42-0) AlmStop (Stop firing on alarm)

|                              | 丰 EPack.192-168-111-10-502-ID255-EPack - Parameter Explorer |                   |                               |        |                |        |               |                  |     |  |  |
|------------------------------|-------------------------------------------------------------|-------------------|-------------------------------|--------|----------------|--------|---------------|------------------|-----|--|--|
|                              |                                                             |                   |                               |        |                |        |               |                  | -14 |  |  |
| Setup<br>Main                | Limit                                                       | Diag              | <b>AlmDis</b>                 | AlmDet | AlmSig         | AlmLat | <b>AlmAck</b> | AlmStop          |     |  |  |
| Name                         |                                                             | Description       |                               |        | <b>Address</b> |        |               | Value            |     |  |  |
| Standby                      |                                                             |                   | Put controller into standby   |        | 1056           | No(0)  |               |                  |     |  |  |
| NominalPV                    |                                                             |                   | Nominal PV of this phase of d |        | 1057           |        |               | 52900.00         |     |  |  |
| EnLimit                      |                                                             |                   | Enable Threshold Limit        |        | 1058           |        |               | $No(0)$ $\tau$   |     |  |  |
| TransferEn                   |                                                             |                   | Enable Transfer (Proportional |        | 1059           |        |               | $No(0)$ $\tau$   |     |  |  |
| FFType                       |                                                             |                   | Defines the type of Feed For  |        | 1060           |        |               | Off $[0]$ $\tau$ |     |  |  |
| BleedScale                   |                                                             | Bleed Back Scalar |                               |        | 1063           |        |               | 10.00            |     |  |  |
| Control.Setup - 8 parameters |                                                             |                   |                               |        |                |        |               |                  |     |  |  |

Figure 6.6 Control menu overview

# <span id="page-37-0"></span>6.6.1 Control setup menu

This contains parameters for setting the type of control to be performed.

|                |                               |                | E EPack.192-168-111-10-502-ID255-EPack - Parameter Explorer   _    0 |                  |
|----------------|-------------------------------|----------------|----------------------------------------------------------------------|------------------|
| n.             |                               |                | ᆌ                                                                    |                  |
| Name           | <b>Description</b>            | <b>Address</b> | Value                                                                |                  |
| Standby        | Put controller into standby   | 1056 I         | $No(0)$ $\tau$                                                       | <b>FFUNY (4)</b> |
| NominalPV      | Nominal PV of this phase of p | 1057           | 52900.00                                                             | l off (0)<br>ΜČ  |
| EnLimit        | Enable Threshold Limit        | 1058           | $No(0)$ $\tau$                                                       | Trim (1)         |
| FransferEn I   | Enable Transfer (Proportional | 1059           | $No(0)$ $\rightarrow$                                                | 3 FFOnly (2)     |
| <b>FFT</b> ype | Defines the type of Feed For  | 1060           | Off $[0]$ $\overline{ }$                                             |                  |
| BleedScale     | <b>Bleed Back Scalar</b>      | 1063           | 10.00                                                                |                  |
| Control.Setup  | 8 parameters                  |                |                                                                      |                  |

Figure 6.6.1 Control setup page

### PARAMETERS

<span id="page-37-2"></span><span id="page-37-1"></span>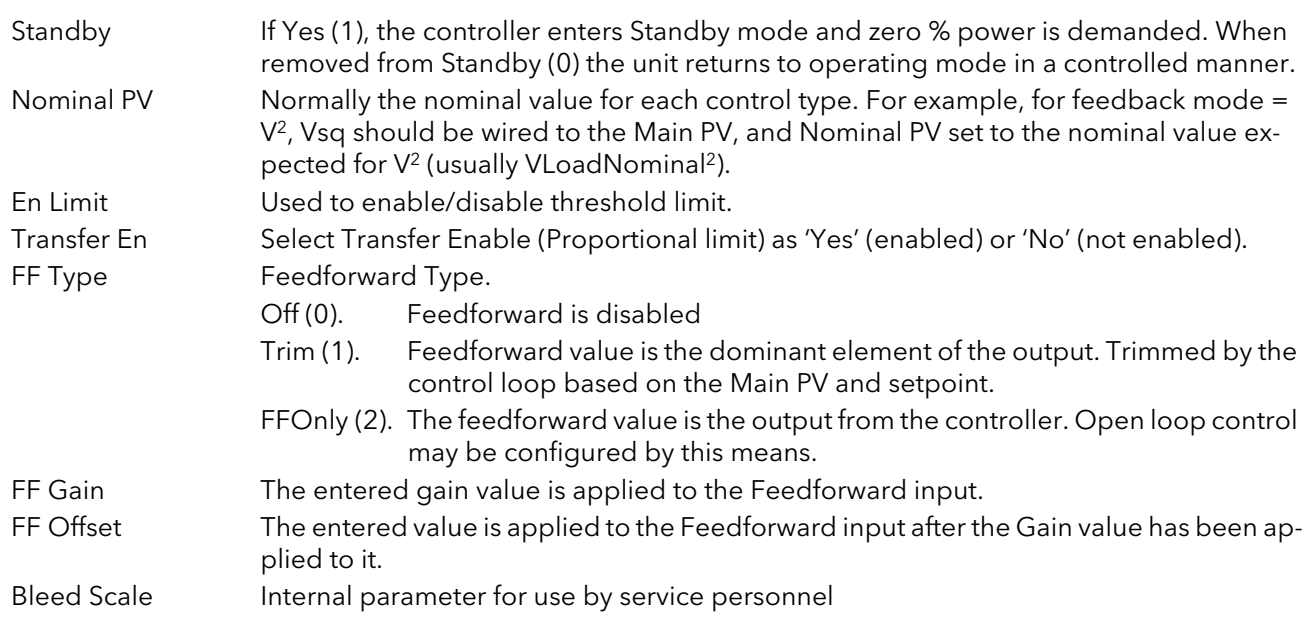

## <span id="page-38-0"></span>6.6.2 Control Main menu

This menu contains all the parameters associated with the Main control loop.

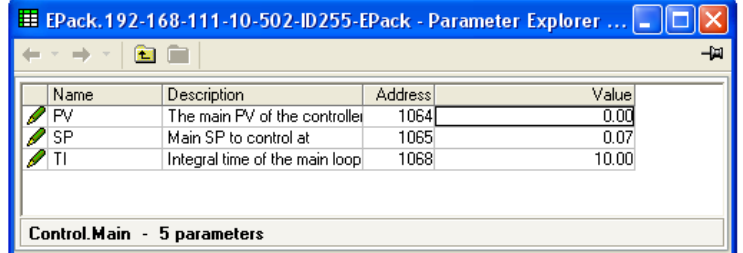

Figure 6.6.2 Control 'Main' menu

### PARAMETERS

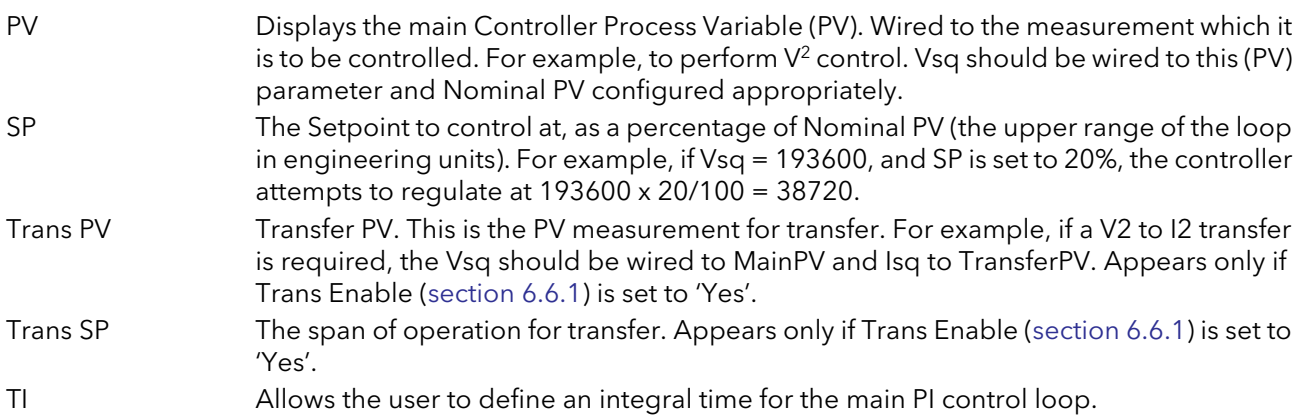

### <span id="page-38-1"></span>6.6.3 Control limit configuration

This area configures parameters relating to the limit control loop.

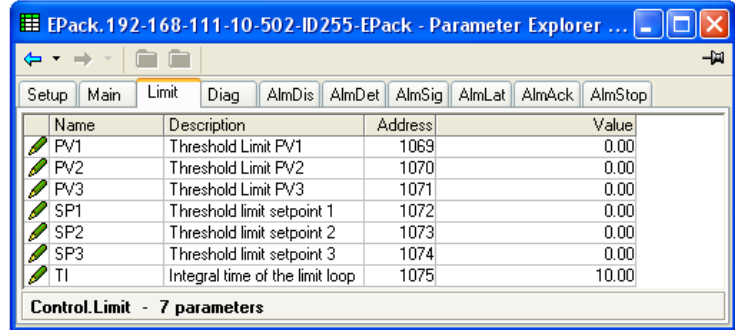

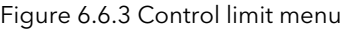

#### PARAMETERS

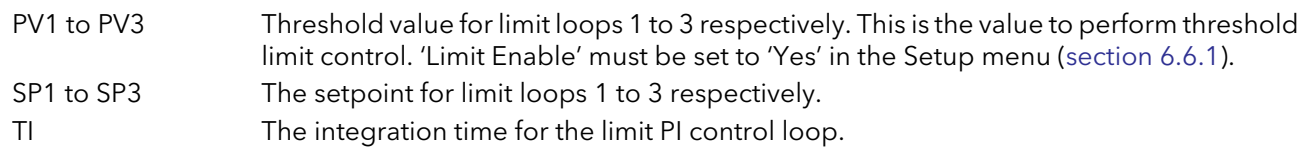

### Example:

If I2 threshold limiting is required, Isq is wired to PV1, and the required threshold value is entered at SP1. In phase angle configuration, the phase angle is reduced to achieve the limit setpoint; in burst firing, the unit continues to fire in bursts, but these bursts are of phase angle in order to achieve the limit setpoint. The modulation continues to attempt to reach the main setpoint.

Also known as phase angle reduction burst firing.

# <span id="page-39-0"></span>6.6.4 Control diagnostic menu

|               | <b>PER</b>                   |                |              | MainPV (0)            |
|---------------|------------------------------|----------------|--------------|-----------------------|
| Name          | <b>Description</b>           | <b>Address</b> | Value        | MainPV (0)            |
| <b>Status</b> | Status of the controller     | 1076           | MainPV (0) = | Transfr (1)           |
| <b>Output</b> | Output of the controller     | 1077           | 0.00         | Limit1 <sub>[4]</sub> |
| PAOP          | Phase angle output for PA re | 1078           | 100.00       | Limit2 (5)            |
|               |                              |                |              | Limit3 <sub>[6]</sub> |

Figure 6.6.4b iTools diagnostic menu

#### PARAMETERS

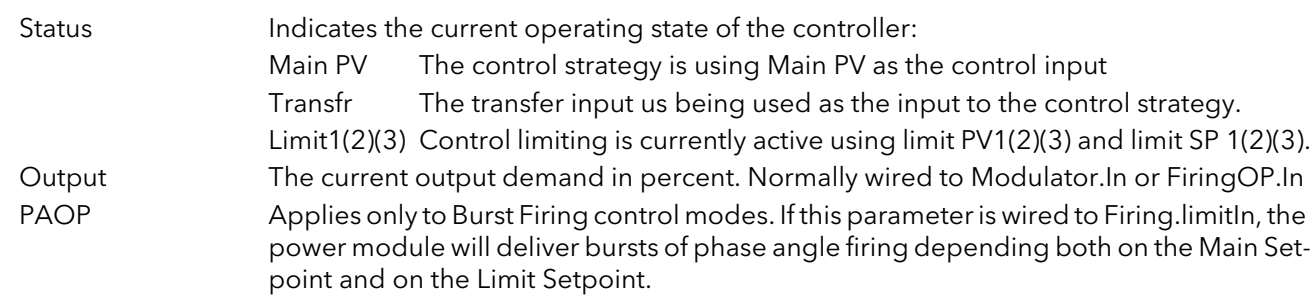

## <span id="page-39-1"></span>6.6.5 Control Alarm disable menu

Allows each alarm of the control block to be disabled, individually.

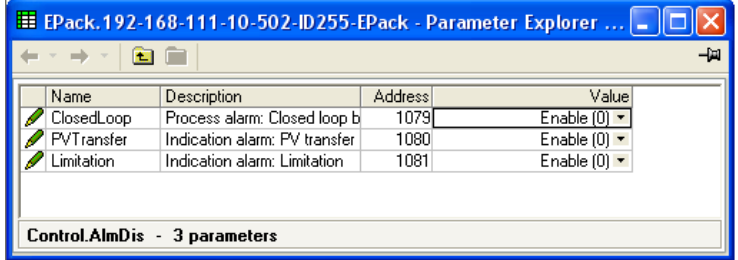

Figure 6.6.5 Alarm disable page

## PARAMETERS

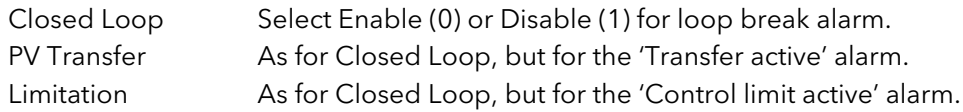

## <span id="page-40-0"></span>6.6.6 Control Alarm detection parameters

Indicates whether each alarm has been detected and whether or not it is currently active.

| Name               | Description                    | <b>Address</b> | Value                               |  |
|--------------------|--------------------------------|----------------|-------------------------------------|--|
| <b>ClosedLoop</b>  | Process alarm detection statu  | 1082           | Inactive $[0]$ $\tau$               |  |
| <b>PVT</b> ransfer | Indication alarm detection st  | 1083           | Inactive $[0]$ $\star$              |  |
| <b>Limitation</b>  | Indication alarm detection sta | 1084           | Inactive $[0]$ $\blacktriangledown$ |  |

Figure 6.6.6 Control Alarm detection page

### PARAMETERS

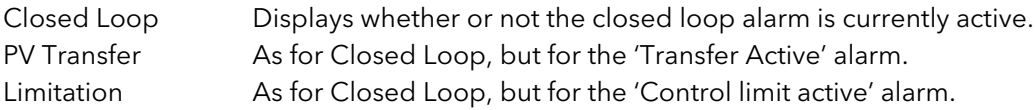

## <span id="page-40-1"></span>6.6.7 Control Alarm signalling parameters

Signals that an alarm has occurred and has been latched (if so configured in 'Alarm Latch' (section 6.6.8). If it is required that an alarm is to be assigned to a relay (for example), then the appropriate alarm signalling parameter should be used.

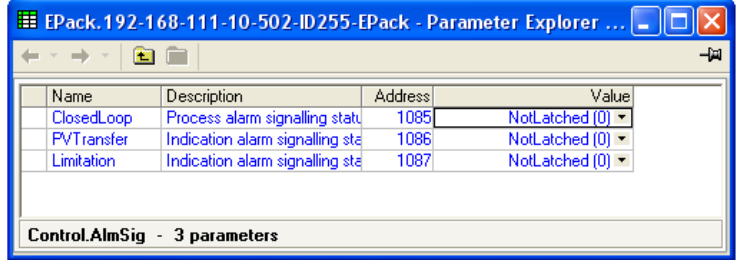

Figure 6.6.7 Control Alarm Signalling page

### PARAMETERS

Closed Loop Indicates whether the closed loop break alarm is currently active. PV Transfer As for Closed Loop, but for the 'Transfer Active' alarm. Limitation As for Closed Loop, but for the 'Control limit active' alarm.

## <span id="page-41-0"></span>6.6.8 Control Alarm Latch parameters

Allows each alarm to be configured as latching or not latching.

| <mark>田 EPack.192-168-111-10-502-ID255-EPack - Parameter Explorer    _   □</mark> |                                 |         |                                    |  |  |  |  |  |  |
|-----------------------------------------------------------------------------------|---------------------------------|---------|------------------------------------|--|--|--|--|--|--|
| Name                                                                              | Description                     | Address | Value                              |  |  |  |  |  |  |
| ClosedLoop                                                                        | Process alarm latch: Closed I   | 1088    | NoLatch $[0]$ $\star$              |  |  |  |  |  |  |
| PVTransfer                                                                        | Indication alarm latch: PV tral | 1089    | NoLatch $[0]$ $\tau$               |  |  |  |  |  |  |
| Limitation                                                                        | Indication alarm latch: Limitat | 1090    | NoLatch $[0]$ $\blacktriangledown$ |  |  |  |  |  |  |
| Control.AlmLat - 3 parameters                                                     |                                 |         |                                    |  |  |  |  |  |  |

Fig 6.6.8 Control Alarm latching page

### PARAMETERS

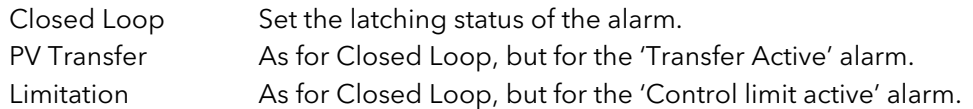

### <span id="page-41-1"></span>6.6.9 Control Alarm Acknowledgement parameters

This menu allows individual alarms to be acknowledged. On acknowledgement, the related Signalling parameter is cleared. The Acknowledge parameters automatically clear after being written. If the alarm is still active (as shown by the Alarm Detection display) it cannot be acknowledged.

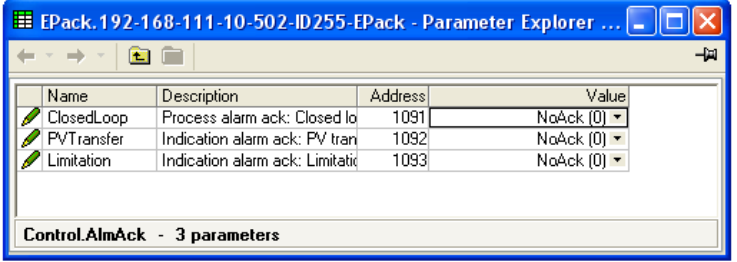

Figure 6.6.9 Control Alarm Acknowledge page

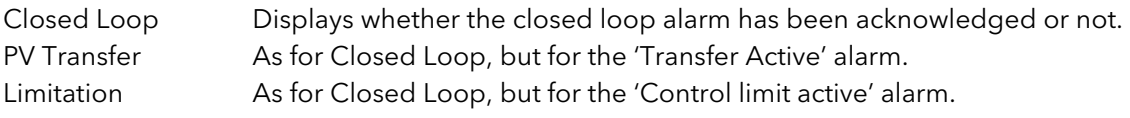

## <span id="page-42-0"></span>6.6.10 Control Alarm Stop parameters

Allows individual channels to be configured such that it will stop the associated power channel from firing whilst the alarm is active. This feature is activated by the signalling parameters, so the alarm stop may be latching.

| -121<br>۳ |            |                                 |                |                                    |  |  |  |  |  |  |
|-----------|------------|---------------------------------|----------------|------------------------------------|--|--|--|--|--|--|
|           | Name       | Description                     | <b>Address</b> | Value                              |  |  |  |  |  |  |
|           | ClosedLoop | Process alarm stop: Closed Id   | 1094           | NoStop $[0]$ $\tau$                |  |  |  |  |  |  |
|           | PVTransfer | Indication alarm stop: PV trarl | 1095           | $NoStop(0)$ $\blacktriangleright$  |  |  |  |  |  |  |
|           | Limitation | Indication alarm stop: Limitati | 1096           | NoStop $[0]$ $\blacktriangleright$ |  |  |  |  |  |  |
|           |            | Control.AlmStop - 3 parameters  |                |                                    |  |  |  |  |  |  |

Figure 6.6.10b iTools Control Alarm Stop page

### PARAMETERS

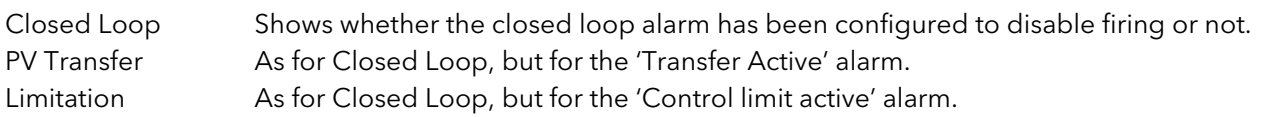

# 6.7 ENERGY CONFIGURATION

Provides a number of energy counters to totalise consumed energy. The power consumed can be displayed in one of number of units, ranging from W to GW.

|                  |                                              |                | E EPack.192-168-111-10-502-ID255-EPack - Parameter Explorer $\Box$ |                        | <b>X-Senatorist</b><br>$Wh(0) =$ |
|------------------|----------------------------------------------|----------------|--------------------------------------------------------------------|------------------------|----------------------------------|
|                  |                                              |                | -14                                                                | Wh(0)<br>$10$ Wh $(1)$ | ㅅ                                |
| Name             | <b>Description</b>                           | <b>Address</b> | Value                                                              | 100 Wh (2)             |                                  |
| UsrEnergyUnit    | Unit of the energy                           | 3254           | Wh(0)                                                              | kWh [3]                |                                  |
| Input            | Input to totalize                            | 3252           | 0.00                                                               | 10 kWh (4)             |                                  |
| Reset            | Set the usr counter back to a                | 3253           | $No(0)$ $\rightarrow$                                              | 100 kWh (5)            |                                  |
| Hold             | Hold the output of the counte                | 3251           | $No(0)$ $\tau$                                                     | MWh (6)<br>10 MWh (7)  |                                  |
| <b>UsrEnergy</b> | User resetable energy                        | 3250           | 0.00                                                               |                        |                                  |
|                  | AutoScaleUnits Autoscale the unit of the ene | 3255           | $Yes(1)$ $\blacktriangledown$                                      |                        |                                  |
| Energy           | 7 parameters                                 |                |                                                                    |                        |                                  |

Figure 6.7 Energy configuration page

### PARAMETERS

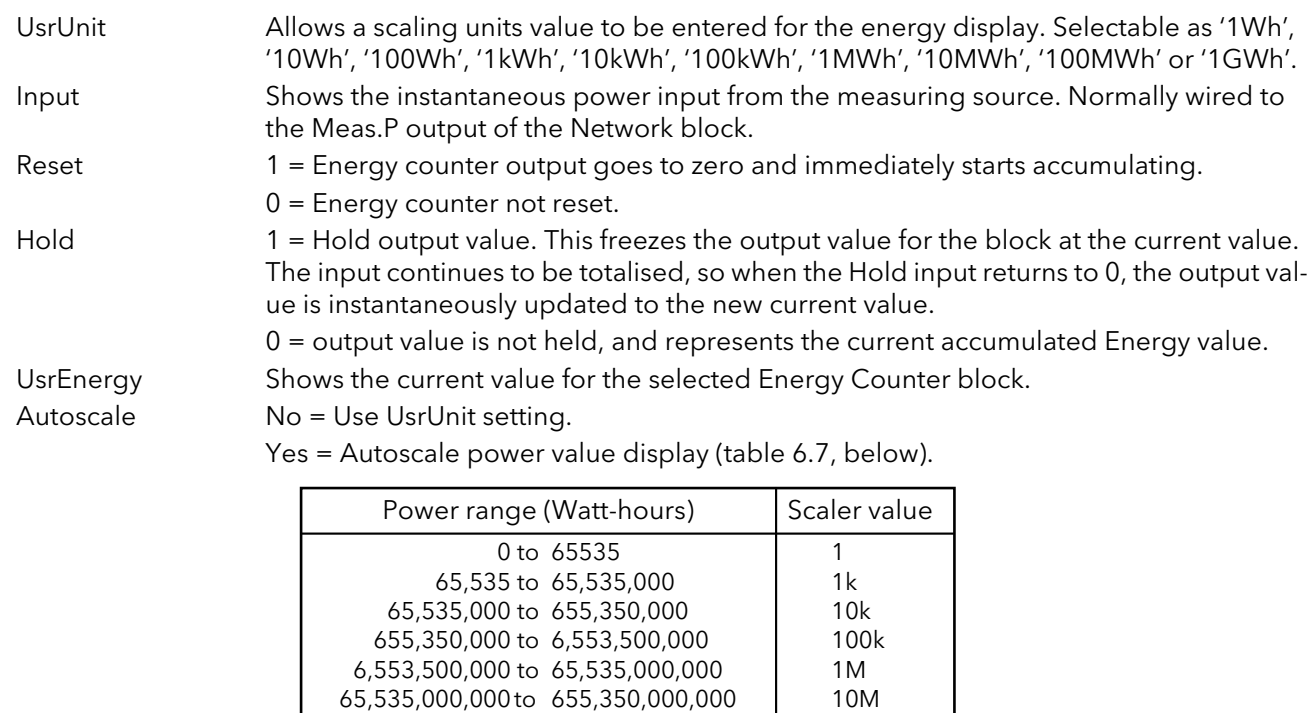

Table 6.7 Scaler values

655,350,000,000 to 6,553,500,000,000 | 100M 6,553,500,000,000 upwards 1G

## 6.7.1 Resolution

The resolution of the stored energy value varies according to the totalised value, as shown in table 6.7.1 below. For example, for stored values between 33,554,432 watt-hours and 67,108,863 watt-hours, the value increases in 4 watt-hour increments.

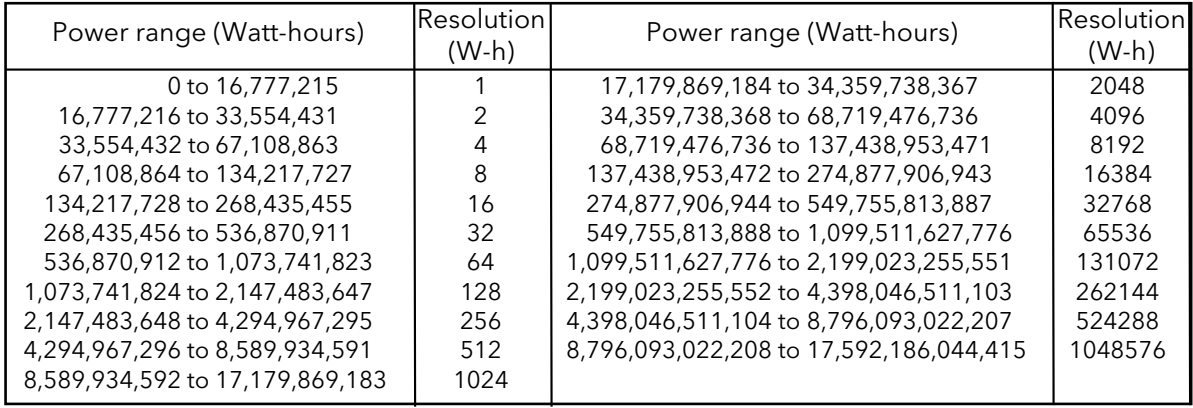

Table 6.7.1 Energy counter resolution

# 6.8 FAULT DETECTION MENU

This manages Alarm logging and provides an interface for the General Alarm Acknowledgement

| <b>E</b> EPack.192-168-111-10-502-ID255-EPack - Parameter Explorer $\ $ . |                                |                |                       |  |  |  |  |  |  |  |
|---------------------------------------------------------------------------|--------------------------------|----------------|-----------------------|--|--|--|--|--|--|--|
| -14                                                                       |                                |                |                       |  |  |  |  |  |  |  |
| Name                                                                      | Description                    | <b>Address</b> | Value                 |  |  |  |  |  |  |  |
| GeneralAck                                                                | Global Acknowledge             | 2202           | $No(0)$ $\tau$        |  |  |  |  |  |  |  |
| <b>AnyAlarm</b>                                                           | Indicates one or more alarm il | 2203           | Active [1] ▼          |  |  |  |  |  |  |  |
| <b>AnvNetwAl</b>                                                          | Any Network Process Alarm      | 2204           | Active (1) ▼          |  |  |  |  |  |  |  |
| <b>GlobalDis</b>                                                          | Global Disable all alarms      | 2205           | $No(0)$ $\rightarrow$ |  |  |  |  |  |  |  |
| <b>StratStatus</b>                                                        | <b>Strategy Status Word</b>    | 2207           | 259                   |  |  |  |  |  |  |  |
| <b>AlmStatus</b>                                                          | Global Alarm Status Word       | 2206           | 65                    |  |  |  |  |  |  |  |
| AlarmStatus1                                                              | Alarm Status Word 1            | 2208           | 65                    |  |  |  |  |  |  |  |
| AlarmStatus2                                                              | Alarm Status Word 2            | 2209           |                       |  |  |  |  |  |  |  |
| GlobalStatus0                                                             | Global Status Word 0           | 2210           |                       |  |  |  |  |  |  |  |
| GlobalStatus1                                                             | Global Status Word 1           | 2211           | 524288                |  |  |  |  |  |  |  |
| GlobalStatus2                                                             | Global Status Word 2           | 2212           |                       |  |  |  |  |  |  |  |
| GlobalStatus3                                                             | Global Status Word 3           | 2213           |                       |  |  |  |  |  |  |  |
| GlobalStatus4                                                             | Global Status Word 4           | 2214           |                       |  |  |  |  |  |  |  |
| Faultdet - 13 parameters                                                  |                                |                |                       |  |  |  |  |  |  |  |

Figure 6.8 Fault detection menu page

#### PARAMETERS

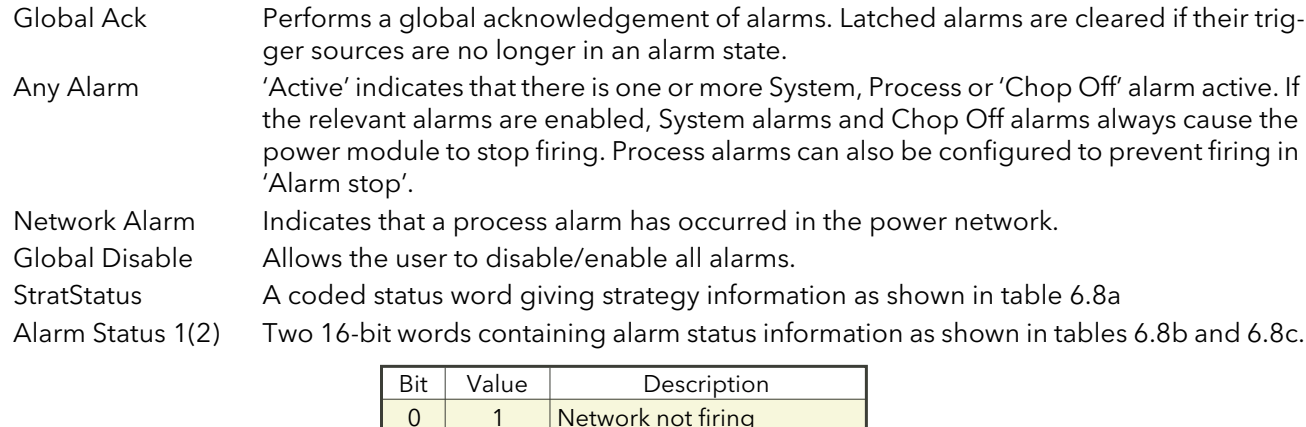

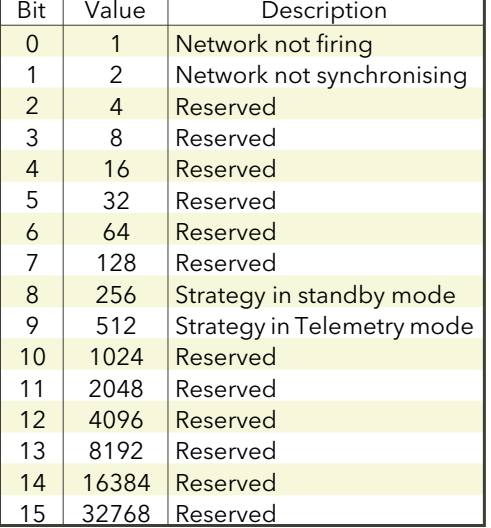

Table 6.8a Strategy status

## 6.8 FAULT DETECTION MENU (Cont.)

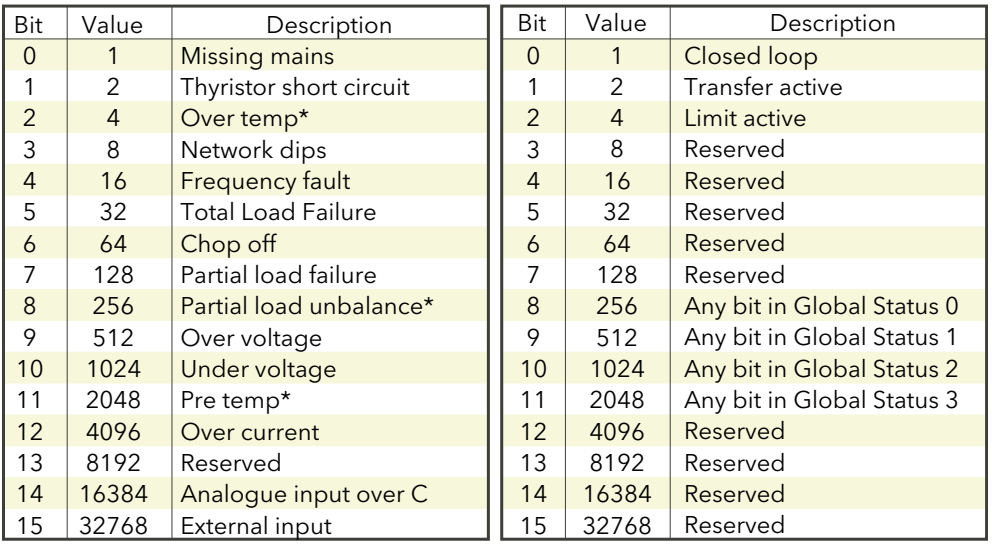

Table 6.8b Alarm status word 1 Table 6.8c Alarm status word 2

\* Note... These alarms not applicable at this release but are reserved for future development.

# 6.9 FIRING OUTPUT MENU

This forms the link between the control strategy and the physical load. This block also supplies Phase-Angle Ramp (Soft start) and Safety Ramp.

|                                             | <b>E</b> EPack.192-168-111-10-502-ID255-EPack - Parameter Explorer |                |                                                     |                                |
|---------------------------------------------|--------------------------------------------------------------------|----------------|-----------------------------------------------------|--------------------------------|
|                                             |                                                                    |                | -14                                                 |                                |
| Name                                        | Description                                                        | <b>Address</b> | Value                                               | Mode IHC (0)<br>Mode Burst (1) |
| Mode                                        | Firing Mode indication.                                            | 1433           | Mode Burst [1]                                      | Mode PA (2)                    |
| LoadTvpe                                    | Load type configuration.                                           | 1432           | Resistive $[0]$ $\zeta$                             | No Mode [3]                    |
| SafetyRamp                                  | Safety ramp duration                                               | 1434           | $16.00 -$                                           |                                |
| SoftStart                                   | Soft start duration                                                | 1435           | Off $(0)$ $\rightarrow$                             |                                |
| SoftStop                                    | Soft stop duration                                                 | 1436           | $Off(0)$ $\rightarrow$                              |                                |
| Enable                                      | Enable of the firing output bld                                    | 1441           |                                                     | Resistive [0] x                |
| -In                                         | Input of the firing output bloc                                    | 1438           | 0.00                                                | Resistive [0]                  |
| PaLimitIn                                   | Phase angle input for PA red                                       | 1439           | 100.00                                              | IXFMB (1)                      |
|                                             | SafetyRampStal Status of the safety ramp                           | 1440           | Ramping (0)                                         |                                |
| <b>FiringOP</b><br>$\overline{\phantom{a}}$ | 10 parameters                                                      |                |                                                     | Ramping (0) N                  |
|                                             |                                                                    |                | Figure 6.9b iTools configuration firing output page | Ramping (0)<br>Finished (1)    |

Figure 6.9b iTools configuration firing output page

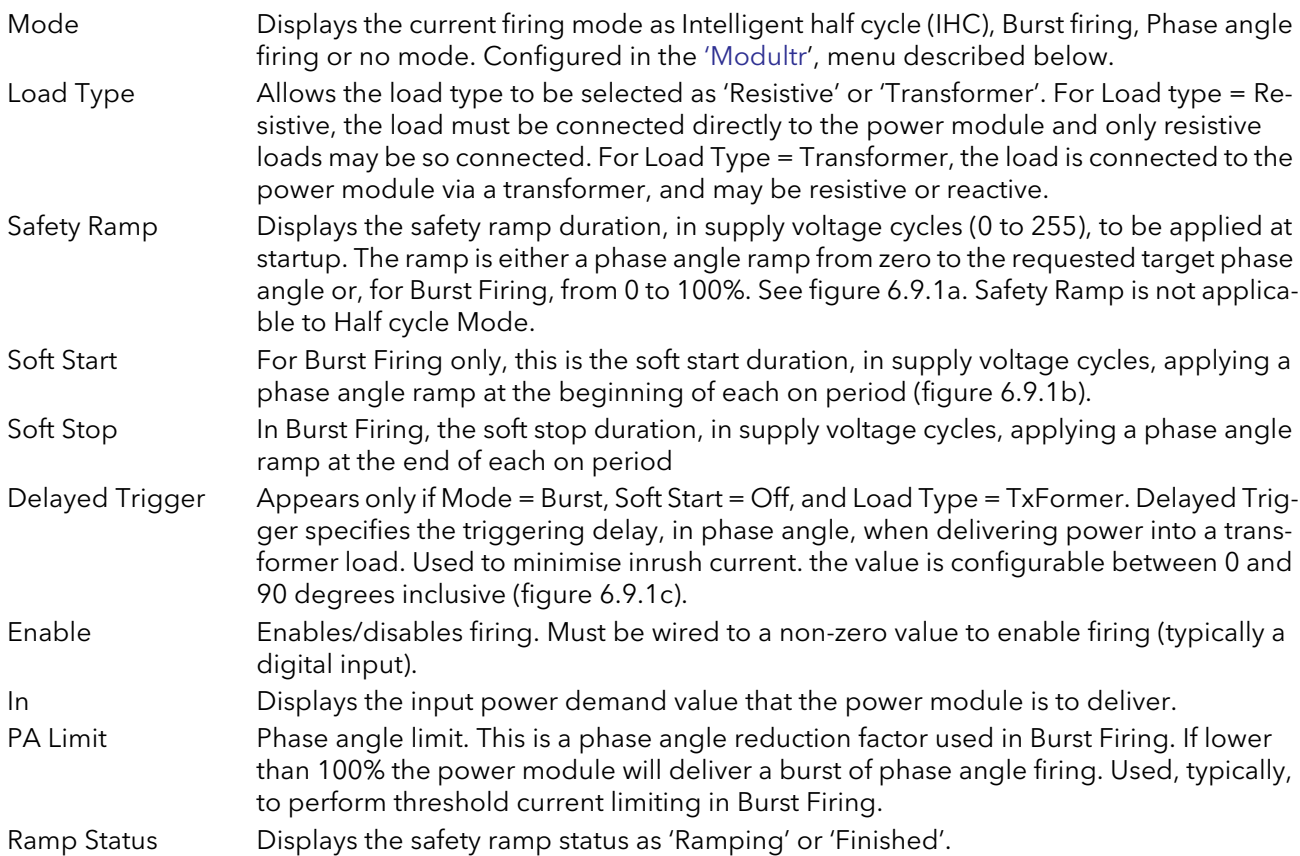

# 6.9.1 Examples

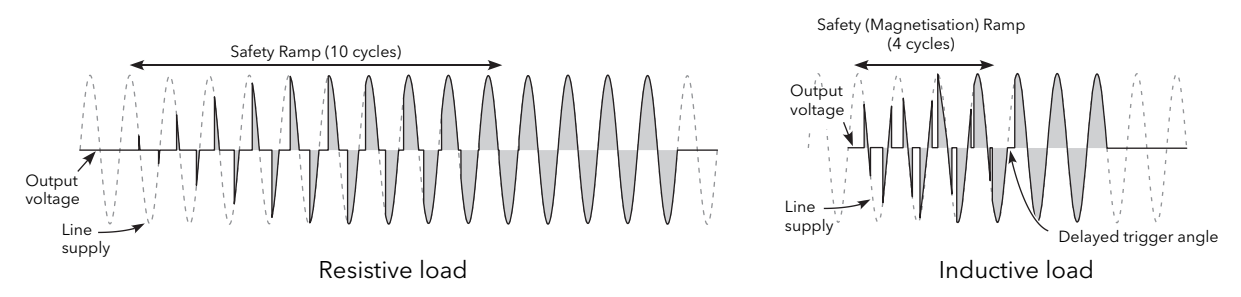

Figure 6.9.1a Safety ramp (burst firing) examples

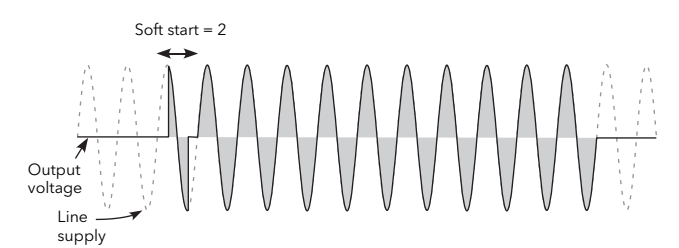

Figure 6.9.1b Soft start example

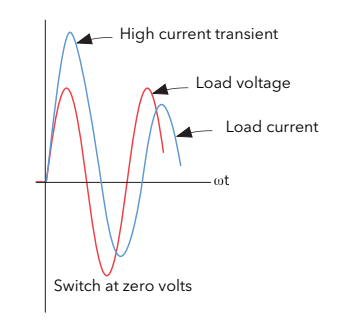

Figure 6.9.1c Delayed trigger definition

Note: Waveforms have been idealised for clarity.

# 6.10 INSTRUMENT CONFIGURATION MENU

Instrument configuration is divided into the following sections:

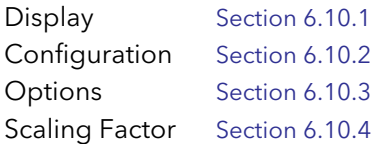

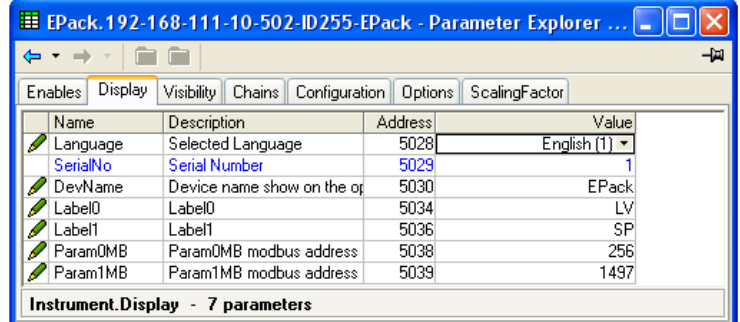

Figure 6.10 Top level instrument configuration page

# <span id="page-50-0"></span>6.10.1 Instrument display configuration

|          |                                   |         | E EPack.192-168-111-10-502-ID255-EPack - Parameter Explorer  . | All County & Services            |
|----------|-----------------------------------|---------|----------------------------------------------------------------|----------------------------------|
|          |                                   |         | 山山                                                             | English [1]<br>English (1)<br>ĸг |
| Name     | <b>Description</b>                | Address | Value                                                          | French (2)                       |
| Language | Selected Language                 | 5028    | English (1) +                                                  | German (4)                       |
| SerialNo | Serial Number                     | 5029    |                                                                | Italian (8)                      |
| DevName  | Device name show on the of        | 5030    | <b>EPack</b>                                                   | Spanish (16)                     |
| Label0   | Label0                            | 5034    | Lν                                                             |                                  |
| Label1   | Label1                            | 5036    | <b>SP</b>                                                      |                                  |
| ParamOMB | ParamOMB modbus address           | 5038    | 256                                                            |                                  |
| Param1MB | Param1MB modbus address           | 5039    | 1497                                                           |                                  |
|          | Instrument.Display - 7 parameters |         |                                                                |                                  |

Figure 6.10.1 Instrument display configuration page

## PARAMETERS

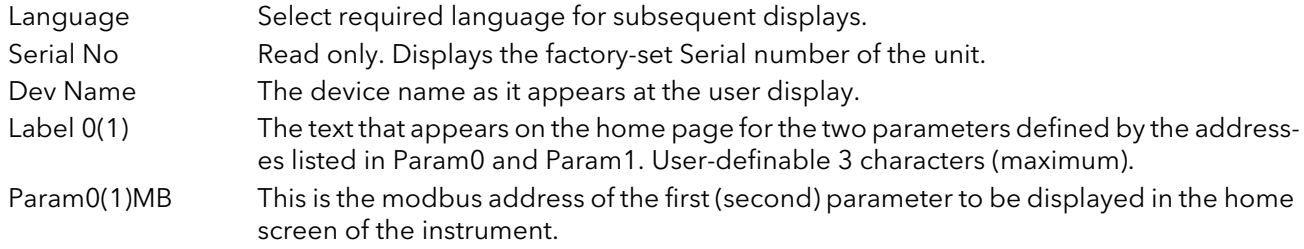

## <span id="page-50-1"></span>6.10.2 Instrument Config configuration

The current hardware configuration

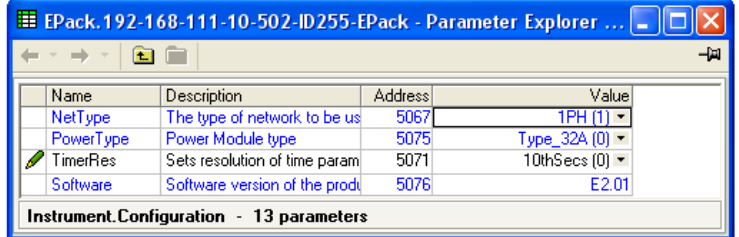

Figure 6.10.2 Instrument configuration

### PARAMETERS

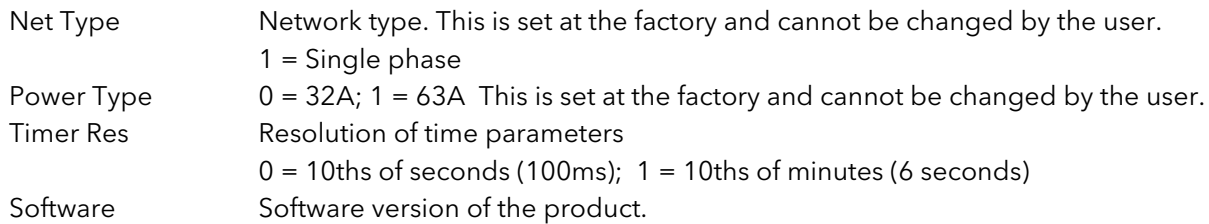

### <span id="page-51-0"></span>6.10.3 Instrument options configuration

| <mark>田 EPack,192-168-111-10-502-ID255-EPack - Parameter Explorer  [= ]</mark> □ |                                   |                |       |  |  |  |  |  |
|----------------------------------------------------------------------------------|-----------------------------------|----------------|-------|--|--|--|--|--|
| -127                                                                             |                                   |                |       |  |  |  |  |  |
| Name                                                                             | Description                       | <b>Address</b> | Value |  |  |  |  |  |
| Passcode1                                                                        | Pass Code for Features Secu       | 50931          | 52612 |  |  |  |  |  |
| Passcode2                                                                        | Pass Code for Features Secul      | 5094           | 16522 |  |  |  |  |  |
|                                                                                  |                                   |                |       |  |  |  |  |  |
|                                                                                  |                                   |                |       |  |  |  |  |  |
|                                                                                  |                                   |                |       |  |  |  |  |  |
|                                                                                  | Instrument.Options - 3 parameters |                |       |  |  |  |  |  |

Figure 6.10.3 Instrument options configuration page

#### PARAMETERS

 $\mathbf{I}$ 

Passcode1 (2)(3) Pass Code for Features Secure Word 1(2)(3).

## <span id="page-51-1"></span>6.10.4 Scaling Factor

Allows scaling factors to be entered for a number of parameters. In iTools, the scaling factors are arranged in 'tabs' of which, for the sake of clarity, this document depicts only one (SetProv).

These scaling factors are applied in modbus transactions when access to relevant parameters is made using low range address (i.e. not the IEEE region)

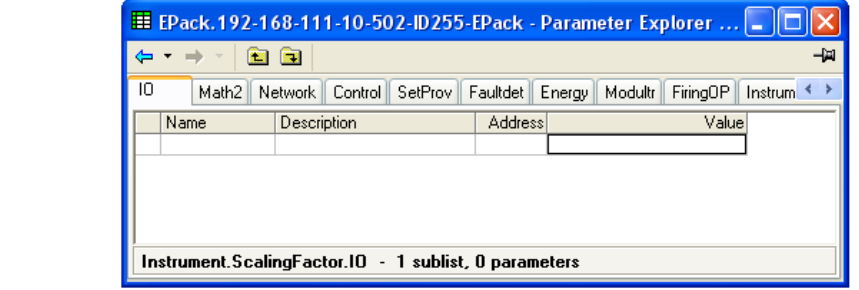

Figure 6.10.4 Scaling factor top level menu.

### SETPROV EXAMPLE

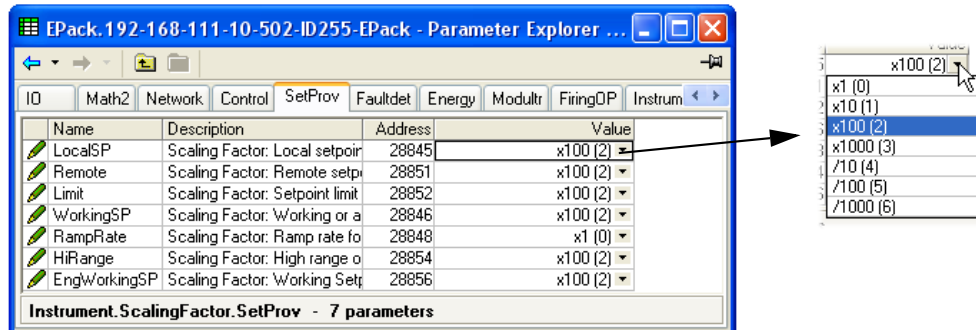

In the above example it can be seen that all the Set point provider parameters are scaled x100, except for Ramp Rate which is not scaled (i.e. the scaling factor = 1). As can also be seen, the scaling factors available are x1, x10, x100, x1000, ÷10, ÷100, ÷1000.

 If the LocalSP, for example, has a scaling factor of x100, as above, then a value of say 5000 means in fact that the real value is 50.00.

#### Notes:

- 1 The above example shows the default scaling formats set they are User configurable.
- 2 Values are rounded up/down.

# 6.11 INPUT/OUTPUT (IO) CONFIGURATION

This area of configuration allows the user to configure the analogue and digital inputs and to view the status of the Relay output. The configuration is separated into the following areas:

- AI (analogue inputs) Section 6.11.1 Digital inputs 1 and 2 [Section 6.11.2](#page-54-0) Relay output [Section 6.11.3.](#page-54-1)
- 

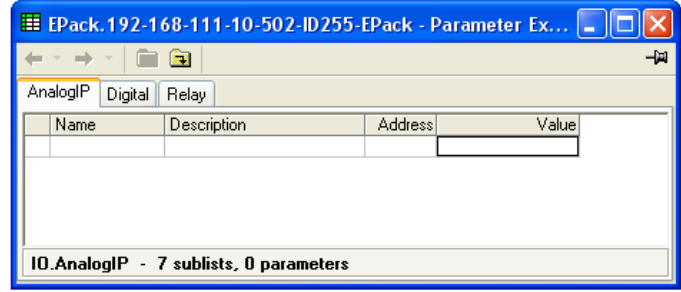

Figure 6.11 Top level IO menu

## 6.11.1 Analogue input configuration

The configuration for the analogue input is divided into a number of areas: Main,

AlmDis, AlmDet, AlmSig, AlmLat, AlmAck, [AlmStop.](#page-53-0)

#### AI MAIN

|      | 靍         | E EPack.192-168-111-10-502-ID255-EPack - Parameter Ex |                |               | -141 |                                        |
|------|-----------|-------------------------------------------------------|----------------|---------------|------|----------------------------------------|
| Main | AlmDis    | AlmDet AlmSig AlmLat AlmAck                           | AlmStop        |               |      | Value<br>VoltsOto10 $(0)$ <sub>N</sub> |
|      | Name      | Description                                           | <b>Address</b> | Value         |      | KC<br>VoltsOto10 (0)                   |
|      | Type      | Specify the input type                                | 1976 [         | Volts0to10(0) |      | Volts1to5 (1)                          |
|      | RangeHigh | High input range for scaling t                        | 1977           | 100.00        |      | Volts2to10 (2)                         |
|      | RangeLow  | Low input range for scaling to                        | 1978           | 0.00          |      | Volts0to5 (3)                          |
|      | PV        | Process variable                                      | 1980           | 0.10          |      | mA0to20 (4)                            |
|      | MeasVal   | Measured value                                        | 1979           | 0.01          |      | mA4to20 [5]                            |
|      |           | 10.AnalogIP.Main - 5 parameters                       |                |               |      |                                        |

Figure 6.11.1b iTools analogue input page

## PARAMETERS

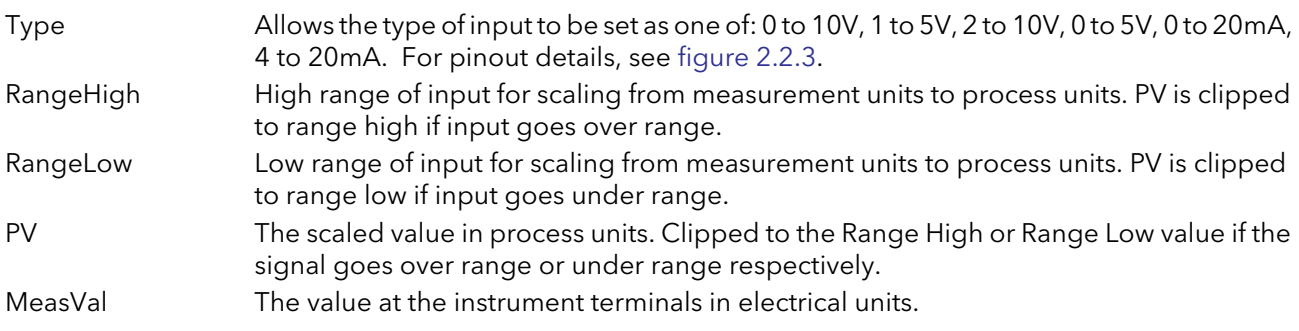

### <span id="page-53-0"></span>ALMDIS

Allows the user to enable or disable alarms individually

### EXAMPLE

The figure below shows an iTools page for ALMDIS. Pages for the other ALM parameters are similar.

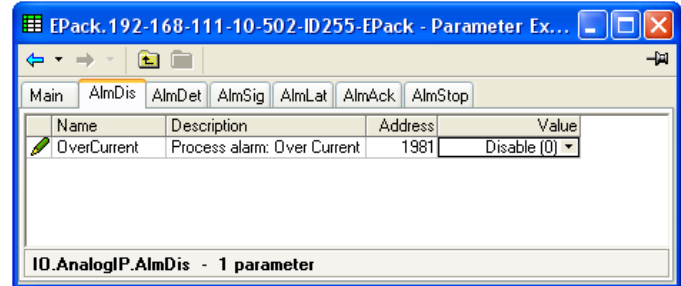

### ALMDET

Indicates whether each individual alarm has been detected and is currently active.

#### ALMSIG

Signals that an alarm has occurred, and whether or not it is a latched. If the user wishes to assign an alarm to for example a relay then the appropriate signalling parameter should be wired.

### ALMLAT

Allows each individual alarm to be configured as latching, the latched state is shown in the alarm signalling parameter

### 6.11.1 ANALOGUE INPUT CONFIGURATION (Cont)

### ALMACK

Allows each individual alarm to be acknowledged. On an alarm being acknowledged the related signalling parameter (ALMSIG) is cleared. If the alarm is still active as shown by the detection parameter (ALMDET) the alarm may not be acknowledged. The acknowledge parameters automatically clear after being written.

### ALMSTOP

Allows each individual alarm type to be configured to stop the power channel firing. ALMSTOP is activated by the signalling parameter (ALMSIG) and may be latching or not according to the ALM LAT setting for the alarm.

### <span id="page-54-0"></span>6.11.2 Digital input configuration

This allows the user to configure each of the digital inputs.

|         | 讆                               |                |                 | -14 | Value                         |
|---------|---------------------------------|----------------|-----------------|-----|-------------------------------|
|         |                                 | <b>Address</b> |                 |     | IpContact [1] N<br>lpVolts(0) |
| Name    | Description                     |                | Valuel          |     | IpContact (1)                 |
| Type    | Specify the digital IO type     | 1912           | IpContact [1] ▼ |     |                               |
| Invert  | Invert the sense of the digital | 1913           | $No(0)$ $\tau$  |     |                               |
| PV      | Process variable                | 1915           |                 |     |                               |
| MeasVal | Measured value                  | 1914           |                 |     |                               |

Figure 6.11.2b iTools Digital input configuration page

#### PARAMETERS

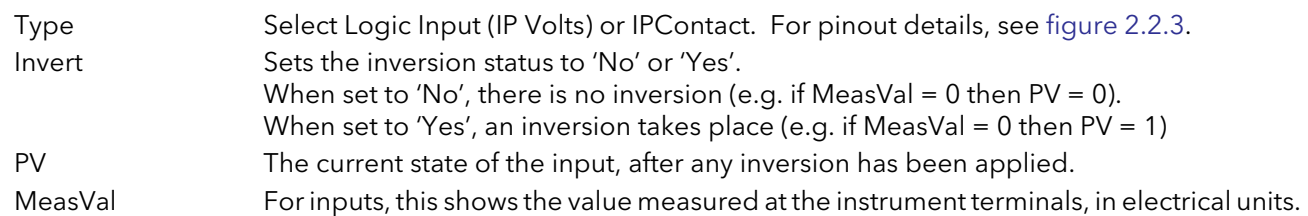

### <span id="page-54-1"></span>6.11.3 Relay status

|    | Name    | Description      | <b>Address</b> | Value |
|----|---------|------------------|----------------|-------|
| PV |         | Process Variable | 2138           |       |
|    | MeasVal | Measured value   | 2139           |       |

Figure 6.11.3b iTools relay status page

#### PARAMETERS

PV This shows the status of the input to the relay as either 'On' (True) or 'Off' (False). Meas Val Shows the current state of the relay coil.  $1 =$  energised;  $0 =$  de-energised, where 'energised' is 'off' and 'de-energised' is 'on'.

For pinout details, see [figure 2.2.3](#page-16-0).

# 6.12 IP MONITOR CONFIGURATION

This monitors a wired parameter and records its maximum value, minimum value and the cumulative time that its value spends above a configurable threshold. An alarm can be set up to become active when the time-over-threshold exceeds a further threshold.

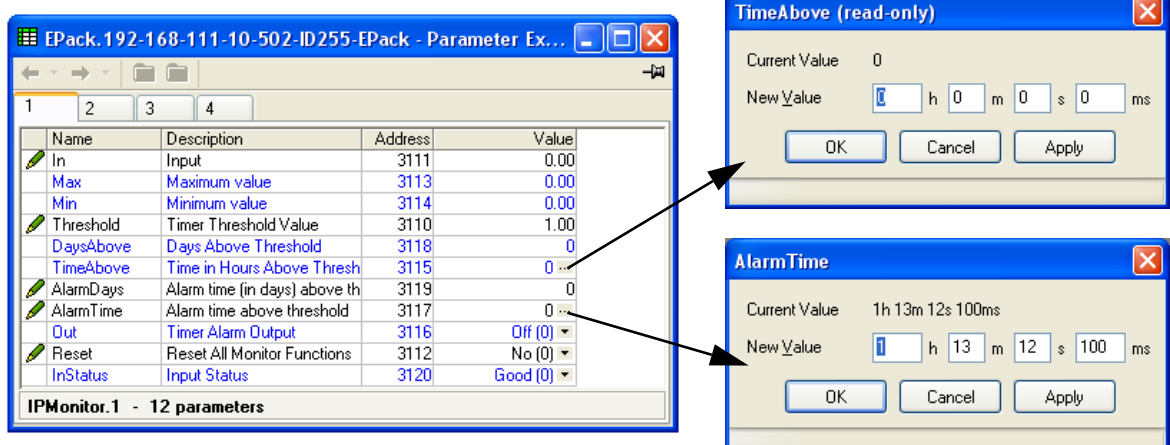

Figure 6.12b iTools input monitor page (IPMon1)

#### PARAMETERS

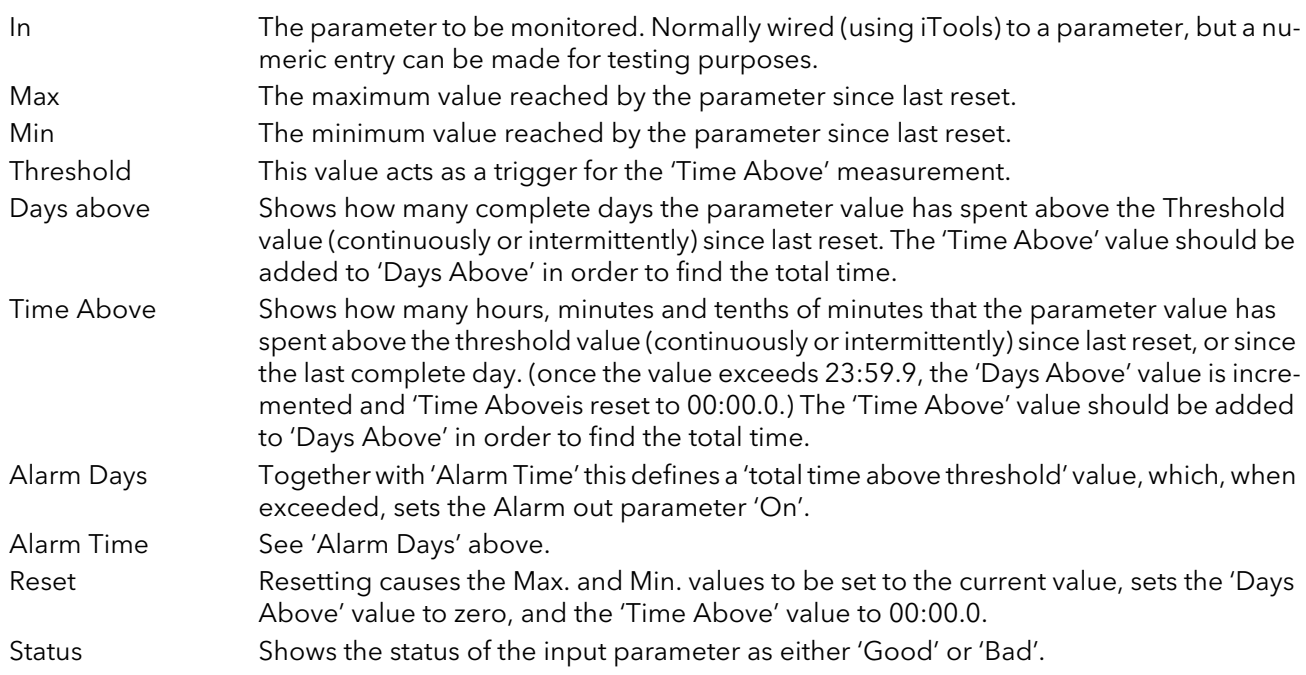

# 6.13 LGC2 (TWO INPUT LOGIC OPERATOR) MENU

This logic operator block provides a number of two-input logic operations. The output is always a 'Boolean' (logic 0 or 1) no matter whether the inputs are analogue or digital. For analogue inputs, any value below 0.5 is deemed to be logic 0 (off). A value equal to or greater than 0.5 is treated as a logic 1 (on). Either input can be 'inverted' as a part of the configuration (that is, a high input is treated as a low input and

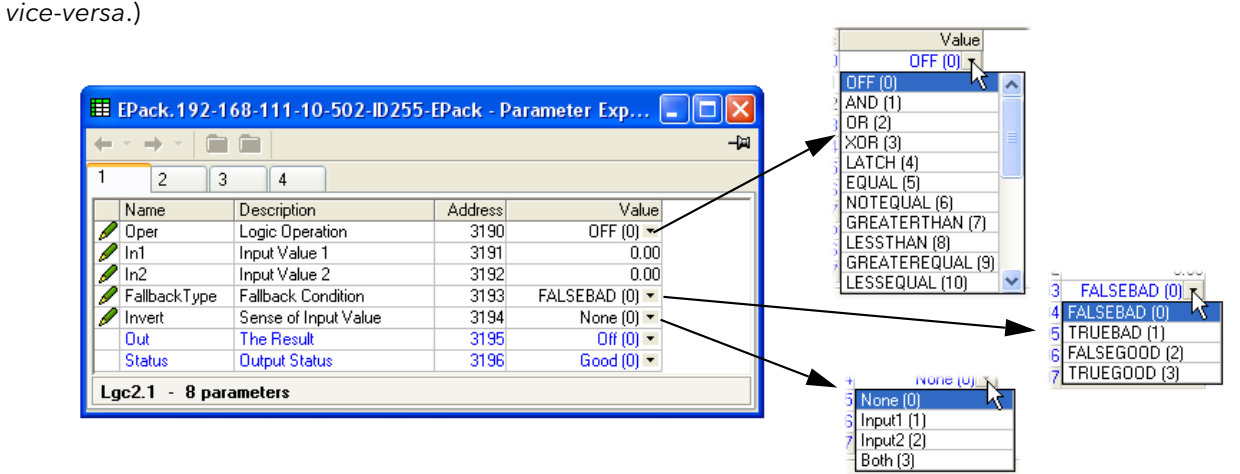

Figure 6.13 Lgc2 page (Lgc2 1)

## 6.13.1 Lgc2 Parameters

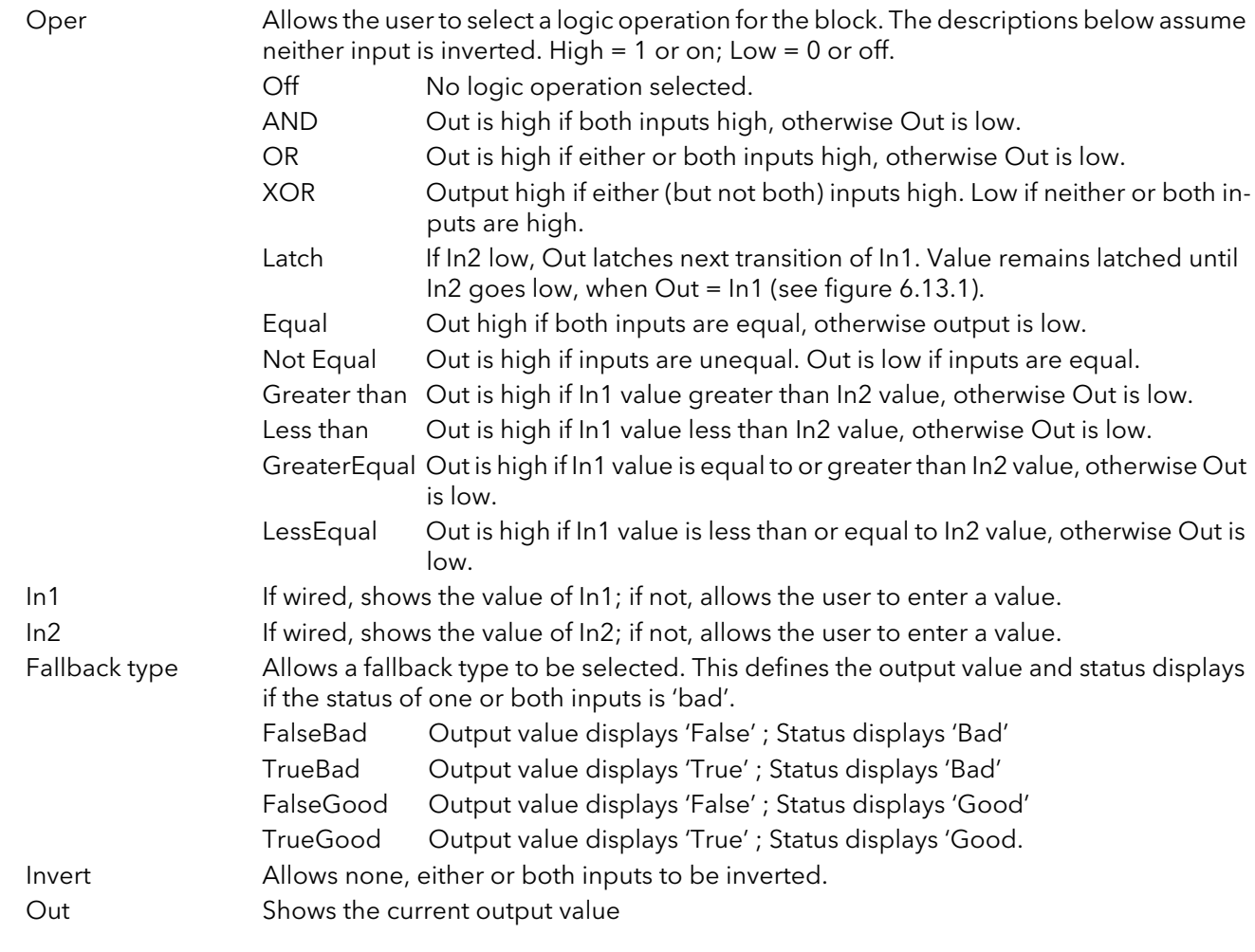

### 6.13.1 LGC2 PARAMETERS (Cont.)

Status Shows the status of the output ('Good' or 'Bad').

Hysteresis For comparison operators only (e.g. Greater than) this allows a hysteresis value to be entered. For example, if the operator is 'Greater than' and hysteresis is H, then the output goes high when In1 exceeds In2, and remains high until In1 falls to a value less than (In2 - H). Not applicable to the 'Equal' function.

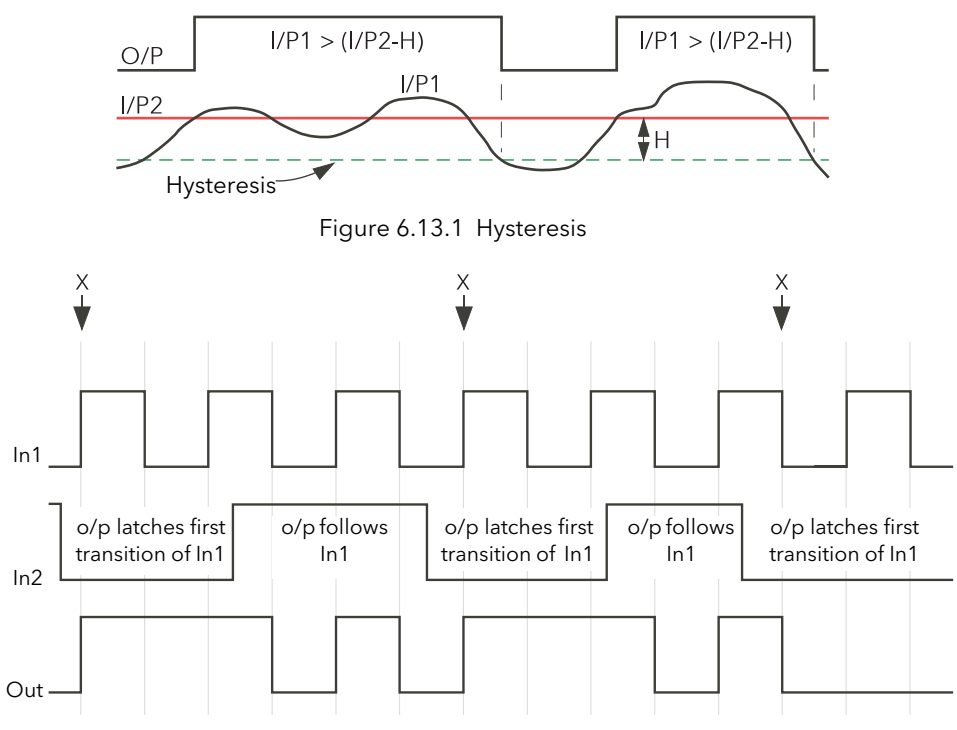

When In2 goes low, Out follows the next positive or negative transition of In1 (points 'X') and latches at this value until In2 goes high. When In2 is high, Out follows In1.

Figure 6.13.2 Latch operation

# 6.14 LGC8 (EIGHT-INPUT LOGIC OPERATOR) CONFIGURATION

This allows between 2 and 8 inputs to be combined using an AND, OR or Exclusive OR (EXOR) logic function. The inputs may be individually inverted, and the output can also be inverted, thus allowing the full range of logic functions to be implemented.

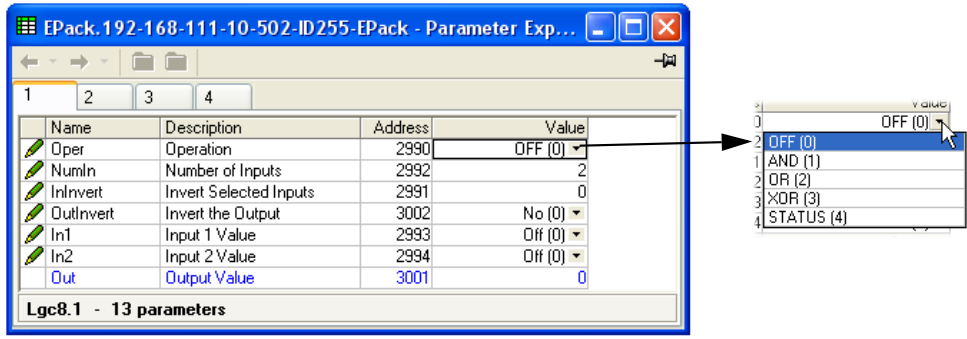

Figure 6.14 Lgc8 configuration page

### 6.14.1 Parameters

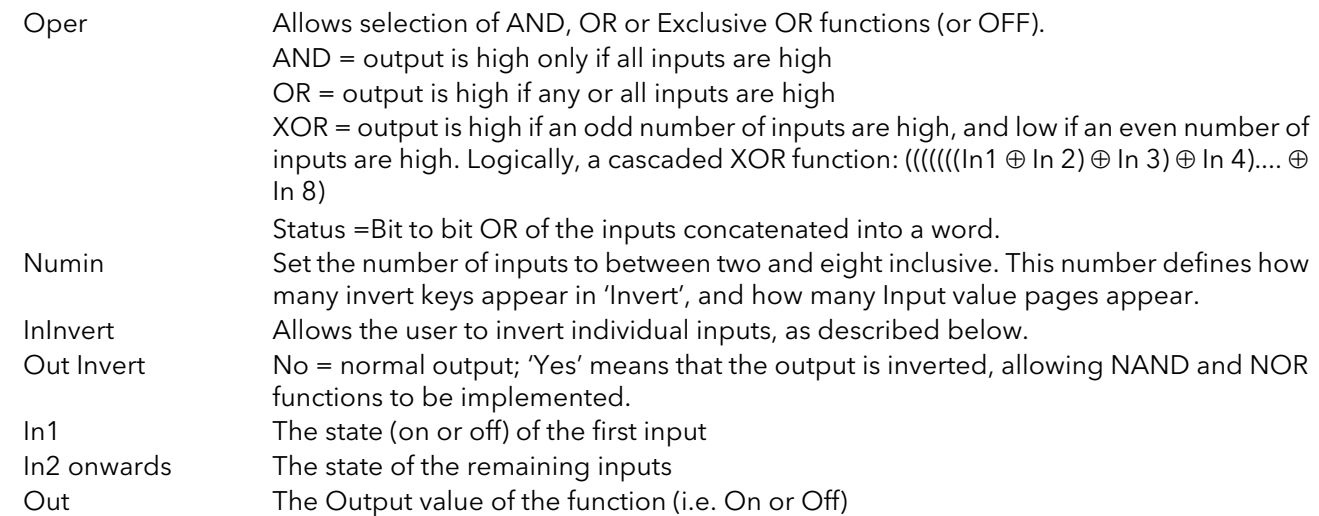

## 6.14.2 Inversion schematic

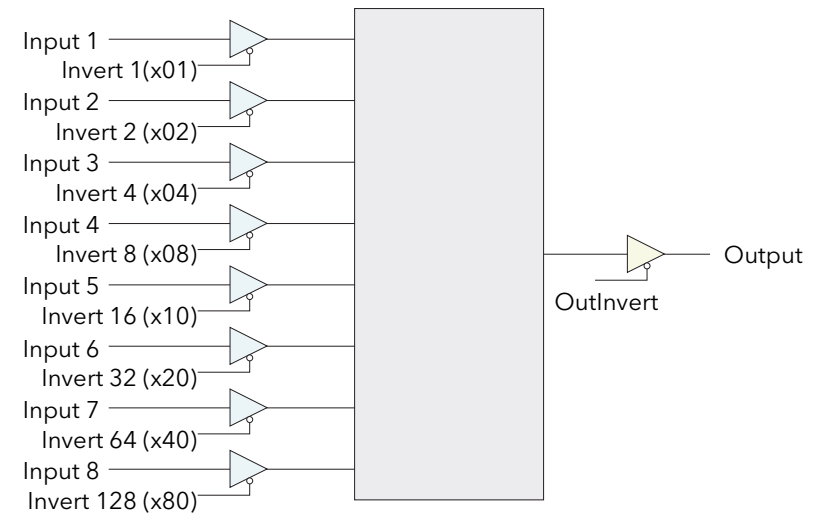

Figure 6.14.2 LGC8 inversion Schematic

# 6.14.3 Invert input decoding table

The inversion status can be encoded/decoded using the following table

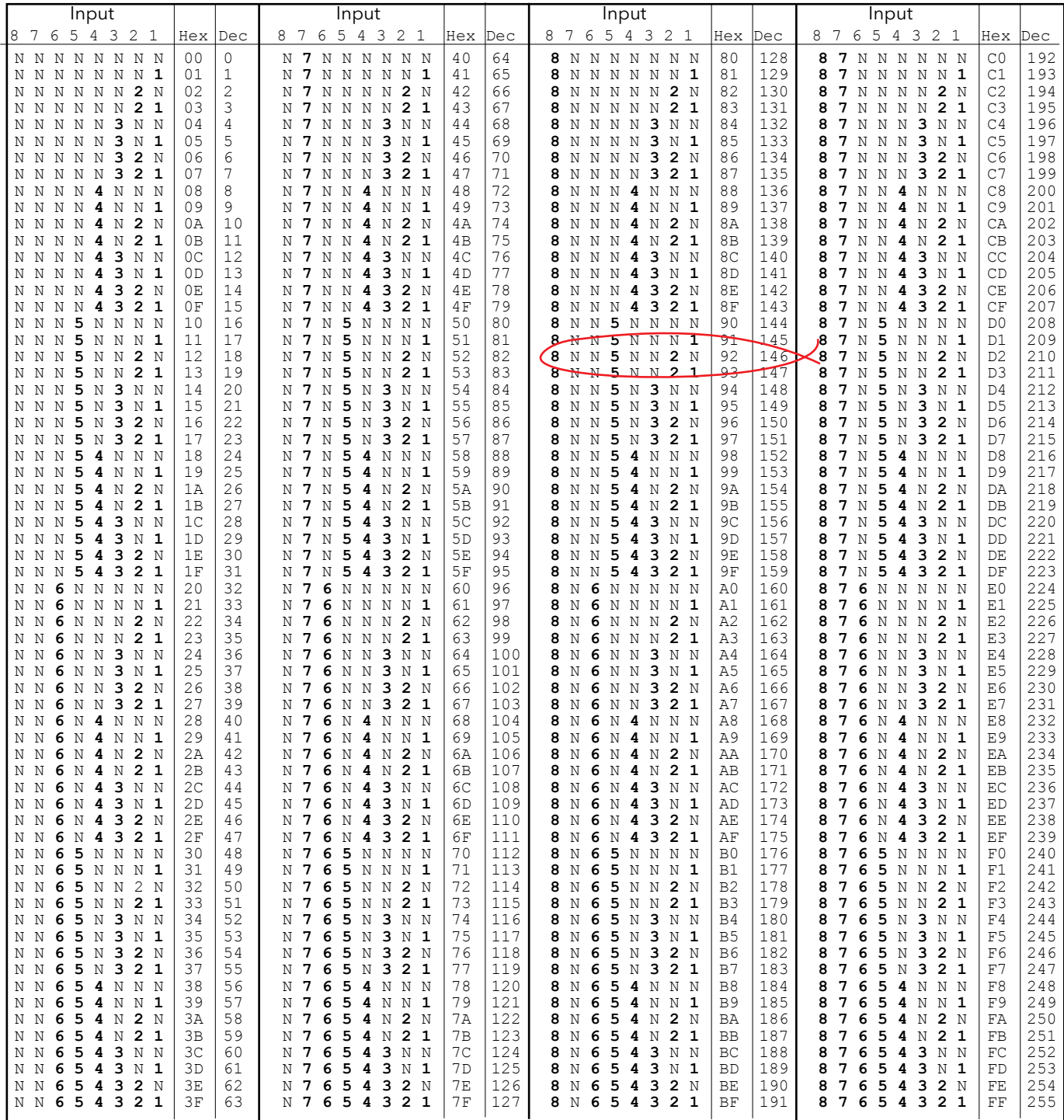

Example: Decimal 146 means that inputs 8, 5 and 2 are inverted.

## 6.15 MATH2 MENU

This feature allows a range of two-input mathematical functions to be performed. The available functions are listed below.

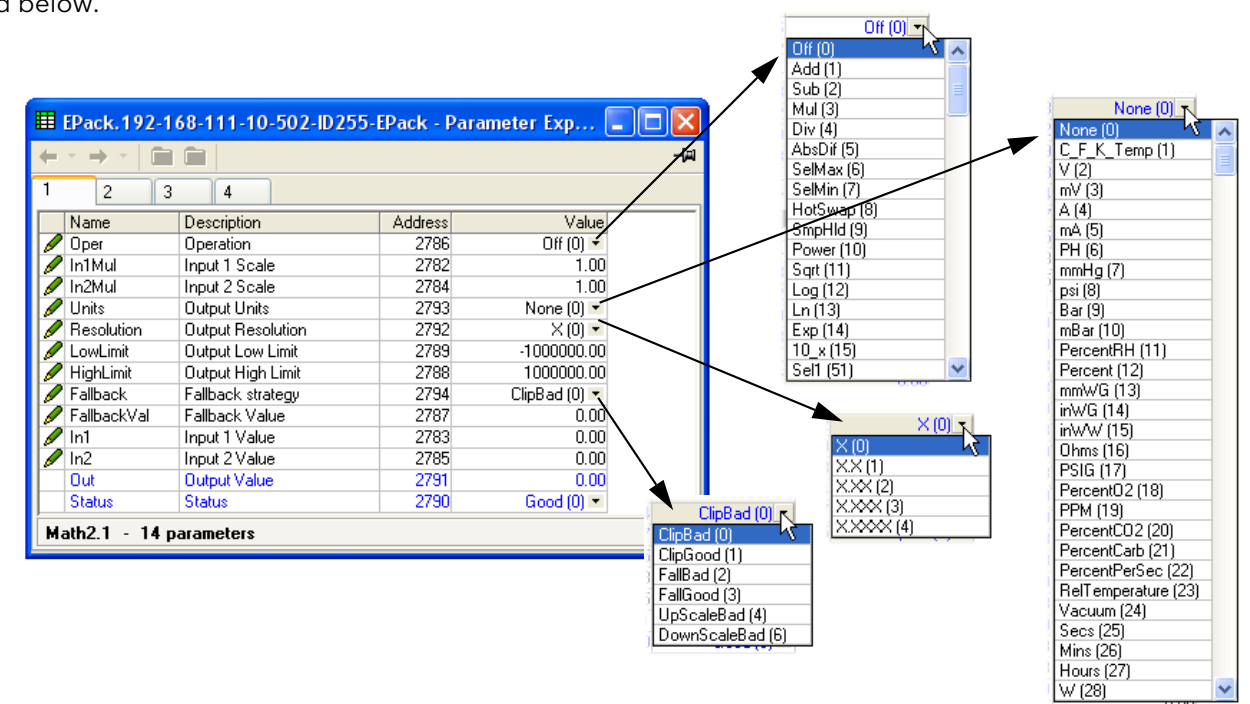

Figure 6.15 Maths2 configuration page

### 6.15.1 Math 2 Parameters

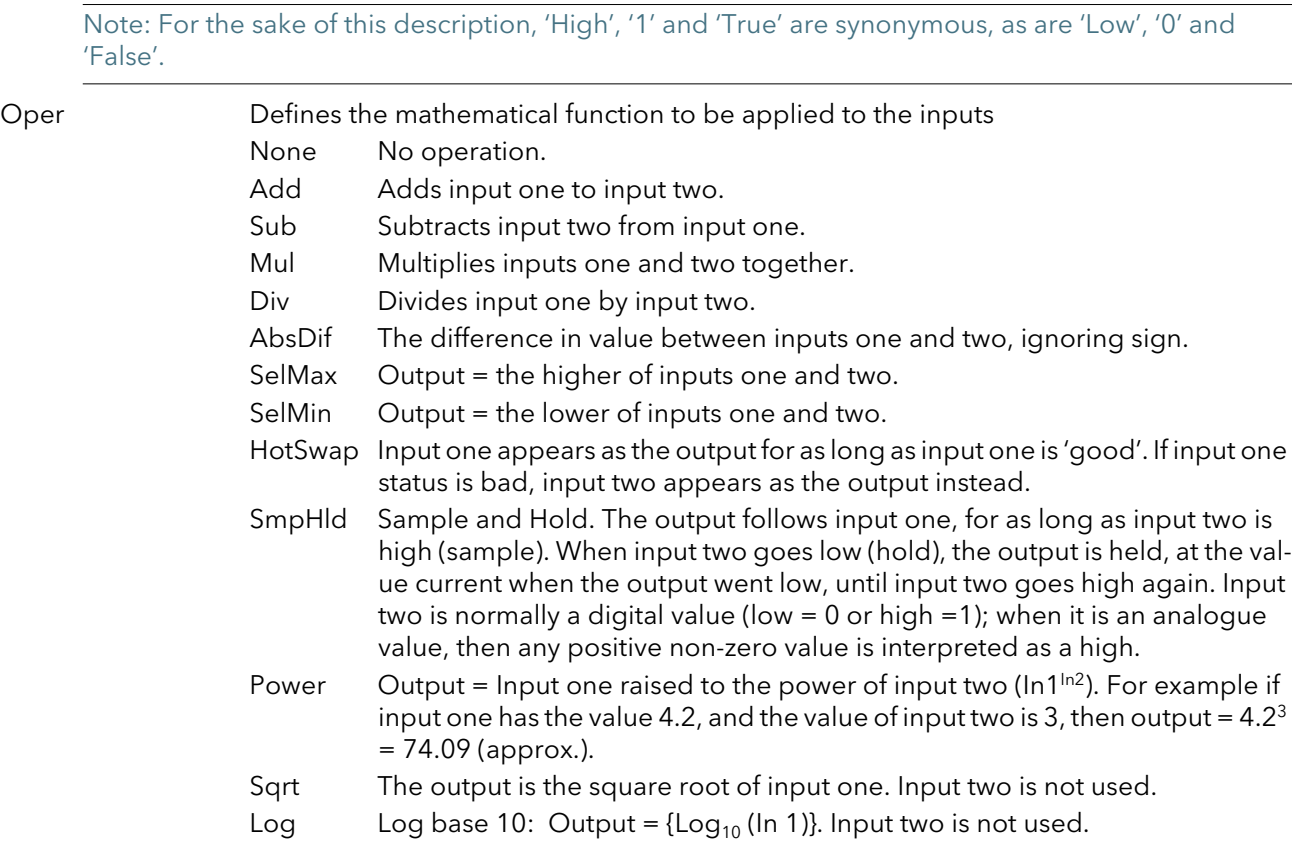

## 6.15 MATH2 PARAMETERS (Cont.)

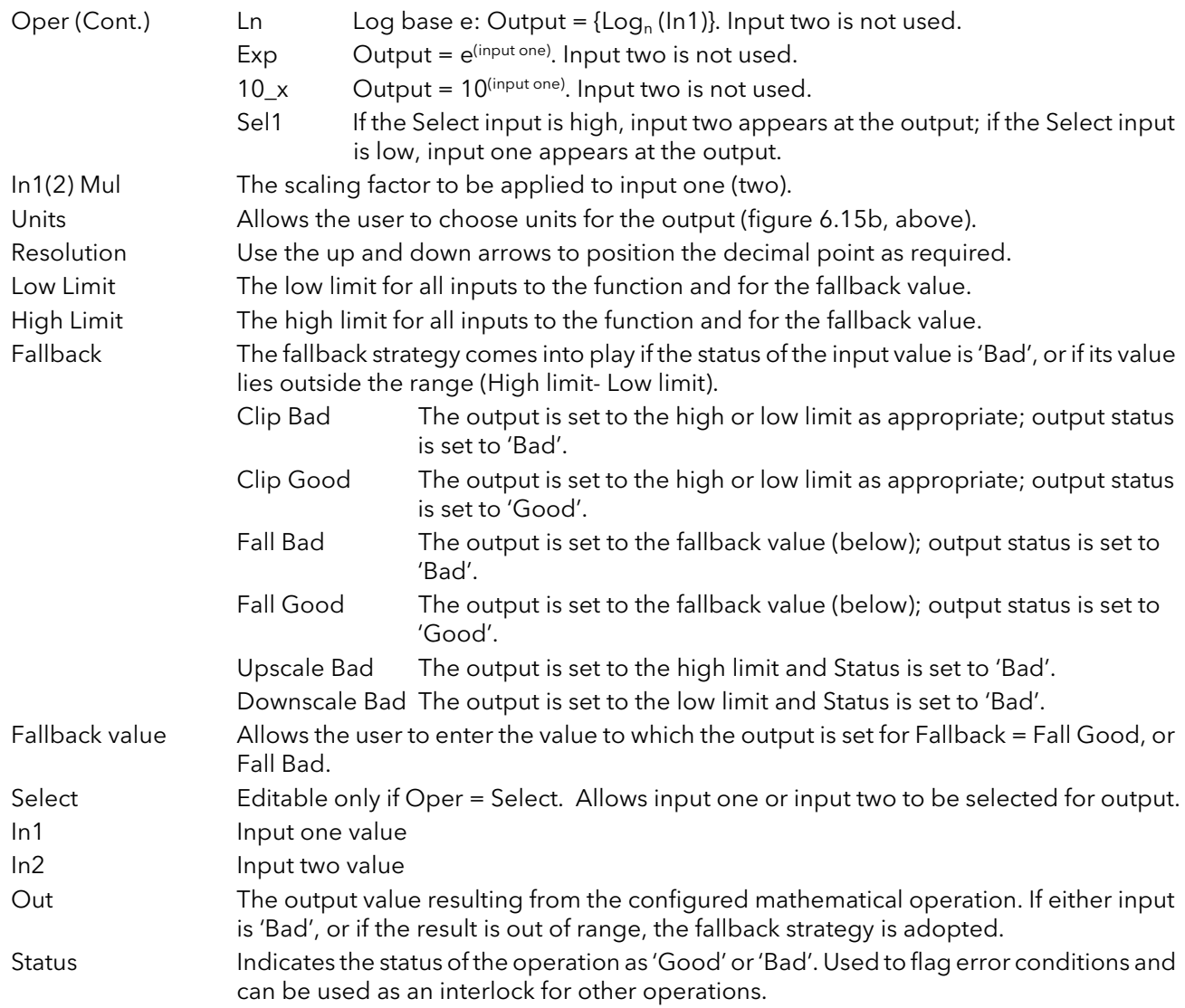

# <span id="page-62-0"></span>6.16 MODULATOR CONFIGURATION

This function implements the modulation type firing modes such as fixed and variable period modulation.

Note... For the sake of completeness, all Modulator parameters are shown in the figure below. Normally, for the sake of clarity, non-relevant (shaded) parameters should be hidden using the 'Options>Parameter Availablity Settings...>Hide Parameters and Lists when Not Relevant' menu item.

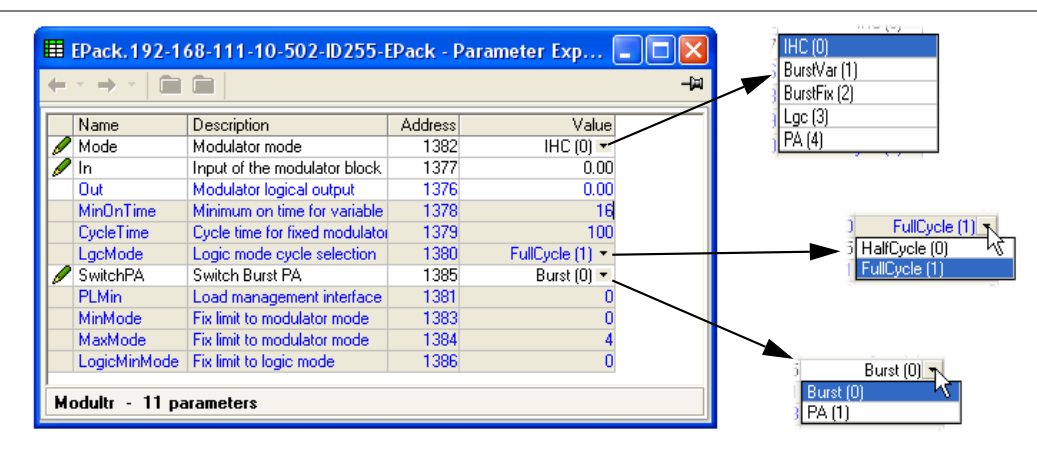

Figure 6.16 Modulator menu page

## 6.16.1 Modulator parameters

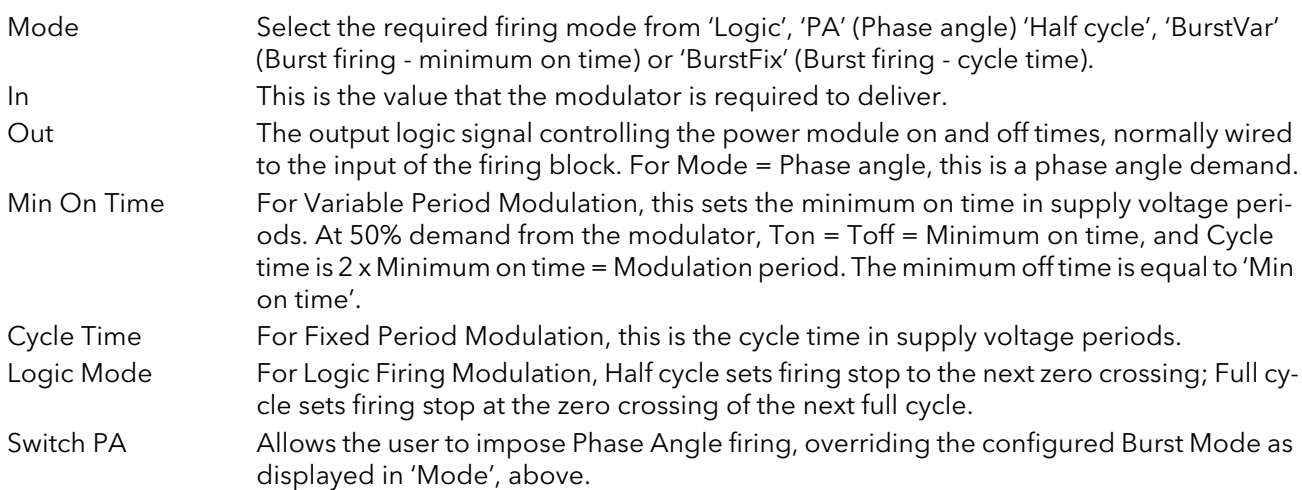

## 6.17 NETWORK CONFIGURATION

This identifies the type of electrical network to be controlled, and this, in turn defines how the network's electrical measurements are presented. The configuration is divided into a number of areas:

- Meas,
- [Setup](#page-65-0) [AlmDis,](#page-67-0) AlmDet, AlmSig, AlmLat, AlmAck, [AlmStop.](#page-67-1)

|                              | E EPack.192-168-111-10-502-ID255-EPack - Parameter Exp - |               |         |
|------------------------------|----------------------------------------------------------|---------------|---------|
|                              |                                                          |               | -14     |
| Meas<br>Setup                | AlmDet   AlmSig<br>AlmDis                                | AlmLat AlmAck | AlmStop |
| Name                         | Description                                              | Addressl      | Value   |
| Frequency                    | Frequency of the line                                    | 267           | 0.00    |
| Vline                        | Line voltage measurement                                 | 256           | 0.00    |
|                              | lims of the load                                         | 257           | 0.00    |
| IsgBurst                     | Average square value of load                             | 258           | 0.00    |
| lsq                          | Square value of the load curi                            | 259           | 0.00    |
| v                            | Vims of the load                                         | 260           | 0.00    |
| VsaBurst                     | Average square value of the                              | 268           | 0.00    |
| Vsg                          | Square value of load voltage                             | 261           | 0.00    |
| PRursh                       | True Power measurement in                                | 262           | 0.00    |
| P                            | True power measurement.                                  | 263           | 0.00    |
| Ś                            | Apparent power measuremer                                | 264           | 0.00    |
| PF                           | Power Factor                                             | 265           | 0.00    |
| Z                            | Load impedance                                           | 266           | 0.00    |
| Network.Meas - 14 parameters |                                                          |               |         |

Figure 6.17 Network configuration - top level

## 6.17.1 Network Meas Menu

|                              | E EPack.192-168-111-10-502-D255-EPack - Parameter Exp |               |         |
|------------------------------|-------------------------------------------------------|---------------|---------|
|                              |                                                       |               | -121    |
| Meas<br>Setup                | AlmDet AlmSig<br>AlmDis <sup>1</sup>                  | AlmLat AlmAck | AlmStop |
| Name                         | Description                                           | Address       | Value   |
| Frequency                    | Frequency of the line                                 | 267           | 0.00    |
| Vline                        | Line voltage measurement                              | 256           | 0.00    |
|                              | Irms of the load                                      | 257           | 0.00    |
| <b>IsgBurst</b>              | Average square value of load                          | 258           | 0.00    |
| lsq                          | Square value of the load curi                         | 259           | 0.00    |
| v                            | Vims of the load                                      | 260           | 0.00    |
| VsaBurst                     | Average square value of the                           | 268           | 0.00    |
| Vsq                          | Square value of load voltage                          | 261           | 0.00    |
| PBurst                       | True Power measurement in                             | 262           | 0.00    |
| P                            | True power measurement.                               | 263           | 0.00    |
| š                            | Apparent power measuremer                             | 264           | 0.00    |
| PF                           | Power Factor                                          | 265           | 0.00    |
| z                            | Load impedance                                        | 266           | 0.00    |
| Network.Meas - 14 parameters |                                                       |               |         |

Figure 6.17.1 Network Meas configuration page

#### PARAMETERS

This submenu presents power network measurements, according to the network type. All available measurements are listed below, but which values actually appear depends on the network configuration.

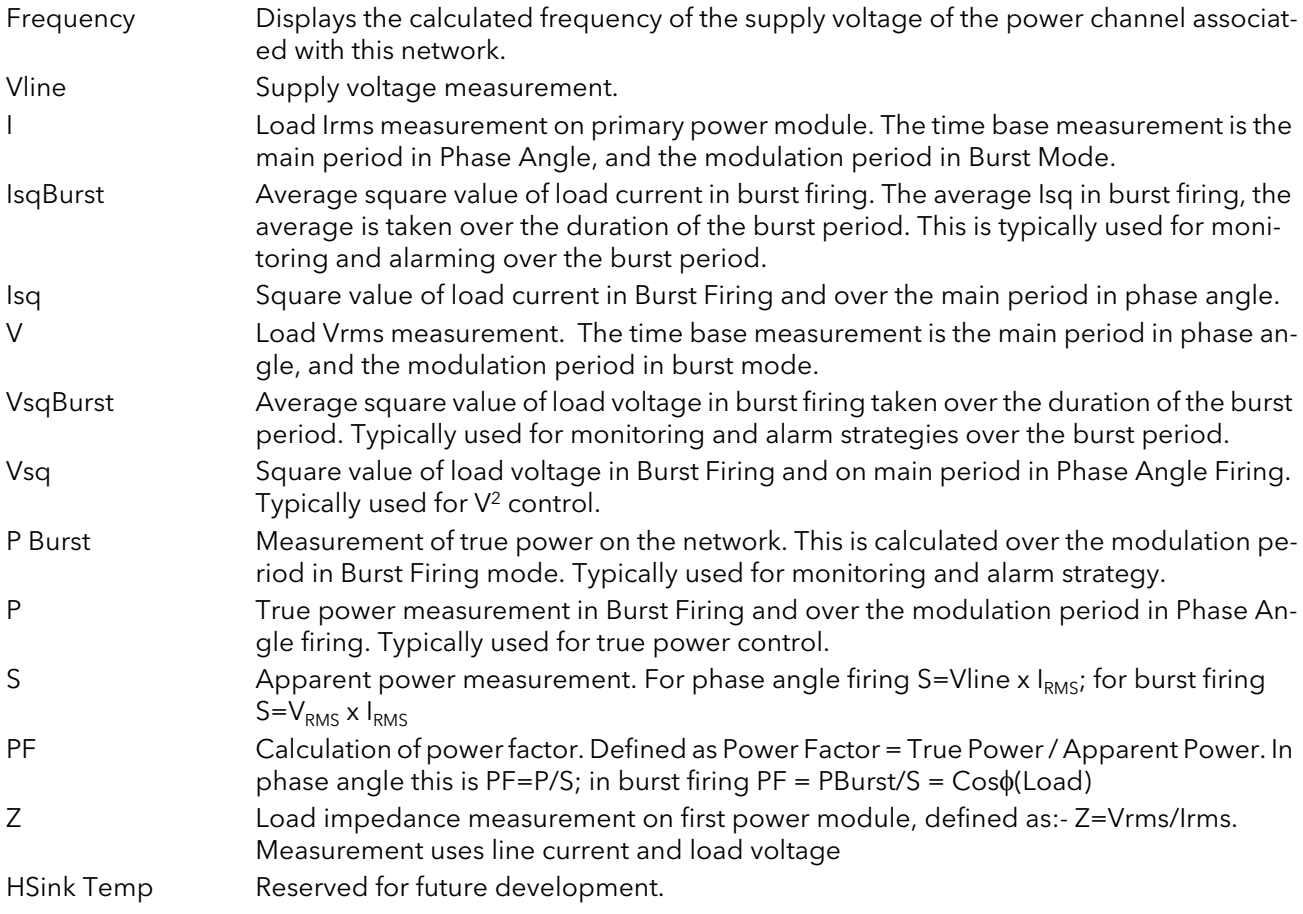

# <span id="page-65-0"></span>6.17.2 Network Setup configuration

This displays the setup of the network and associated functions.

|      |                                    | E EPack.192-168-111-10-502-D255-EPack - Parameter Exp        |                |                                 |   | Stack16A (0) +                               |
|------|------------------------------------|--------------------------------------------------------------|----------------|---------------------------------|---|----------------------------------------------|
| Meas | Setup                              | AlmDet <sup>1</sup><br>AlmSig AlmLat AlmAck<br><b>AlmDis</b> |                | AlmStop                         | ᅯ | Stack16A (0)<br>Stack25A [1]<br>Stack32A [2] |
|      | Name                               | Description                                                  | <b>Address</b> | Value                           |   | Stack40A [3]                                 |
|      | NetType                            | The type of network. Set in It                               | 281            | 1PH (1) -                       |   | Stack50A (4)                                 |
|      | VMaximum                           | Maximum Voltage of the stac                                  | 291            | 500V (0) $\sim$                 |   | Stack63A (5)                                 |
|      | VlineNominal                       | Line nominal value                                           | 279            | 230.00                          |   | Stack80A (6)                                 |
|      | <b>IMaximum</b>                    | Maximum Current of the stack                                 | 283            | Stack16A (0) -                  |   | Stack100A [7]<br>Stack125A [8]               |
|      | <b>INominal</b>                    | Nominal current of the stack                                 | 282            | 16.00                           |   | Stack160A (9)                                |
|      | VLoadType                          | Load Voltage type for Compu                                  | 292            | VLoad Type0 $[0]$ $\rightarrow$ |   |                                              |
|      |                                    | VdipsThreshold Voltage Dips Threshold                        | 271            | 10                              |   |                                              |
|      |                                    | FreqDriftThresh(Frequency Drift Threshold,                   | 290            | 2.00                            |   |                                              |
|      |                                    | ChopOffThreshd Chop Off Threshold                            | 293            | 120                             |   |                                              |
|      | ChopOffNb                          | Chop Off Number                                              | 294            | 10                              |   | No [0]                                       |
|      |                                    | OverVoltThresh Over voltage threshold                        | 272            | 10                              |   | No(0)                                        |
|      |                                    | UnderVoltThres Under voltage threshold                       | 273            | 15                              |   | Request (7)                                  |
|      | PLFAdjustReg                       | Partial load failure adjustment                              | 280            | No(0)                           |   |                                              |
|      | <b>PLFAdiusted</b>                 | Partial load failure adjusted a                              | 275            | NotAdjusted [0] -               |   |                                              |
|      | PLFSensitivity                     | Partial load failure sensitivity                             | 276            |                                 |   | Resistive [0]                                |
|      | Zref                               | PLF reference load impedant                                  | 286            | 0.00                            |   | Resistive (0)                                |
|      |                                    | OverlThreshold Over Current Threshold                        | 277            | 120                             |   | SWIR (1)                                     |
|      | $\mathscr{\mathscr{D}}$ HeaterType | Heater type of the load                                      | 278            | Resistive $[0]$ $\overline{ }$  |   | CSi (2)                                      |
|      |                                    | Network.Setup - 18 parameters [7 hidden]                     |                |                                 |   | MoSi2 (3)                                    |

Figure 6.17.2 Network setup menu page

## PARAMETERS

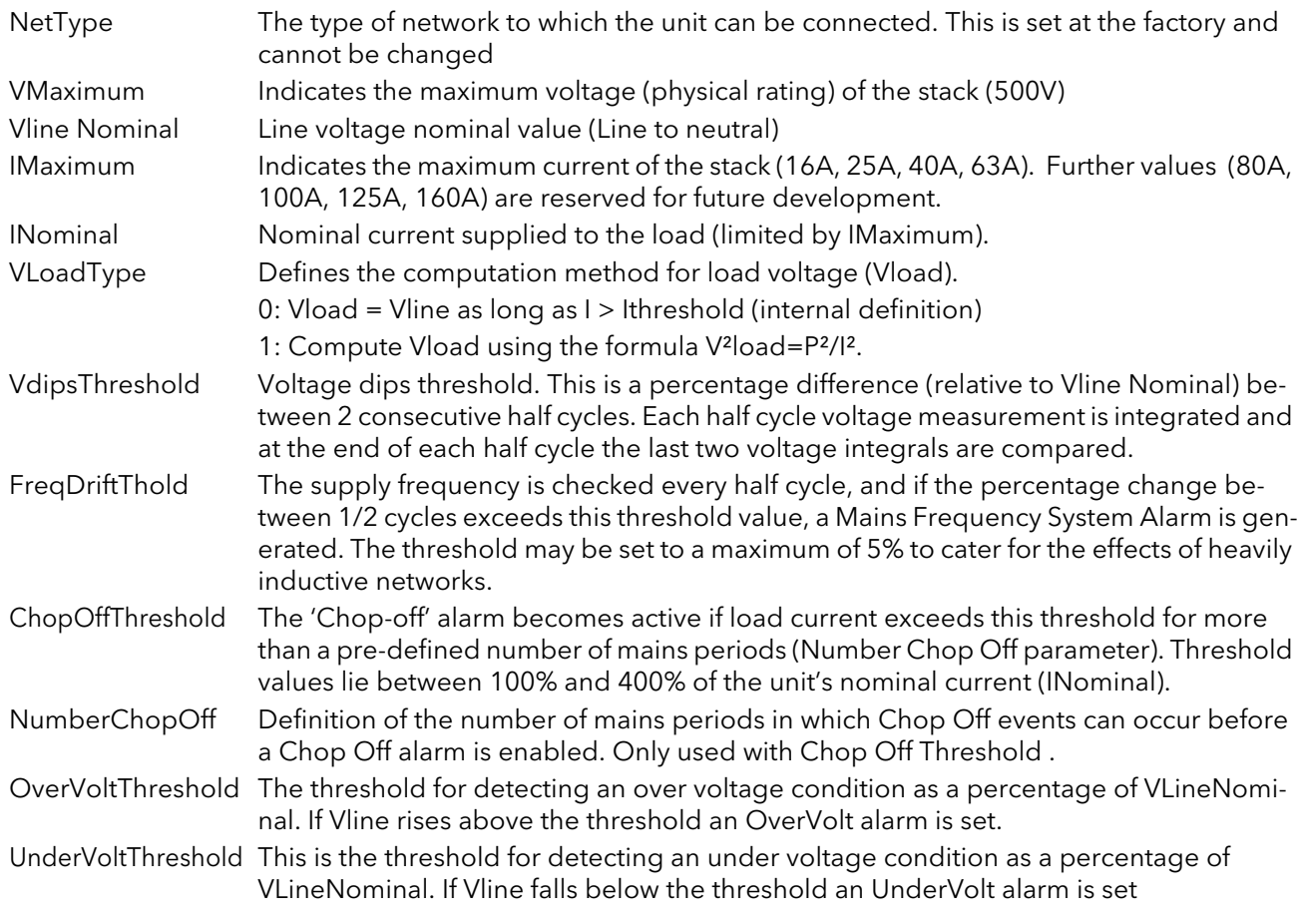

# 6.17.2 NETWORK SETUP CONFIGURATION (Cont.)

PARAMETERS (Cont.)

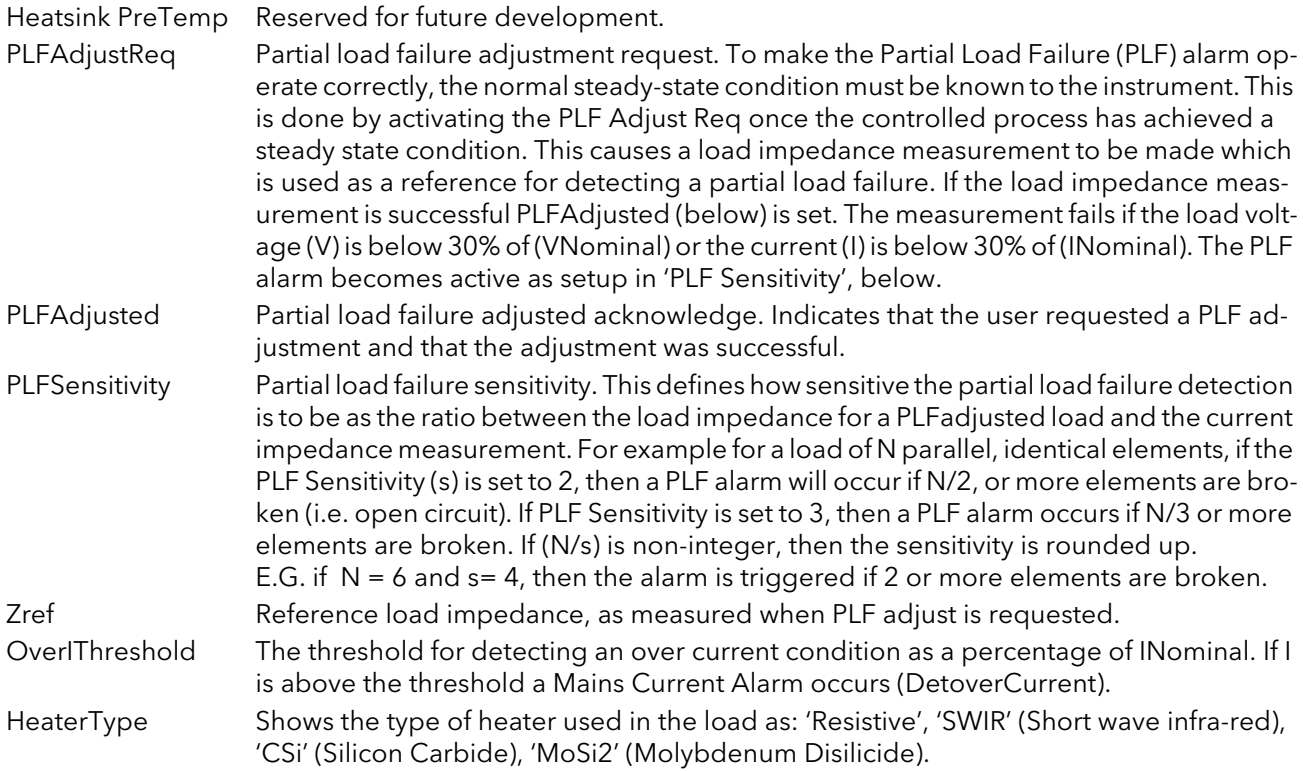

## <span id="page-67-0"></span>6.17.3 Network alarms

|                  | E EPack. 192-168-111-10-502-ID255-EPack - Parameter Exp |               |                                   |     |
|------------------|---------------------------------------------------------|---------------|-----------------------------------|-----|
|                  |                                                         |               |                                   | -14 |
| Meas<br>Setup    | AlmDis<br>AlmDet<br>AlmSia<br>AlmLat                    | <b>AlmAck</b> | AlmStop                           |     |
| Name             | Description                                             | Address       | Value                             |     |
| <b>MissMains</b> | System alarm: Missing Mains                             | 295           | Enable $[0]$ $\blacktriangledown$ |     |
| ThyrSC           | System alarm: Thyristor Short                           | 296           | Enable $[0]$ $\star$              |     |
| NetworkDips      | System alarm: Mains Voltage                             | 298           | Enable $[0]$ $\star$              |     |
| FreqFault        | System alarm: Frequency Fad                             | 299           | Enable $[0]$ $\star$              |     |
| ChopOff          | Process alarm: Chop Off                                 | 306           | Enable $[0]$ $\star$              |     |
| UnderVolt        | Process alarm: Under Mains'                             | 305           | Enable $[0]$ $\star$              |     |
| OverVolt         | Process alarm: Over Mains VI                            | 302           | Enable $[0]$ $\star$              |     |
| TLF              | Process alarm: Total Load Fal                           | 300           | Enable $[0]$ $\blacktriangledown$ |     |
| PLF              | Process alarm: Partial Load Fl                          | 301           | Enable $[0]$ $\star$              |     |
| OverCurrent      | Indication alarm: Over Currerl                          | 304           | Enable $[0]$ $\star$              |     |
|                  | Network.AlmDis - 10 parameters (2 hidden)               |               |                                   |     |

Figure 6.17.3 Network alarms page

### ALMDIS

This menu allows individual network block alarms (listed below) to be enabled/disabled. [Section 9](#page-94-0) gives more details of these alarms.

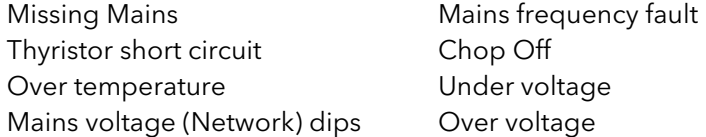

Total load failure Partial load failure Pre Temperature Over current

#### <span id="page-67-1"></span>NETWORK ALMDET SUBMENU

As for 'Alarm Disable', above, but this Alarm detect submenu indicates whether any of the network alarms has been detected and is currently active.

#### NETWORK ALMSIG SUBMENU

These displays show whether an alarm has occurred and also contains latching information. The relevant AlarmSig parameter is used when wiring (to a relay for example). The alarm list is as given above.

#### NETWORK ALMLAT SUBMENU

As for 'Alarm Disable', above, but this Alarm Latch submenu allows each individual network block alarm to be defined as latching or non-latching.

#### NETWORK ALMACK SUBMENU

As for 'Alarm Disable', above, but this Alarm Acknowledge submenu allows each individual network block alarm to be acknowledged. Once acknowledged, the associated signalling parameter is cleared. Acknowledge parameters automatically clear after being written.

Note... Alarms may not be acknowledged whilst the trigger source is still active.

#### NETWORK ALMSTOP SUBMENU

Allows each individual alarm type to be configured to stop the related power module from firing. Activated by the related Signalling parameter. The alarm list is as given above.

## 6.18 QCODE

Quick code parameters, settable when in Quickcode configuration mode as well as here.

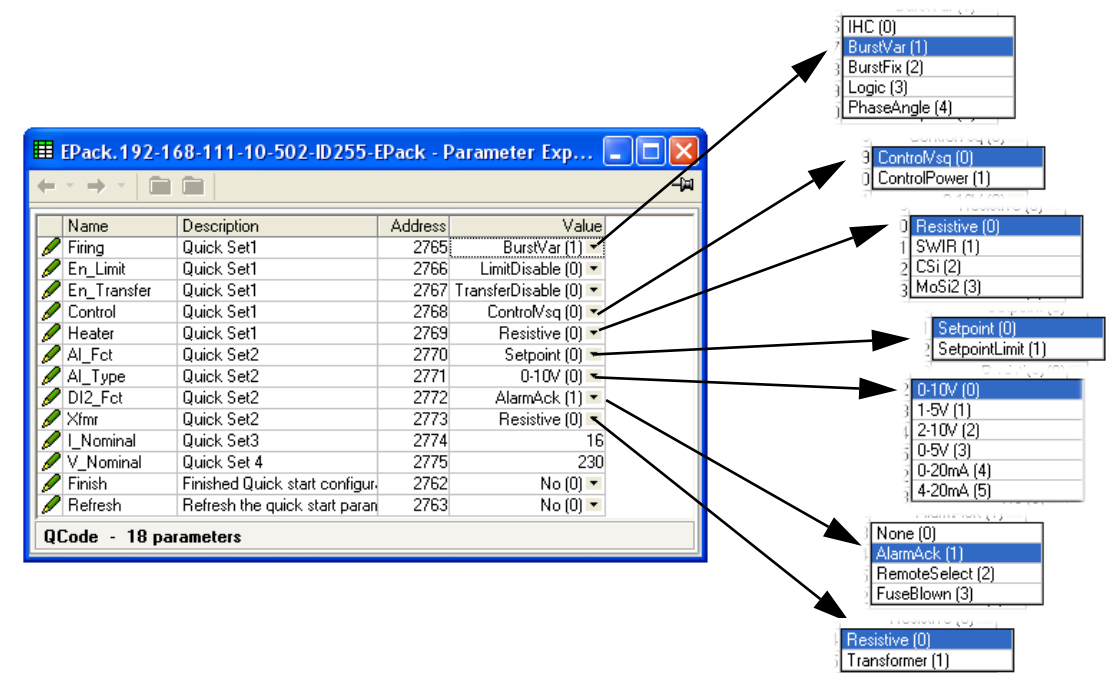

Figuire 6.18 Quick code parameters

### 6.18.1 Parameters

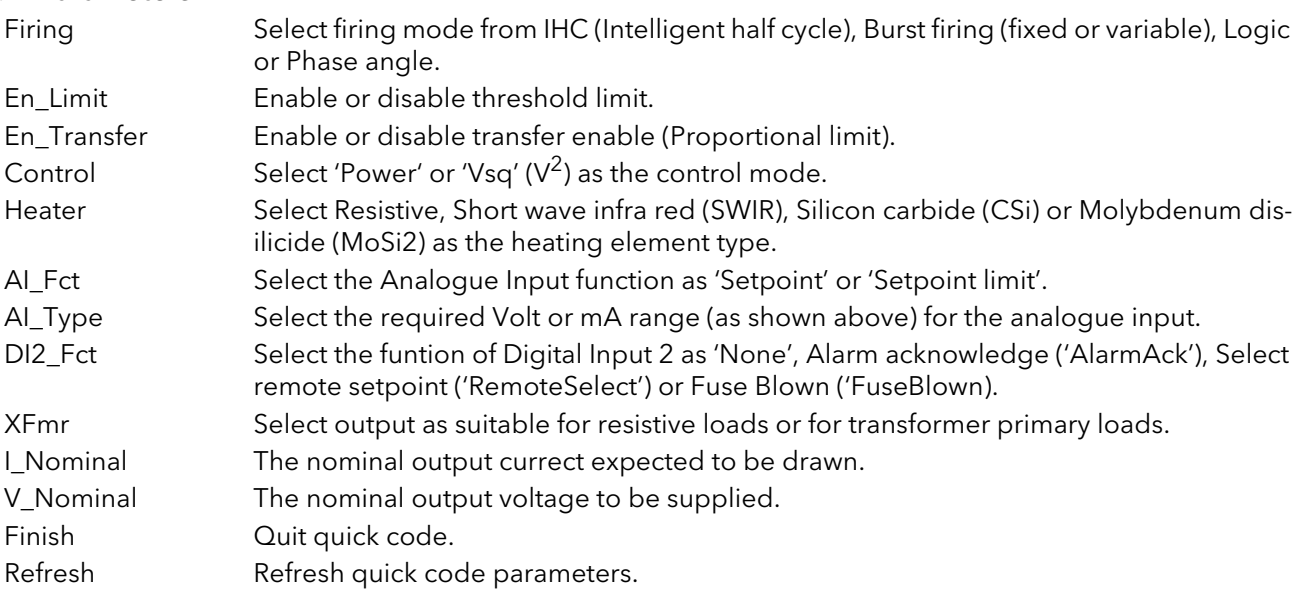

# 6.19 SETPROV CONFIGURATION MENU

The Setpoint provider supplies one local and one remote setpoint.

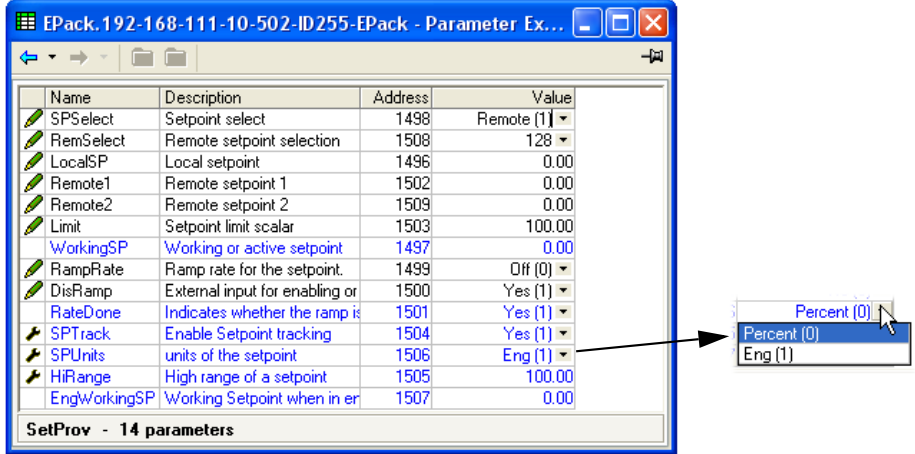

Figure 6.19 SetProv configuration page

## 6.19.1 Setpoint provider parameters

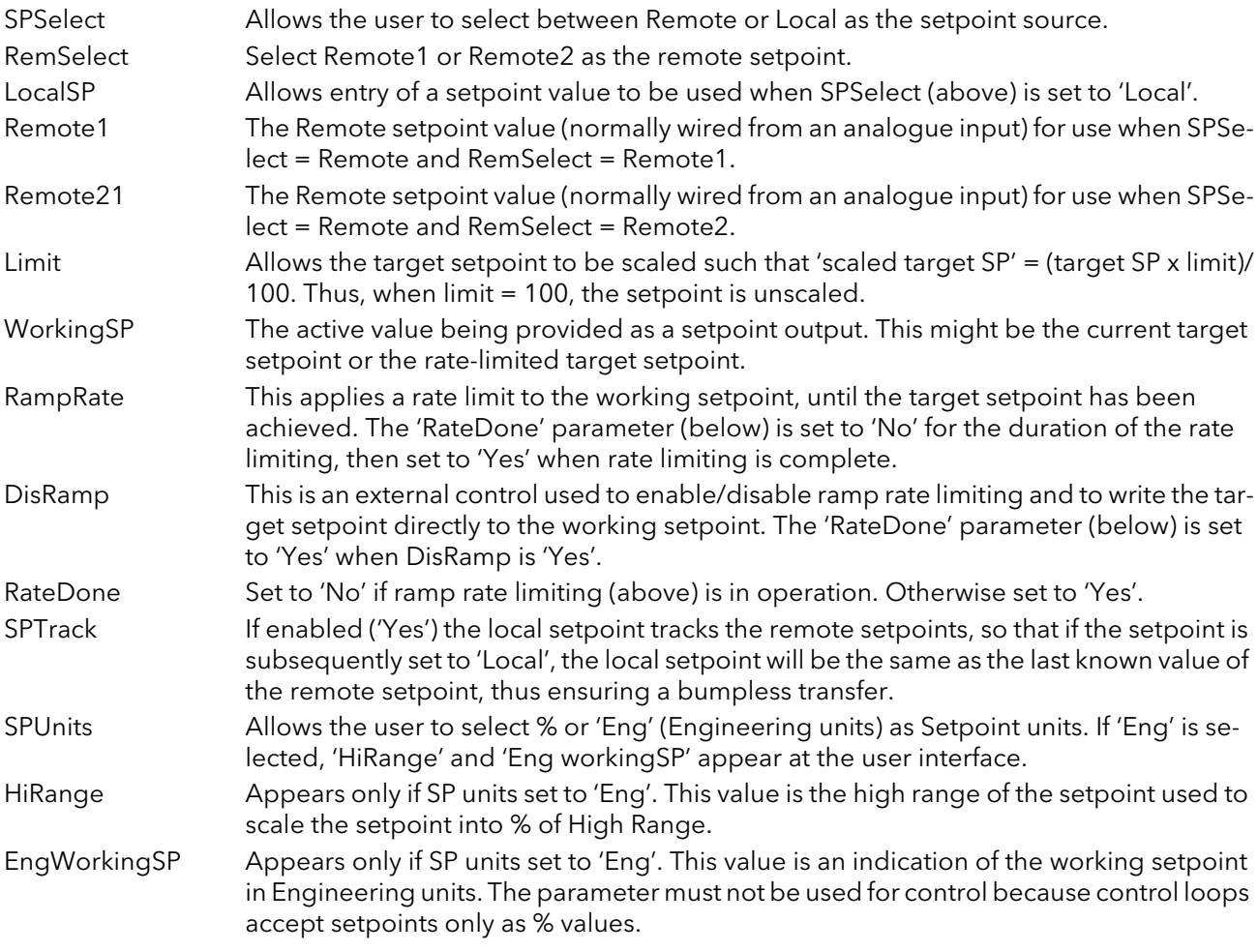

# 6.20 USER VALUE CONFIGURATION MENU

This provides storage for up to four user-defined constants. Typical uses are as a sources for maths functions, or as storage for values written over the communications link.

| -141       |                              |                |                          |  |  |  |
|------------|------------------------------|----------------|--------------------------|--|--|--|
| 2          | 3<br>4                       |                |                          |  |  |  |
| Name       | Description                  | <b>Address</b> | Value                    |  |  |  |
| Units      | Hnits of the value.          | 2472           | None $[0]$ $\rightarrow$ |  |  |  |
| Resolution | User Value Display Resolutio | 2473           | $\times$ [0] $\star$     |  |  |  |
| HighLimit  | User Value High Limit        | 2474           | 9999.00                  |  |  |  |
| LowLimit   | User Value Low Limit         | 2475           | -9999.00                 |  |  |  |
| Val        | The Hser Value               | 2476           | 0.00                     |  |  |  |
| Status     | <b>Liser Value Status</b>    | 2477           | Good $[0]$ $\star$       |  |  |  |

Figure 6.20 Top level UseVal page

## 6.20.1 User Value parameters

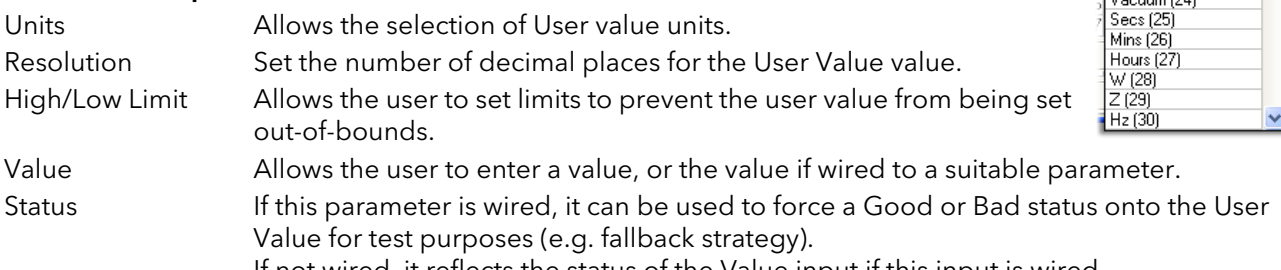

If not wired, it reflects the status of the Value input if this input is wired.

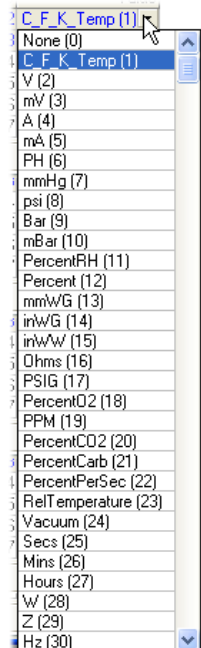

# 7 USING ITOOLS

iTools software running on a pc allows quick and easy access to the configuration of the unit. The parameters used are the same as those described in [section 6](#page-31-0) above, with the addition of various diagnostic parameters. iTools also gives the user the ability to create software wiring between function blocks, something that is not possible from the operator interface. Such wiring is carried out using the Graphical wiring Editor feature. In addition to the guidance given here, there are two on-line Help systems available within iTools: Parameter help and iTools help. Parameter help is accessed by clicking on 'Help' in the toolbar (opens the complete parameter help system), by right-clicking on a parameter and selecting 'Parameter Help' from the resulting context menu, or by clicking on the Help menu and selecting 'Device Help'. iTools help is accessed by clicking on the Help menu, and selecting 'Contents'. iTools help is also available in manual format under part number HA028838, either as a physical manual or as a pdf file.

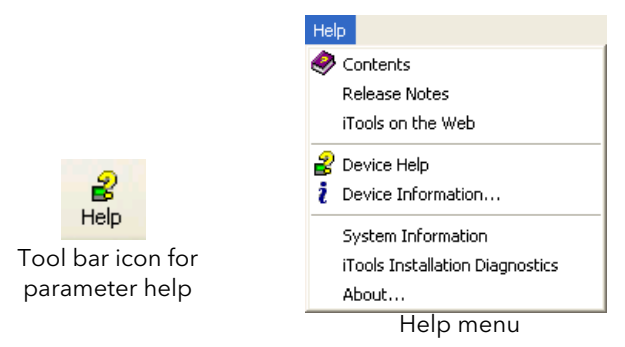

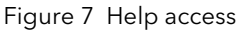

# 7.1 iTools CONNECTION

### 7.1.1 Automatic detection

The following descriptions assume that the latest version iTools software as been correctly installed on the  $\overline{DC}$ .

For EPack units only (at time of publication), if the desktop/laptop and EPack are IP compatible (same subnet mask) then, Plug & Play allows easy connection as follows.

- 1. Set correct IP mode and or IP address to the instrument and Personal Computer.
- 2.. Launch iTools, click on the button 'Add' a popup window appears showing you all EPack instruments on the network.
- 3. Double click on one or more units to add them to iTools.

Note...'Eurotherm discovery' mechanism is based on 'Zero Configuration Networking' which is generic name used to group protocosl together in order to create communication networks automatically (Plug & Play)

Alternatively, if there is a mix of EPack and other instruments on the network, the following procedure can be used:

## 7.1.2 Ethernet (Modbus TCP) communications

Note: the following description is based on windows XP. Windows 'Vista' is similar.

It is first necessary to determine the IP address of the unit, as described under ['Comms menu](#page-34-0)' in section 6.5. This can be done from either the Config or Quickcode menu.

Once the Ethernet link has been correctly installed, carry out the following actions at the pc:

- 1. Click on 'Start'
- 2. Click on 'Control Panel'. (If Control Panel opens in 'Category View' select 'Classic View' instead.)
- 3. Double-click on 'iTools'.

(Continued)
### 7.1.2 ETHERNET (MODBUS TCP) COMMUNICATIONS (Cont.)

- 4. Click on the TCP/IP tab in the Registry settings configuration.
- 5. Click on Add... The 'New TCP/IP Port' dialogue box opens.
- 6. Type-in a name for the port, then click Add...
- 7. Type the IP address of the unit in the 'Edit Host' box which appears. Click OK.
- 8. Check the details in the 'New TCP/IP Port' box, then click on 'OK'.

Click on 'OK' in the 'Registry settings' box to confirm the new port.

)

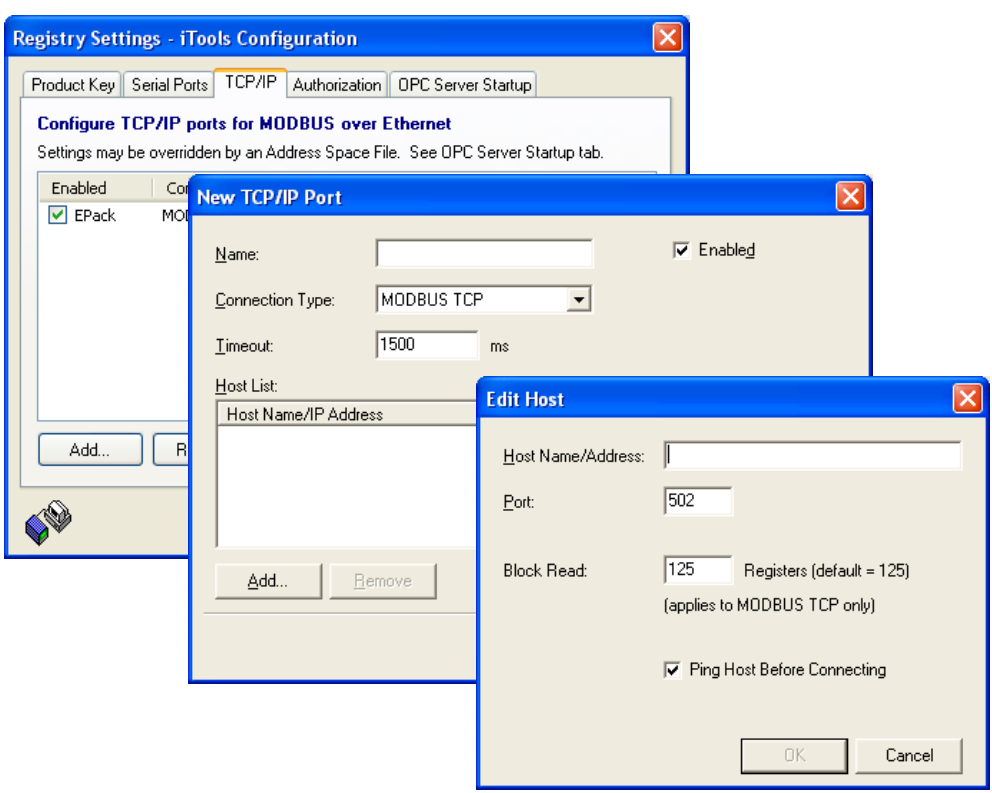

Figure 7.1.2a Adding a new Ethernet port

### 7.1.2 ETHERNET (TCP/IP) COMMUNICATIONS (Cont.)

To check that the pc can now communicate with the instrument, Click 'Start'. 'All Programs', 'Accessories', 'Command Prompt'

when the Command Prompt box appears, type in : Ping<Space>IP1.IP2.IP3.IP4<Enter> (where IP1 to IP4 are the IP address of the instrument).

If the Ethernet link to the instrument is operating correctly, the 'successful' reply arrives. Otherwise, the 'failed' reply arrives, in which case, the Ethernet link, IP address, and pc port details should be verified.

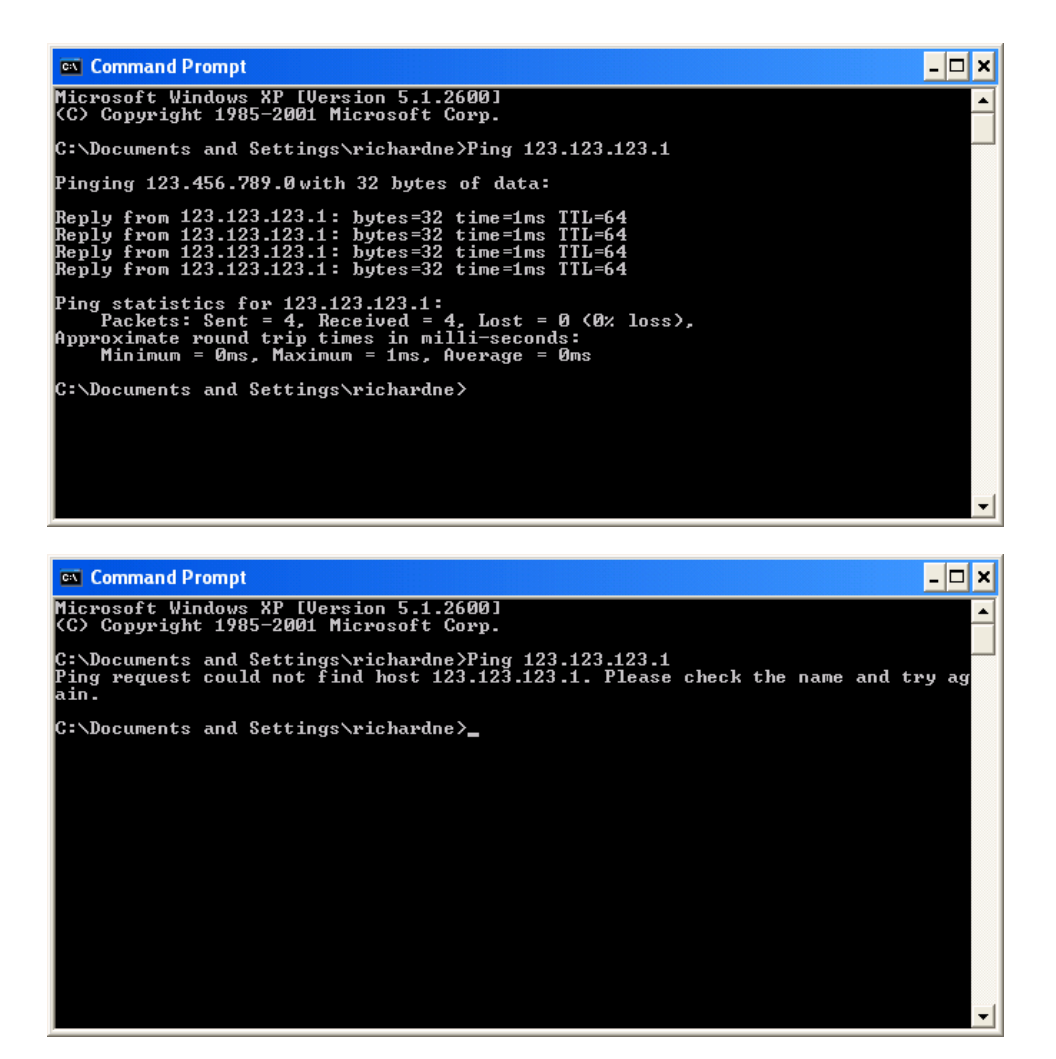

Figure 7.1.2b Command prompt 'Ping' screens (typical)

Once the Ethernet link to the instrument has been verified, iTools can be started (or shut down and restarted), and the Scan toolbar icon used, to 'find' the instrument. The scan can be stopped at any time by clicking on the Scan icon a second time.

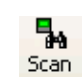

See [section 7.2](#page-75-0) for more details of the scan procedure.

### <span id="page-74-0"></span>7.1.3 Direct Connection

This section describes how to connect a pc directly to a Driver Module which, for this purpose, must be fitted with the Ethernet communications option.

#### **WIRING**

Connection is made from the Ethernet connector on the front of the Driver Module to an Ethernet RJ45 connector, usually located at the rear of the pc.

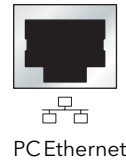

connector.

Once wired correctly, and powered up, it is necessary to enter a suitable IP address and subnet mask into the Comms configuration. This information can be found as follows:

- 1. At the pc, click 'Start'. 'All Programs', 'Accessories', 'Command Prompt'
- 2. When the Command Prompt box appears, type in :IPConfig<Enter>

The response is a display, such as that shown below, giving the IP address and Subnet mask of the pc. Choose an address in the range covered by these two values.

A subnet mask element of 255 means that the equivalent element of the IP address must be used unchanged. A subnet mask element of 0 means that the equivalent element of the IP address may take any value between 1 and 255 (0 is not allowed). In the example below, the range of IP addresses which may be chosen for the Driver Module is 123.123.123.2 to 123.123.123.255. (123.123.123.0 is not allowed and 123.123.123.1 is the same as the pc's address, and may therefore not be used.)

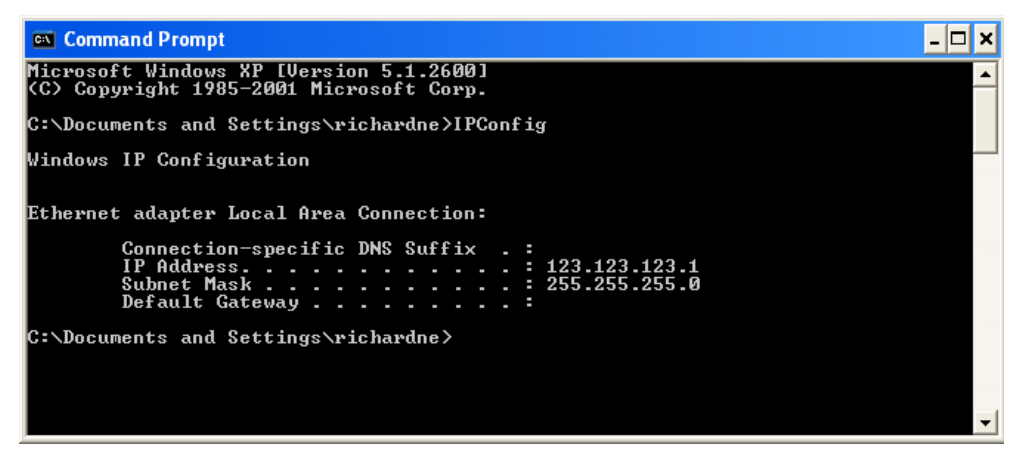

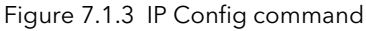

- 3. In Comms configuration ([section 6.5](#page-34-0)) enter the selected IP address and the subnet mask (as it appears in the command prompt window) in the relevant parts of the configuration menu.
- 4. Check communications by 'pinging' as described in section 7.1.2, above.

Once the link to the instrument has been verified, iTools can be started (or shut down and re-started), and the 'Add' button used to add the instrument. Alternatively, the Scan toolbar icon can be used, to 'find' the instrument. The scan can be stopped at any time by clicking on the Scan icon a second time. See section 7.2, below for more details of the scan procedure

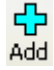

Subnet Masks and IP addresses. Subnet Masks are most readily understood when looked at in binary format. For example, a mask of 255.255.240.10 can be re-written as: 11111111.11111111.11110000.00001010. In such a case, IP addresses 11111111.11111111.1111xxxx.xxxx1x1x would be recognised (where x can be either a 0 or a 1). Subnet mask IP addresses  $11111 \times x$  $x \mid x \mid x \mid 1 \mid x \mid 1 \mid x$ (Binary) IP addres 255 10, 11, 14, 15,  $\blacktriangleright$  255 240 to 255 (decimal)26, 27, 30, 31, 42, 43, 46, 47 etc

.

## <span id="page-75-0"></span>7.2 SCANNING FOR INSTRUMENTS

'Clicking on the 'Scan' toolbar icon causes a dialogue box (shown below) to appear. This allows the user to define a search range of addresses.

Notes:

- 1. Scanning is necessary only when the 'Plug & Play is not available for the instrument type being searched for.
- 2. The relevant instrument address is that entered in the [Communications menu](#page-34-0) 'Address' item, and it can take any value between 1 and 254 inclusive, as long as it is unique to the comms link.
- 3. The default selection (Scan all device addresses...) will detect any instrument on the serial link, which has a valid address.

As the search progresses, any instruments detected by the scan appear as thumbnails (faceplates) in the 'Panel Views' area, normally located at the bottom of the iTools screen. (options/Panel Views position allows this area to be moved to the top of the window, or the Close icon  $\vert x \vert$  can be used to close it. Once closed it can be re-opened by clicking on 'Panel Views' in the 'View' menu.)

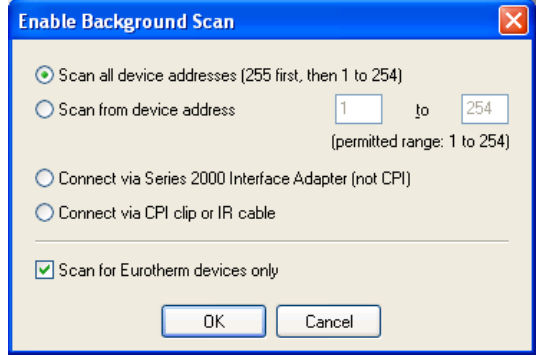

Figure 7.2a Scan range enable

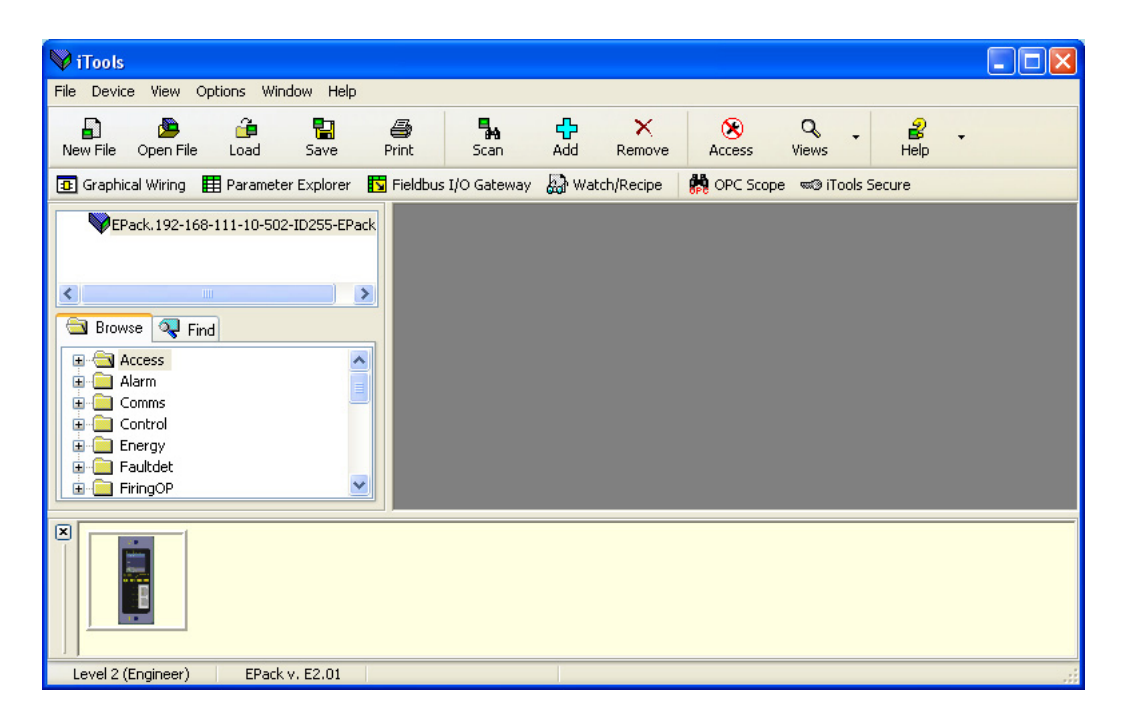

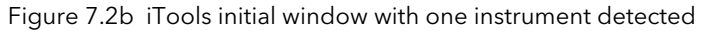

### 7.3 GRAPHICAL WIRING EDITOR **B** Graphical Wiring

Note... The Graphical wiring editor is a chargeable option, and the toolbar icon appears only if the option has been purchased and is enabled.

Clicking on the Graphical Wiring Editor (GWE) toolbar icon causes the Graphical wiring window for the current instrument configuration to open. Initially, this reflects the preset factory default block wiring..

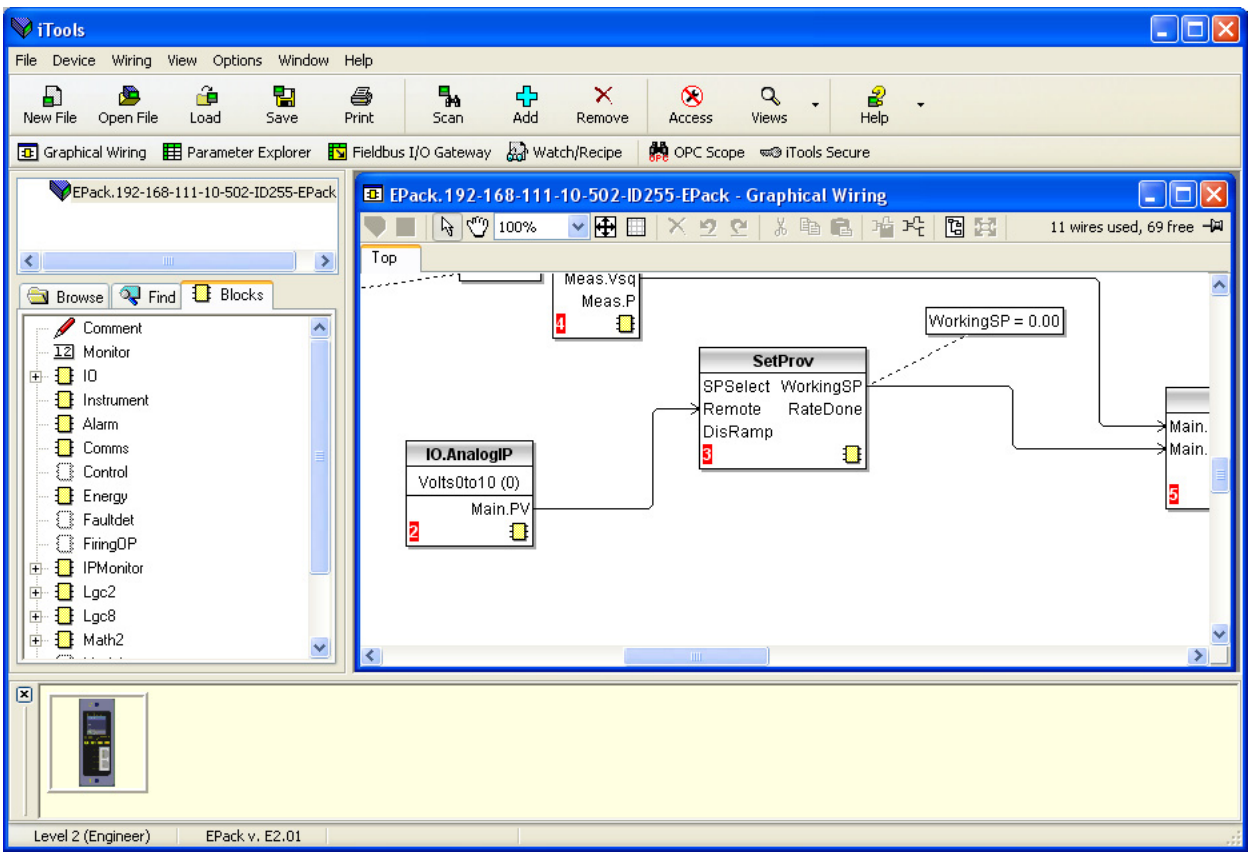

Figure 7.3 Graphical wiring Editor

<span id="page-76-0"></span>The graphical wiring editor allows:

- 1. Function blocks, notes, comments etc. to be 'drag and dropped' into the wiring diagram from the tree list (left pane).
- 2. Parameters to be wired to one another by clicking on the output, the clicking on the required input.
- 3. Viewing and/or editing of parameter values by right-clicking on a function block and selecting 'Function Block View'.
- 4. The user to select parameter lists and to switch between parameter and wiring editors.
- 5. Completed wiring to be downloaded to the instrument (function blocks and wiring items with dashed outlines are new, or have been edited since the last download).

<span id="page-77-8"></span> $\sqrt{4}$  FR  $\sqrt{2}$   $\sqrt{2}$   $\sqrt{2}$  is called the  $\frac{1}{2}$   $\frac{1}{2}$   $\frac{1}{2}$   $\frac{1}{2}$   $\frac{1}{2}$   $\frac{1}{2}$   $\frac{1}{2}$   $\frac{1}{2}$   $\frac{1}{2}$   $\frac{1}{2}$   $\frac{1}{2}$   $\frac{1}{2}$   $\frac{1}{2}$   $\frac{1}{2}$   $\frac{1}{2}$   $\frac{1}{2}$   $\frac{1}{2}$   $\$ 

### 7.3.1 Toolbar

<span id="page-77-11"></span><span id="page-77-10"></span><span id="page-77-9"></span><span id="page-77-6"></span> $\frac{1}{2}$  100%

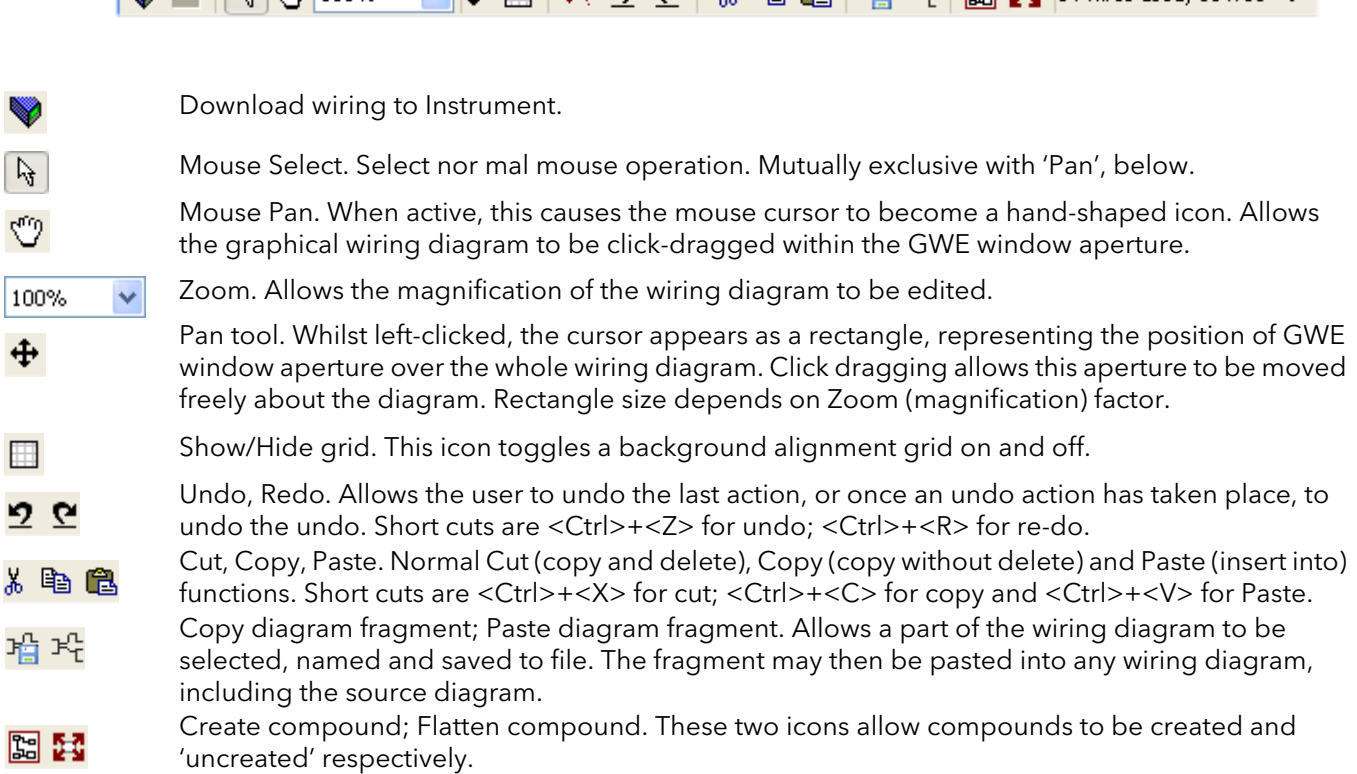

### <span id="page-77-5"></span><span id="page-77-4"></span><span id="page-77-2"></span>7.3.2 Wiring editor operating details

### COMPONENT SELECTION

<span id="page-77-13"></span><span id="page-77-12"></span><span id="page-77-7"></span><span id="page-77-3"></span><span id="page-77-1"></span>Single wires are shown with boxes at 'corners' when selected. When more than one wire is selected, as part of a group, the wire colour changes to magenta. All other items have a dashed line drawn round them when selected.

Clicking on a single item selects it. An Item can be added to the selection by holding down the control key (ctrl) whilst clicking on the item. (A selected item can be deselected in the same way.) If a block is selected, then all its associated wires are also selected.

Alternatively, the mouse can be click-dragged on the background to create a 'rubber band' round the relevant area; anything within this area being selected when the mouse is released.

<span id="page-77-0"></span><Ctrl>+<A> selects all items on the active diagram.

#### BLOCK EXECUTION ORDER

The order in which the blocks are executed by the instrument depends on the way in which they are wired. The order is automatically worked out so that the blocks use the most recent data. Each block displays its place in its sequence in a coloured square in the bottom left-hand corner (figure 7.3.2a).

### FUNCTION BLOCKS

A Function Block is an algorithm which may be wired to and from other function blocks to make a control strategy. Each function block has inputs and outputs. Any parameter may be wired from, but only parameters that are alterable in Operator Mode may we wired to. A function block includes any parameters that are needed to configure or operate the algorithm. The inputs and outputs which are considered to be of most use are always shown. In most cases all of these need to be wired before the block can perform a useful task.

If a function block is not faded in the tree (left hand pane) it can be dragged onto the diagram. The block can be dragged around the diagram using the mouse.

A Maths block is shown below as an example. When block type information is alterable (as in this case) click on the box with the down arrow in it to display a dialogue box allowing the value to be edited.

If it is required to wire from a parameter, which is not shown as a recommended output, click on the 'Click to Select Output' icon in the bottom right hand corner to display a full list of parameters in the block (figure 7.3.2c, below). Click on one of these to start a wire.

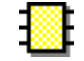

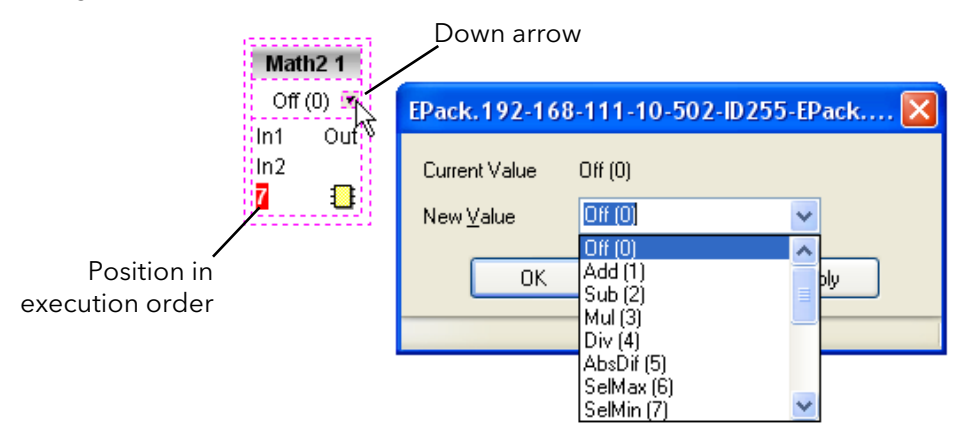

<span id="page-78-0"></span>Figure 7.3.2a Function block example

<span id="page-78-3"></span>Function Block context menu

Right click in the function block to display the context menu.

<span id="page-78-1"></span>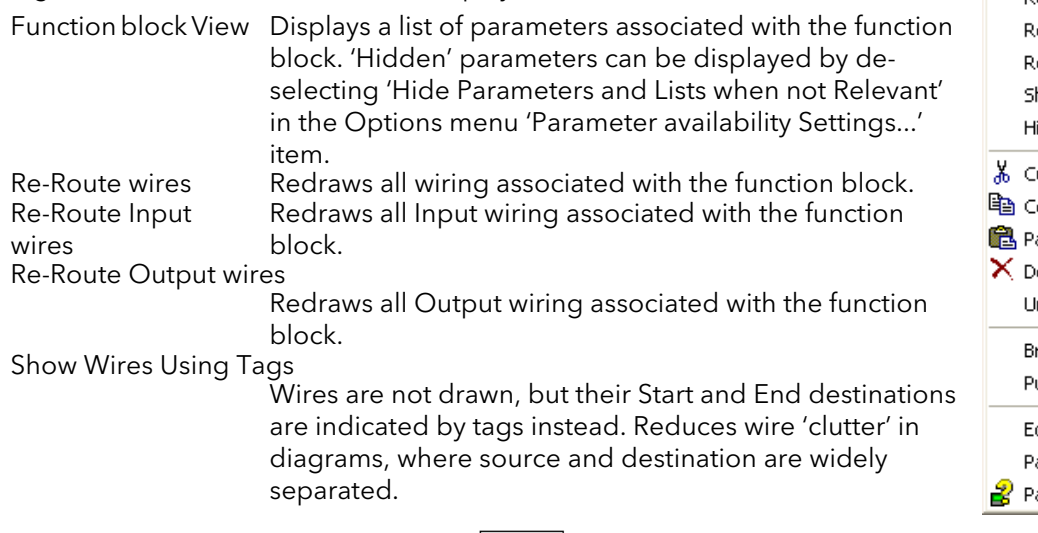

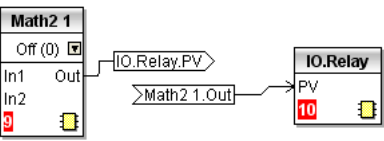

<span id="page-78-2"></span>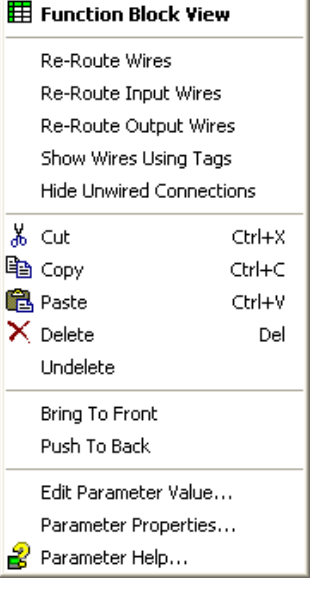

Figure 7.3.2b Function block context menu

## <span id="page-79-1"></span>FUNCTION BLOCK CONTEXT MENU (Cont.)

<span id="page-79-4"></span>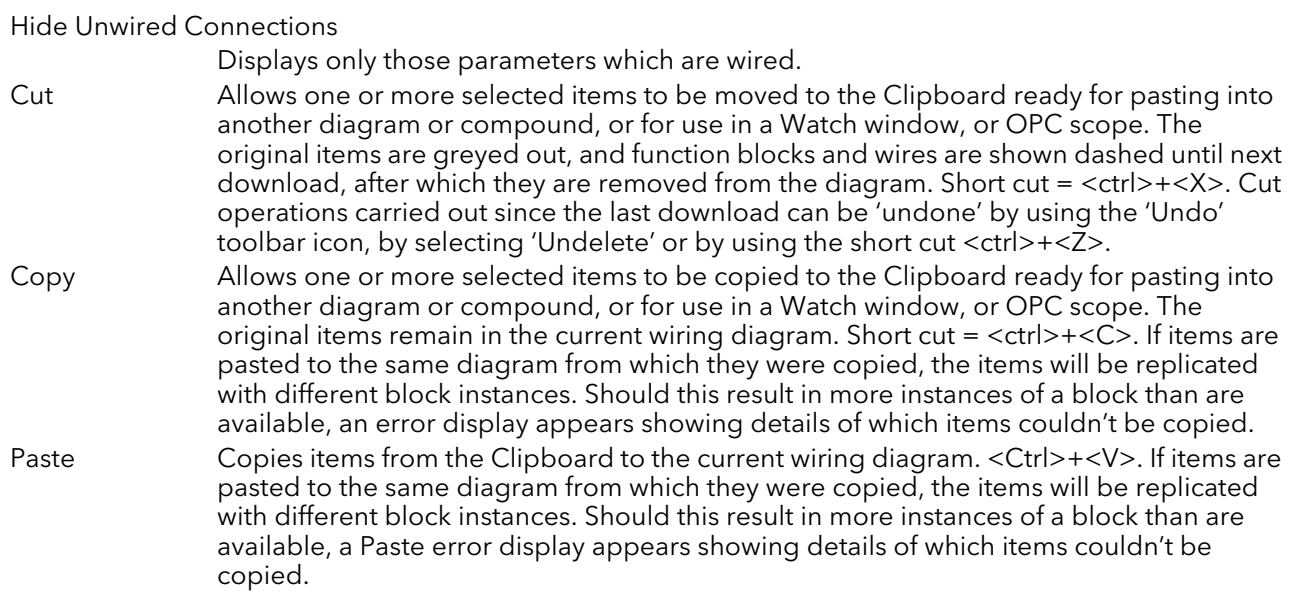

<span id="page-79-7"></span>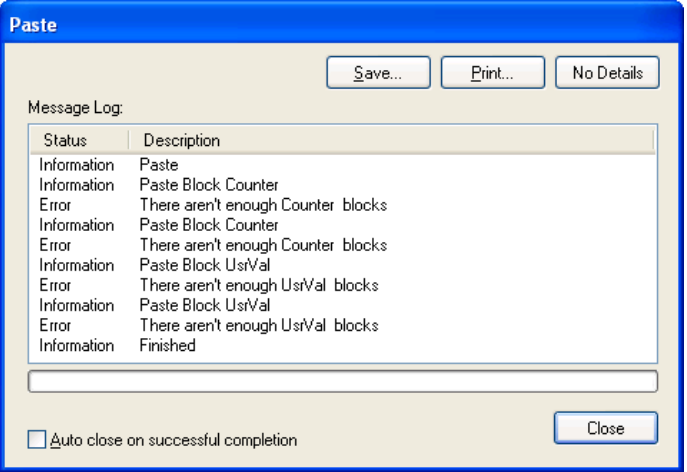

<span id="page-79-6"></span><span id="page-79-5"></span><span id="page-79-3"></span><span id="page-79-2"></span><span id="page-79-0"></span>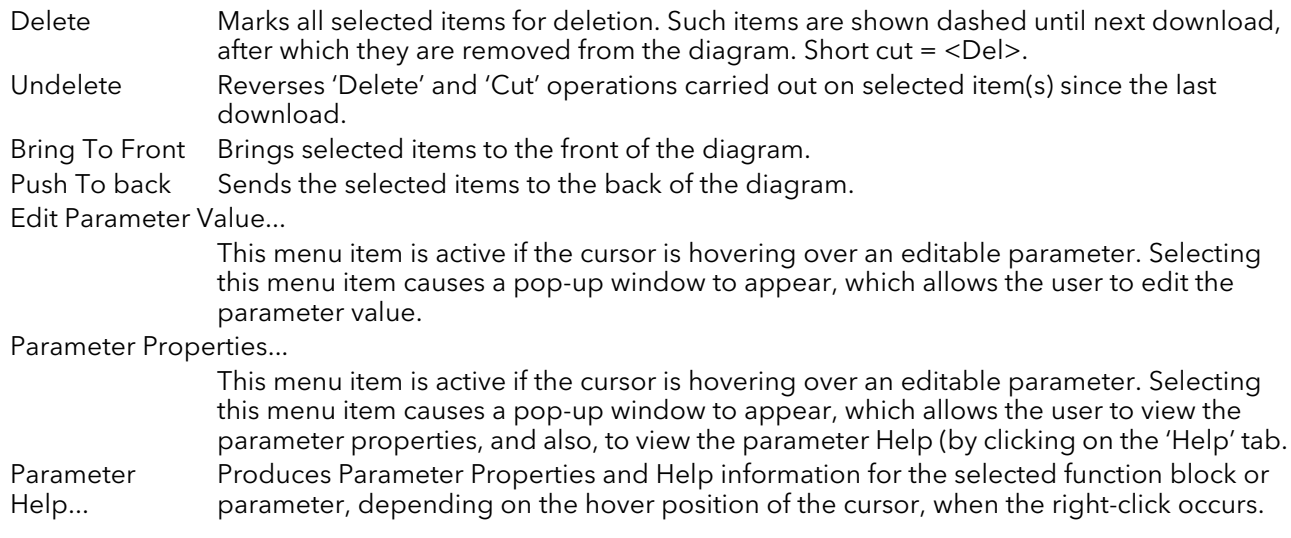

### <span id="page-80-0"></span>**WIRES**

To make a wire

- 1. Drag two (or more) blocks onto the diagram from the function block tree.
- 2. Start a wire by either clicking on a recommended output or clicking on the 'Click to Select output' icon at the bottom right corner of the block to bring up the connection dialogue, and clicking on the required parameter. Recommended connections are shown with a green plug symbol; other parameters which are available being shown in yellow. Clicking on the red button causes all parameters to be shown. To dismiss the connection dialogue either press the escape key on the keyboard, or click the cross at the bottom left of the dialogue box.
- 3. Once the wire has started a dashed wire is drawn from the output to the current mouse position. To complete the wire click on the required destination parameter.
- 4. Wires remain dashed until they are downloaded

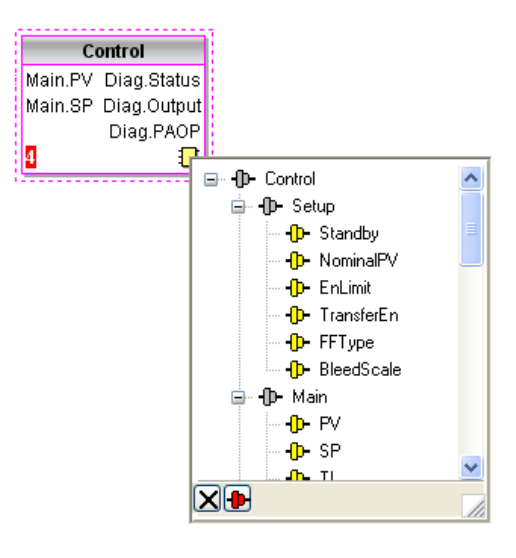

Figure 7.3.2c Output selection dialogue box

### Routing wires

When a wire is placed it is auto-routed. The auto routing algorithm searches for a clear path between the two blocks. A wire can be auto-routed again using the context menus or by double clicking the wire. A wire segment can be edited manually by click-dragging. If the block to which it is connected is moved, the end of the wire moves with it, retaining as much of the path as possible.

<span id="page-80-2"></span>If a wire is selected by clicking on it, it is drawn with small boxes on its corners.

### <span id="page-80-1"></span>Wire Context Menu

Right click on a wire to display the wire block context menu:

<span id="page-80-8"></span><span id="page-80-7"></span><span id="page-80-6"></span><span id="page-80-5"></span><span id="page-80-4"></span><span id="page-80-3"></span>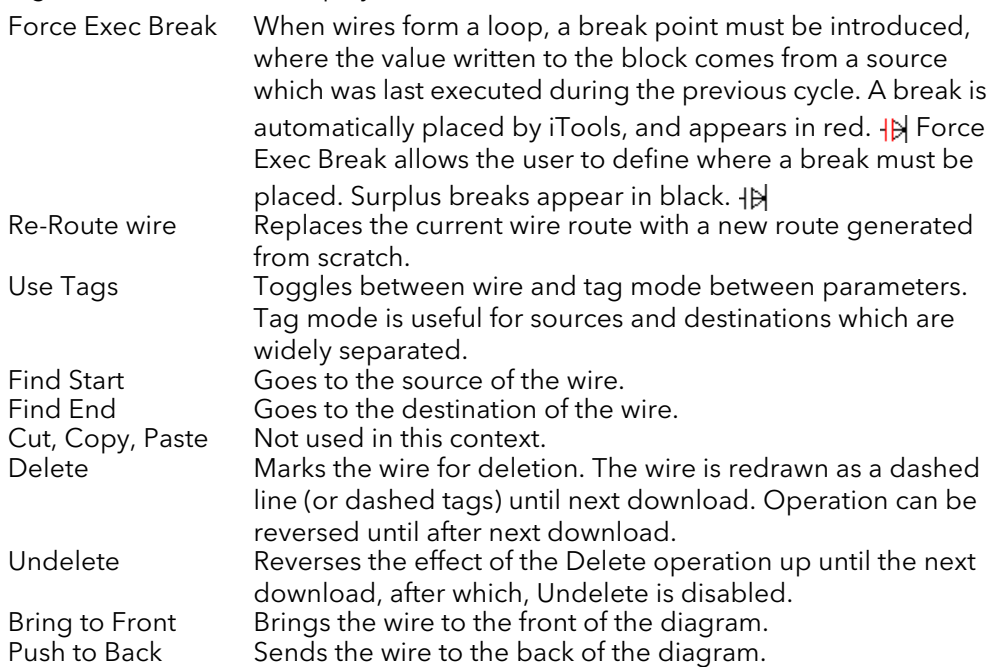

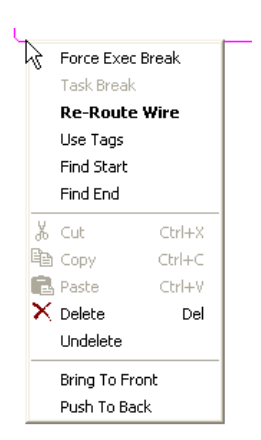

Figure 7.3.2d Wire context menu

### <span id="page-81-0"></span>WIRE COLOURS

<span id="page-81-1"></span>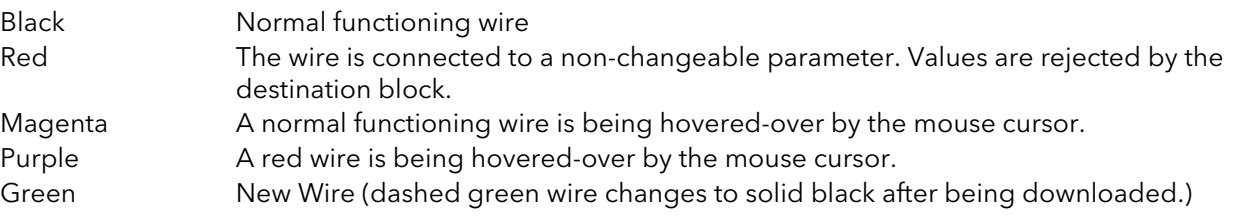

### THICK WIRES

When attempting to wire between blocks which are located in different tasks, if no task break is inserted, then all the affected wires are highlighted by being drawn with a much thicker line than usual. Thick wires still execute, but the results are unpredictable, as the unit cannot resolve the strategy.

### **COMMENTS**

<span id="page-81-2"></span>Comments are added to a wiring diagram by click-dragging them from the Function Block tree onto the diagram. As soon as the mouse is released, a dialogue box opens to allow the comment text to be entered. Carriage returns are used to control the width of the comment. Once text entry is complete, 'OK' causes the comment to appear on the diagram. There are no restrictions on the size of a comment. Comments are saved to the instrument along with the diagram layout information.

Comments can be linked to function blocks and wires by clicking on the chain icon at the bottom right-hand corner of the comment box and then clicking again on the required block or wire. A dashed line is drawn to the top of the block or to the selected wire segment (Figure 7.3.2f).

Note: Once the comment has been linked, the Chain icon disappears. It re-appears when the mouse cursor is hovered over the bottom right-hand corner of the comment box, as shown in figure 7.3.2f, below.

### Comment Context Menu

<span id="page-81-7"></span><span id="page-81-6"></span><span id="page-81-5"></span><span id="page-81-4"></span><span id="page-81-3"></span>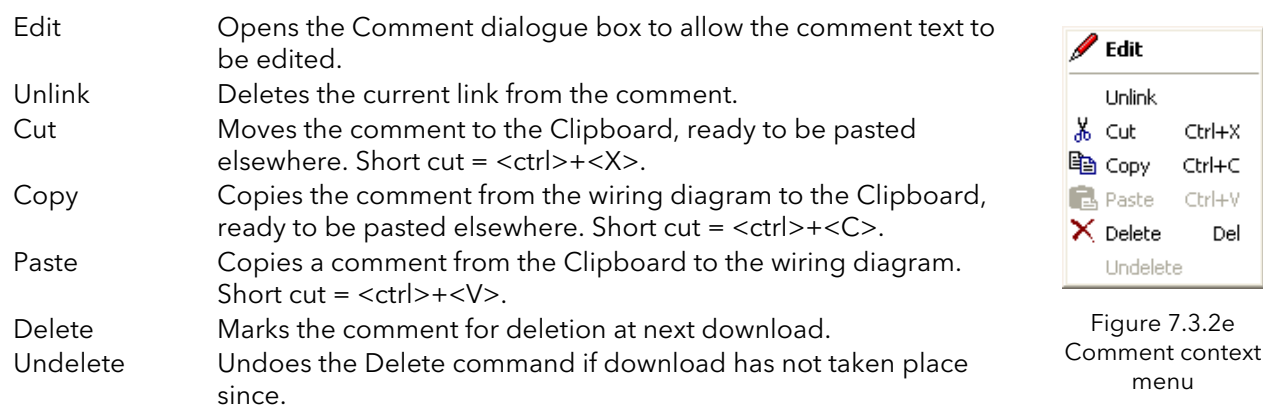

### **MONITORS**

<span id="page-82-6"></span><span id="page-82-2"></span>Monitor points are added to a wiring diagram by click-dragging them from the Function Block tree onto the diagram. A monitor shows the current value (updated at the iTools parameter list update rate) of the parameter to which it is linked. By default the name of the parameter is shown. To hide the parameter name either double click on the monitor box or 'Show Names' in the context (right-click) menu can be used to toggle the parameter name on and off.

Monitors are linked to function blocks and wires by clicking on the chain icon at the bottom right-hand corner of the box and then clicking again on the required parameter. A dashed line is drawn to the top of the block or the selected wire segment.

Note: once the monitor has been linked, the Chain icon disappears. It re-appears when the mouse cursor is hovered over the bottom right-hand corner of the monitor box.

<span id="page-82-1"></span>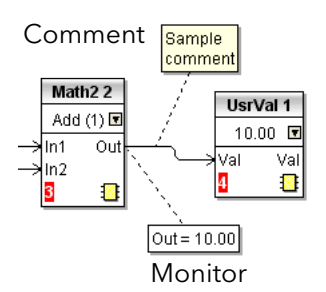

Figure 7.3.2f Comment and Monitor appearance

#### <span id="page-82-0"></span>Monitor Context Menu

<span id="page-82-3"></span>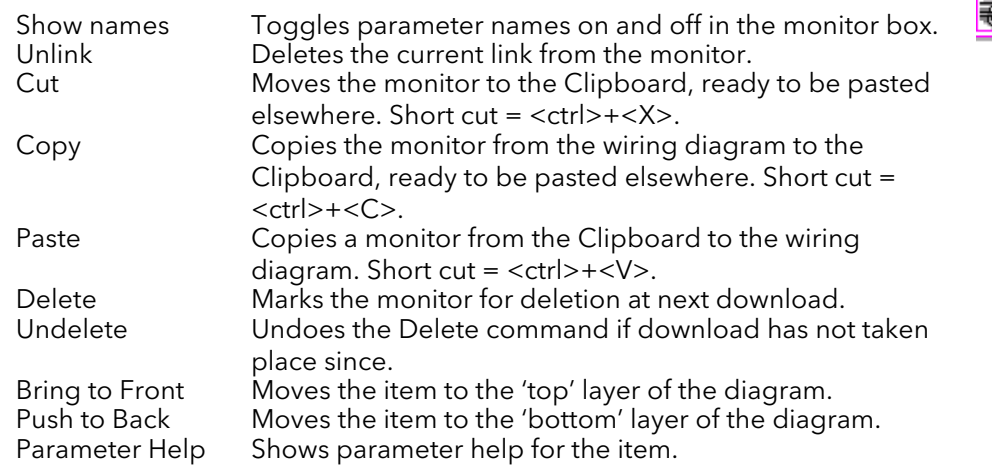

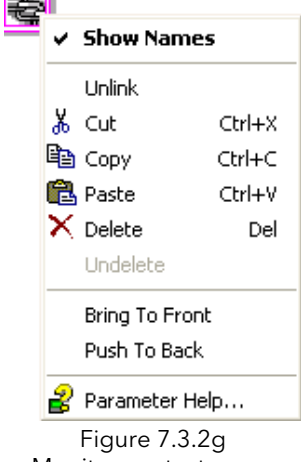

### Monitor context menu

### DOWNLOADING

<span id="page-82-5"></span><span id="page-82-4"></span>When the wiring editor is opened the current wiring and diagram layout is read from the instrument. No changes are made to the instrument function block execution or wiring until the download button is pressed. Any changes made using the operator interface after the editor is opened are lost on download.

When a block is dropped onto the diagram, instrument parameters are changed to make the parameters for that block available. If changes are made and the editor is closed without saving them there is a delay while the editor clears these parameters.

During download, the wiring is written to the instrument which then calculates the block execution order and starts executing the blocks. The diagram layout including comments and monitors is then written into instrument flash memory along with the current editor settings. When the editor is reopened, the diagram is shown positioned as it was when it was last downloaded.

### **COLOURS**

<span id="page-83-4"></span>Items on the diagram are coloured as follows:

<span id="page-83-2"></span>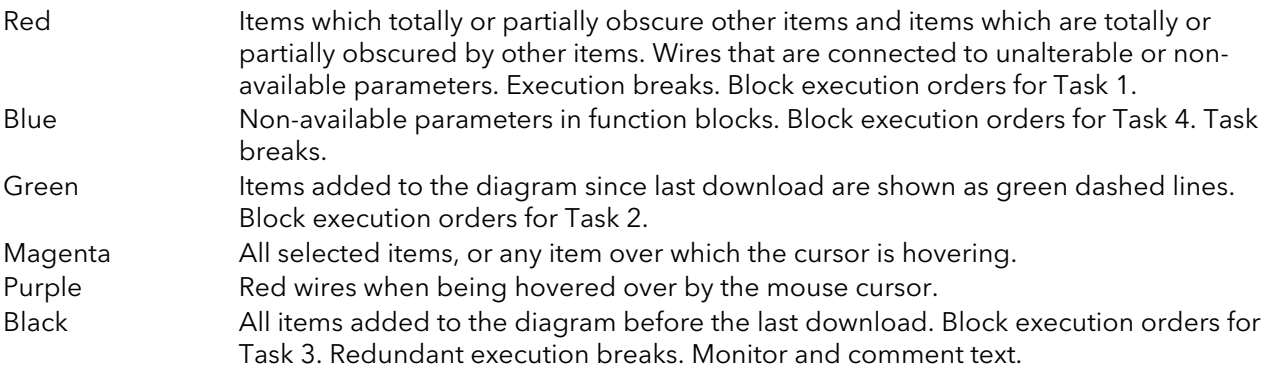

### <span id="page-83-11"></span><span id="page-83-1"></span>DIAGRAM CONTEXT MENU

<span id="page-83-13"></span><span id="page-83-12"></span><span id="page-83-10"></span><span id="page-83-9"></span><span id="page-83-8"></span><span id="page-83-7"></span><span id="page-83-6"></span><span id="page-83-5"></span><span id="page-83-3"></span><span id="page-83-0"></span>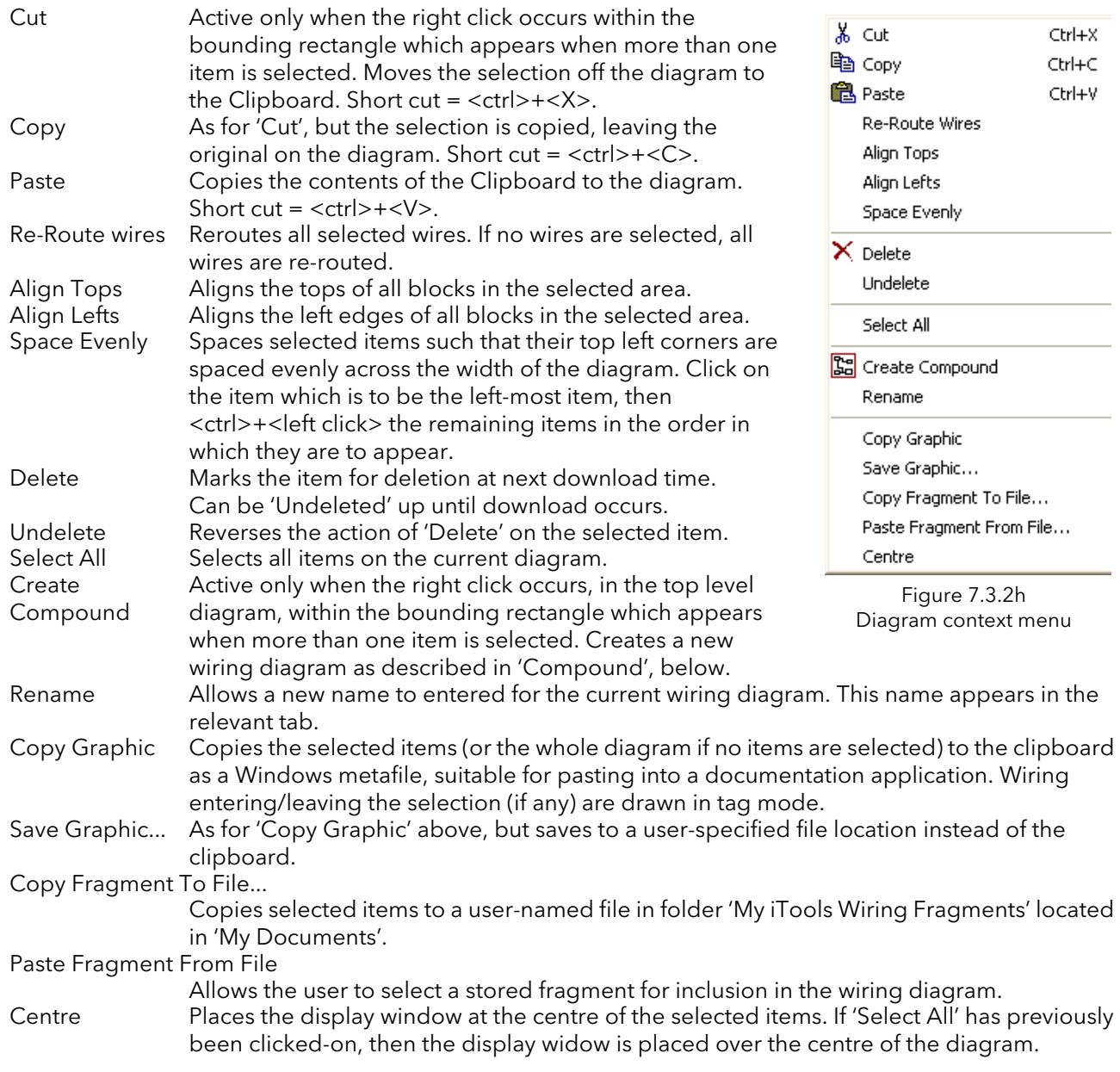

### **COMPOUNDS**

<span id="page-84-0"></span>Compounds are used to simplify the top level wiring diagram, by allowing the placing of any number of function blocks within one 'box', the inputs and outputs of which operate in the same way as those of a normal function block.

Each time a compound is created, a new tab appears at the top of the wiring diagram. Initially compounds and their tabs are named 'Compound 1', 'Compound 2', etc. but they can be renamed by right clicking either on the compound in the top level diagram, or anywhere within an open Compound, selecting 'Rename' and typing in the required text string (16 characters max.).

Compounds cannot contain other compounds (i.e. they can be created only in the top level diagram). Compound creation

- <span id="page-84-1"></span>1. Empty compounds are created within the top level diagram by clicking on the 'Create Compound' toolbar icon.
- 2. Compounds can also be created by highlighting one or more function blocks in the top level diagram and then clicking on the 'Create Compound' toolbar icon. The highlighted items are moved from the top level diagram into a new compound.

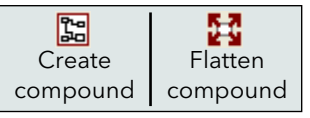

- 3. Compounds are 'uncreated' (flattened), by highlighting the relevant item in the top level menu and then clicking on the 'Flatten Compound' toolbar icon. All the items previously contained within the compound appear on the top level diagram.
- 4. Wiring between top level and compound parameters is carried out by clicking on the source parameter, then clicking on the compound (or the compound tab) and then clicking on the destination parameter. Wiring from a compound parameter to a top level parameter or from compound to compound is carried out in similar manner.
- 5. Unused function blocks can be moved into compounds by dragging from the tree view. Existing blocks can be dragged from the top level diagram, or from another compound, onto the tab associated with the destination compound. Blocks are moved out of compounds to the top level diagram or to another compound in a similar way. Function blocks can also be 'cut and pasted'.
- 6. Default compound names (e.g. 'Compound 2') are used only once, so that if, for example, Compounds 1 and 2 have been created, and Compound 2 is subsequently deleted, then the next compound to be created will be named 'Compound 3'.
- 7. Top level elements can be click-dragged into compounds.

### TOOL TIPS

<span id="page-85-2"></span>Hovering the cursor over the block displays 'tooltips' describing that part of the block beneath the cursor. For function block parameters the tooltip shows the parameter description, its OPC name, and, if downloaded, its value. Similar tooltips are shown when hovering over inputs, outputs and over many other items on the iTools screen.

A Function Block is enabled by dragging the block onto the diagram, wiring it, and finally downloading it to the instrument. Initially blocks and associated wires are drawn with dashed lines, and when in this state the parameter list for the block is enabled but the block is not executed by the instrument.

The block is added to the instrument function block execution list when the 'Download' icon is operated and the items are redrawn using solid lines.

If a block which has been downloaded is deleted, it is shown on the diagram in a ghosted form until the download button is pressed. (This is because it and any wires to/from it are still being executed in the instrument. On download it will be removed from the instrument execution list and the diagram.) A ghosted block can be 'undeleted' as described in 'Context menu', above.

<span id="page-85-1"></span><span id="page-85-0"></span>When a dashed block is deleted it is removed immediately.

## 7.4 PARAMETER EXPLORER

<span id="page-86-1"></span>This view is displayed:

- 1. by clicking on the 'Parameter Explorer' toolbar icon,  $\boxplus$  Parameter Explorer
- 2. by double clicking on the relevant block in the tree pane or in the graphical wiring editor
- 3. by selecting 'Function Block View' from the Function block context menu in the Graphical wiring Editor.
- 4. by selecting 'parameter Explorer from the 'View' menu
- 5. by using the short cut <Alt>+<Enter>

<span id="page-86-0"></span>In each case the function block parameters appear in the iTools window in tabular form, such as the example in figure 7.4a, below.

| Explorer View Options Window Help<br>File Device<br>ne.<br>₩<br>2<br>Đ<br>r.<br>慱<br>⊕<br>×<br>◉<br>a<br>Q<br>Open File<br>New File<br>Add<br>Help<br>Load<br>Save<br>Print<br>Views                                                                                        |
|----------------------------------------------------------------------------------------------------|
|                                                                                                    |
| Scan<br>Remove                                                                                                    |
| 6 Graphical Wiring   日 Parameter Explorer   下 Fieldbus I/O Gateway 2 Watch/Recipe<br>OPC Scope with iTools Secure                                                                                                    |
| $\hat{\phantom{a}}$<br>$\Box$ EPack.192-168-111-10-502-ID255-EPack<br><mark>田 EPack.192-168-111-10-502-ID255-EPack - Parameter Ex  -  </mark> □<br>$\frac{1}{2}$<br>Ē.<br>$\Box$<br>$\leftarrow -\leftarrow$                                                                |
| $\rightarrow$<br>Setup<br>AlmDis AlmDet AlmSig AlmLat AlmAck AlmStop<br><b>TITLE</b><br>∢<br>Meas                                                                                                    |
| Name<br>Description<br>Address<br>Value<br><b>Browse Q</b> Find<br>The type of network. Set in Ir<br>281<br>NetTupe<br>1PH(1)<br><b>E</b> Instrument<br>291<br><b>∕</b> VMaximum<br>Maximum Voltage of the stac<br>500V (0) $\blacktriangledown$                            |
| <b>E</b> O<br>279<br>VlineNominal<br>Line nominal value<br>230.00<br><b>E</b> IPMonitor<br>283<br>IMaximum<br>Maximum Current of the stack<br>Stack16A [0] -<br>282<br>/ INominal<br>Nominal current of the stack<br>E- <sup>m</sup> Lgc2<br>16.00                          |
| ✔ VLoadTvpe<br>Load Voltage type for Compu<br>292 VLoad Type0 (0) •<br>$\Box$ Lgc8<br>Ėŀ<br>HeatsinkTmax   Maximum temperature of the<br>270<br>125<br>Math2<br>由<br>VdipsThreshold Voltage Dips Threshold<br>271<br>10                                                     |
| E-FI Modultr<br>FreqDriftThresh(Frequency Drift Threshold,<br>290<br>2.00<br><b>E</b> Network<br>ChopOffThresho Chop Off Threshold<br>293<br>120<br>E- <b>M</b> Meas                                                                                                    |
| 294<br>ChopOffNb<br>Chop Off Number<br>10<br>E- <b>B</b> Setup<br>OverVoltThresh Over voltage threshold<br>272<br>10<br><b>AlmDis</b><br>UnderVoltThresl Under voltage threshold<br>273<br>15                                                                               |
| <b>AlmDet</b><br>HeatsinkPreTen Heatsink pre alarm temperatu<br>274<br>100<br><b>AlmSig</b><br>Œŀ<br>280<br>PLFAdjustReq Partial load failure adjustment<br>$No(0)$ $\rightarrow$<br>E AlmLat<br>Partial load failure adjusted a<br>275<br>NotAdjusted (0) =<br>PLFAdiusted |
| PI ESensitivitu Partial load failure sensitivitu<br>276<br>2                                                                                                    |
| 図<br>Level 2 (Engineer)<br>EPack v. E2.01                                                                                                    |

Figure 7.4a Parameter table example

The figure above shows the default table layout. Columns can be added/deleted from the view using the 'Columns' item of the Explorer or context menus (figure 7.4b).

## 7.4 PARAMETER EXPLORER (Cont.)

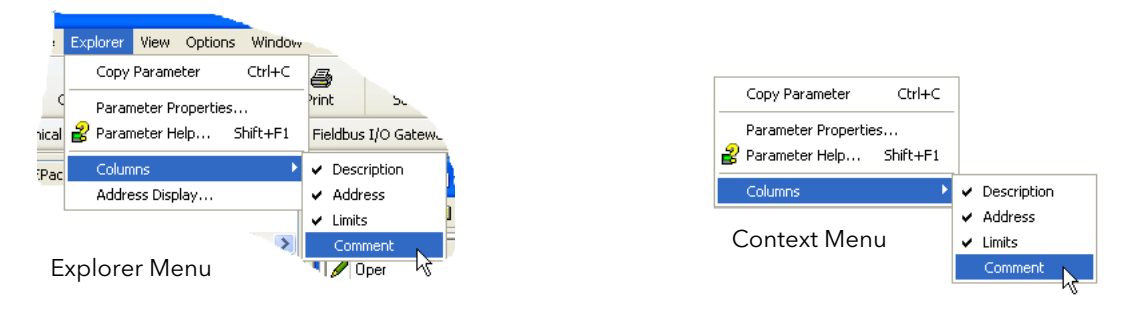

<span id="page-87-2"></span><span id="page-87-1"></span>Figure 7.4b Column enable/disable

### <span id="page-87-0"></span>Figure 7.4.1 Parameter explorer detail

Figure 7.4.1a shows a typical parameter table. This particular parameter has a number of subfolders associated with it, and each of these is represented by a 'tab' across the top of the table.

| E EPack.192-168-111-10-502-ID255-EPack - Parameter Explorer (Network)<br>-14      |                               |                |       |                    |                |  |  |  |  |
|-----------------------------------------------------------------------------------|-------------------------------|----------------|-------|--------------------|----------------|--|--|--|--|
| Meas<br>AlmDet<br>AlmSig<br>Setup<br>AlmDis<br>AlmLat<br>AlmAck<br><b>AlmStop</b> |                               |                |       |                    |                |  |  |  |  |
| Name                                                                              | Description                   | <b>Address</b> | Value | Low Limit          | High Limit     |  |  |  |  |
| Frequency                                                                         | Frequency of the line         | 267            | 0.00  | $-100000000000000$ | 10000000000.00 |  |  |  |  |
| Vline                                                                             | Line voltage measurement      | 256            | 0.00  | $-100000000000000$ | 10000000000.00 |  |  |  |  |
|                                                                                   | lims of the load.             | 257            | 0.00  | $-100000000000000$ | 10000000000.00 |  |  |  |  |
| <b>IsgBurst</b>                                                                   | Average square value of load  | 258            | 0.00  | $-100000000000.00$ | 10000000000.00 |  |  |  |  |
| lsg                                                                               | Square value of the load curi | 259            | 0.00  | $-100000000000.00$ | 10000000000.00 |  |  |  |  |
| v                                                                                 | Vims of the load              | 260            | 0.00  | $-100000000000000$ | 10000000000.00 |  |  |  |  |
| VsgBurst                                                                          | Average square value of the   | 268            | 0.00  | $-100000000000.00$ | 10000000000.00 |  |  |  |  |
| Vsa                                                                               | Square value of load voltage  | 261            | 0.00  | $-100000000000.00$ | 10000000000.00 |  |  |  |  |
| PBurst                                                                            | True Power measurement in     | 262            | 0.00  | $-100000000000.00$ | 10000000000.00 |  |  |  |  |
| P                                                                                 | True power measurement.       | 263            | 0.00  | $-100000000000.00$ | 10000000000.00 |  |  |  |  |
| Ś                                                                                 | Apparent power measuremer     | 264            | 0.00  | $-100000000000.00$ | 10000000000.00 |  |  |  |  |
| PF                                                                                | <b>Power Factor</b>           | 265            | 0.00  | $-100000000000.00$ | 10000000000.00 |  |  |  |  |
| Ż                                                                                 | Load impedance                | 266            | 0.00  | $-100000000000.00$ | 10000000000.00 |  |  |  |  |
| <b>HtSinkTemp</b>                                                                 | Heatsink 1 temperature        | 269            | 0.00  | $-100000000000.00$ | 10000000000.00 |  |  |  |  |

Figure 7.4.1a Typical parameter table

#### <span id="page-87-3"></span>Notes:

- 1. Parameters in blue are non-editable (Read only). In the example above all the parameters are read only. Read/write parameters are in black and have a 'pencil' symbol in the 'read/Write access column at the left edge of the table. A number of such items are shown in [figure 7.4a,](#page-86-0) above.
- [2. Columns. The default explorer window \(f](#page-86-0)igure 7.4a) contains the columns 'Name', 'Description', 'Address' and 'Value'. As can be seen from figure 7.4b, above, the columns to be displayed can be selected, to a certain extent, using either the 'Explorer' menu or the context menu. 'Limits' have been enabled for the example above.
- 3. Hidden Parameters. By default, iTools hides parameters which are considered irrelevant in the current context. Such hidden parameters can be shown in the table using the 'Parameter availability' settings item of the options menu ([figure 7.4.1b\)](#page-88-0). Such items are displayed with a shaded background.
- 4. The full pathname for the displayed parameter list is shown at the bottom left hand corner of the window.

### <span id="page-88-0"></span>7.4.1 PARAMETER EXPLORER DETAIL (Cont.)

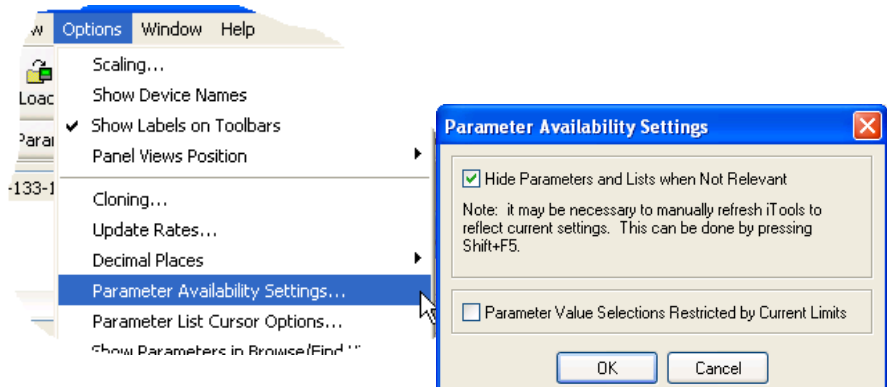

Figure 7.4.1b Show/Hide parameters

### 7.4.2 Explorer tools

<span id="page-88-4"></span><span id="page-88-1"></span>A number of tool icons appear above the parameter list:

Back to: and Forward to:. The parameter explorer contains a history buffer of up to 10 lists that have been browsed in the current instance of the window. The 'Back to: (list name)' and 'Forward to: (list ⇒ → name)' icons allow easy retracing or repeating of the parameter list view sequence. If the mouse cursor is hovered over the tool icon, the name of the parameter list which will appear if the icon is clicked-on appears. Clicking on the arrow head displays a pick list of up to 10 previously visited lists which the user can select. Short cut = <ctrl>+<B> for 'Back to' or <ctrl>+<F> for 'Forward to'. 廇 Go Up a Level, Go Down a Level. For nested parameters, these buttons allow the user to navigate 'ver-Ga. tically' between levels. Short cut = <ctrl>+<U> for 'Go Up a Level' or <ctrl>+<D> for 'Go Down a Level'. Push pin to give the window global scope. Clicking on this icon causes the current parameter list to be 中国

<span id="page-88-5"></span><span id="page-88-3"></span>permanently displayed, even if another instrument becomes the 'current device'.

### 7.4.3 Context Menu

ø

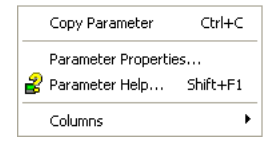

<span id="page-88-7"></span><span id="page-88-6"></span><span id="page-88-2"></span>

Copy Parameter Copies the clicked-on parameter to the clipboard Parameter properties Displays parameter properties for the clicked-on parameter Parameter Help... Displays help information for the clicked-on parameter Columns Allows the user to enable/disable a number of parameter table columns (figure 7.4b).

### 7.5 FIELDBUS GATEWAY E Fieldbus I/O Gateway

<span id="page-89-0"></span>EPack controller units contain a greatnumber of parameters, so it is necessary for the user to define which Input and Output parameters are to be available for block read and write. The Input/Output definitions are configured using the 'Fieldbus I/O Gateway'.

|                  |                        | -141 |
|------------------|------------------------|------|
| Input Definition | Output Definition      |      |
| Name             | Wired From             |      |
| Input01          | Control Main PV        |      |
| Input02          | Control Main SP        |      |
| Input03          | Network Meas Vline     |      |
| Input04          | Network Meas V         |      |
| Input05          | Network.Meas.Vline     |      |
| Input06          | Network.Meas.I         |      |
| Input07          | Network.Meas.PBurst    |      |
| Input08          | Network.Meas.Frequency |      |
| Input09          | (not wired)            |      |
| Input10          | (not wired)            |      |
| Input11          | (not wired)            |      |
| Input12          | (not wired)            |      |

Figure 7.5a Typical Fieldbus Gateway Parameter list

As shown in figure 7.5a, above, there are two tabs within the editor, called 'Input definition' and 'Output definition'. 'Inputs' are values sent from the controller to the Profibus master. 'Outputs' are values received from the master and used by the controller, (e.g. set points written from the master).

The procedure for selecting variables is the same for both input and output definition tabs:

- 1. Double click the next available position in the input or output data table and select the variable to assign to it. A pop-up (figure 7.5b) provides a browser from which a list of parameters can be opened.
- 2. Double click the parameter to assign it to the input definition.

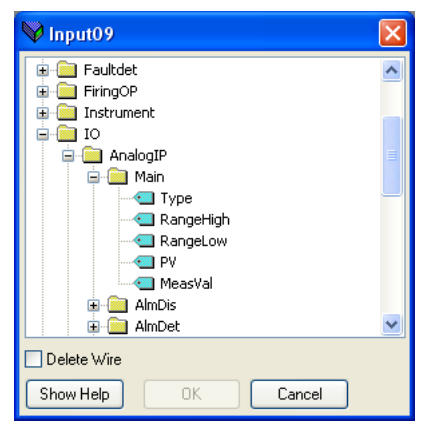

Figure 7.5b Browser window

#### Notes:

- 1. By setting the same parameter contiguously (e.g. main.sp for inputs 2 and 3) the data will be sent in IEE format. See chapter 4 of the Comms manual for more details.
- 2. The Master must request the same number of parameters as there are in the table.
- 3. The tables are saved to Flash memory when the user quits configuration mode and returns to Operator mode.

### 7.5 FIELDBUS GATEWAY(Cont.)

When all the required parameters have been added to the lists, notes of how many 'wired' entries are included in the input and output areas should be made as this information is needed when setting up the Master.

### Notes:

- 1. A maximum of 32 input and 16 output parameters may be set using the Gateway Editor.
- 2. No checks are made that output variables are writeable, and if a read only variable is included in the output list any values sent to it will be ignored with no error indication.
- 3. For Modbus only:

As shown in figure 7.5c, 'Block Read' and 'Block Write' requests both access the same memory location (Dec:4744; hex:1288), which 'points' to the relevant input definition table or output definition table according to whether the instruction is a read or a write. The value for a parameter in the input table may differ from the value of the same parameter in the output table.

Once the changes have been made to the Input and Output definition lists, they must be downloaded to the controller unit. This is done (for both tables simultaneously) by clicking on the 'Update device Flash Memory' button on the top left of the Fieldbus Gateway Editor window. The controller performs a restart after this operation.

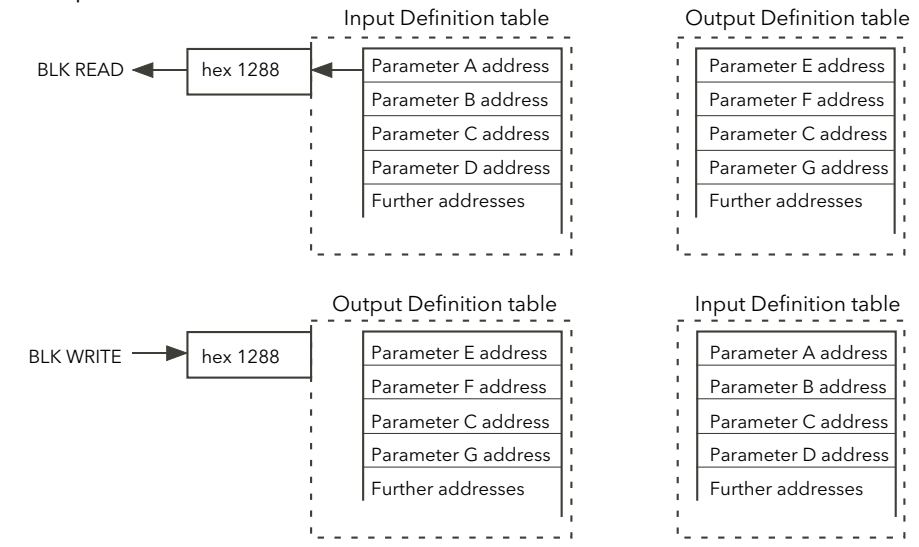

Figure 7.5c Block read and block write (note 3)

## 7.6 WATCH/RECIPE EDITOR & Watch/Recipe

The watch/recipe editor is opened by clicking on the Watch/Recipe tool icon, by selecting 'Watch/Recipe' in the 'Views' menu or by using the short cut <ctrl>+<A>. The window is in two parts: the left part containing the watch list; the right-hand part containing one or more data sets, initially empty and unnamed. The Watch/Recipe window is used:

- 1. To monitor a list of parameters. This list can contain parameters from many different, and otherwise unrelated parameter lists within the same device. It cannot contain parameters from different devices.
- 2. To create 'data sets' of parameter values which can be selected and downloaded to the device in the sequence defined in the recipe. The same parameter may be used more than once in a recipe.

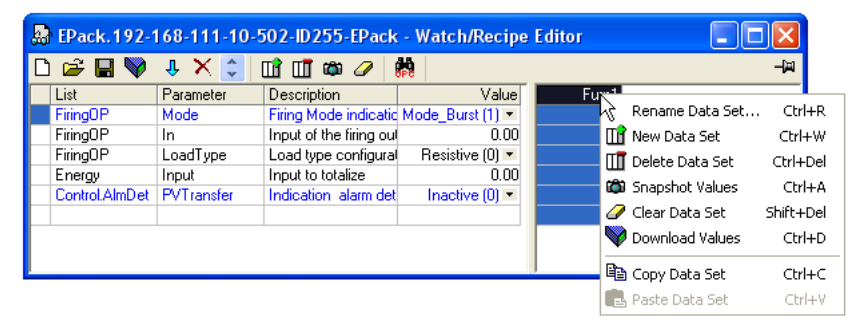

Figure 7.6 Watch/Recipe Editor window (with context menu)

### 7.6.1 Creating a Watch List

After opening the window, parameters can be added to it as described below. The values of the parameters update in real-time, allowing the user to monitor a number of values simultaneously.

### <span id="page-91-0"></span>ADDING PARAMETERS TO THE WATCH LIST

- 1. Parameters can be click-dragged into the watch list from another area of the iTools window (for example, the parameter explorer window, the graphical wiring editor, the browse tree). The parameter is placed either in an empty row at the bottom of the list, or if it is dragged on top of an already existing parameter, it is inserted above this parameter, with the remaining parameters being moved down one place.
- 2. Parameters can be dragged from one position in the list to another. In such a case, a copy of the parameter is produced, the source parameter remaining in its original position.
- 3. Parameters can be copied <ctrl>+<C> and pasted <ctrl>+<V> either within the list, or from a source external to it, for example the parameter browse window or the graphical wiring editor.
- 4. The 'Insert item...' tool button  $\overline{\mathbf{J}}$ , the 'Insert Parameter' item in the Recipe or context menu or the short cut <Insert> can be used to open a browse window from which a parameter is selected for insertion above the currently selected parameter.

### DATA SET CREATION

<span id="page-91-1"></span>Once all the required parameters have been added to the list, select the empty data set by clicking on the column header. Fill the data set with current values using one of the following methods:

- 1. Clicking on the 'Capture current values into a data set' tool icon  $\mathbf{a}_i$  (also known as the 'Snapshot Values' tool).
- 2. Selecting 'Snapshot Values' from the Recipe or Context (right-click) menu.
- 3. Using the short cut <ctrl>+<A>.

### 7.6.1 CREATING A WATCH LIST (Cont.)

### DATA SET CREATION (Cont.)

<span id="page-92-2"></span>Individual data values can now be edited by typing directly into the grid cells. Data values can be left blank or cleared, in which case, no values will be written for those parameters at download. Data values are cleared by deleting all the characters in the cell then either moving to a different cell or typing <Enter>.

The set is called 'Set 1' by default, but it can be renamed by either by using the 'Rename data set...' item in the Recipe or context menus, or by using the short cut <ctrl>+<R>.

New, empty data sets can be added using one of the following:

- 1. Clicking on the 'Create a new empty data set' toolbar icon.  $\prod_{i=1}^{n}$
- 2. Selecting 'New Data Set' in the Recipe or context menus
- 3. Using the short cut <ctrl>+<W>

Once created, the data sets are edited as described above.

Finally, once all the required data sets have been created, edited and saved, they can be downloaded the instrument, one at a time, using the Download tool, the 'Download Values' item in the Recipe or context menus, or the short cut <ctrl>+<D>.

### 7.6.2 Watch Recipe toolbar icons

- <span id="page-92-4"></span>Create a new watch/recipe list. Creates a new list by clearing out all parameters and data sets from an open n window. If the current list has not been saved, confirmation is requested. Short cut <ctrl>+<N>
- <span id="page-92-8"></span>Open an existing watch/recipe file. If the current list or data set has not been saved, confirmation is Ê requested. A file dialogue box then opens allowing the user to select a file to be opened. Short cut <ctrl>+<O>
- Save the current watch/recipe list. Allows the current set to be saved to a user specified location. Short cut Ч  $<$ ctrl $> + <$ S $>$ .
- <span id="page-92-5"></span><span id="page-92-0"></span>Download the selected data set to the device. Short cut <ctrl>+<D> V
- Insert item ahead of selected item. Short cut <Insert>. J,
- Remove recipe parameter. Short cut <ctrl>+<Delete>. ×
- Move selected item. Up arrow moves selected parameter up the list; down arrow move the selected  $\hat{\mathbf{v}}$ parameter down the list.
- <span id="page-92-3"></span>Create a new empty data set. Short cut <ctrl>+<w>. ΠĤ
- Delete an empty data set. Short cut <ctrl>+<Delete>  $\Pi$
- <span id="page-92-1"></span>Capture current values into a data set. Fills the selected data set with values. Short cut <ctrl>+<A>. ran
- Clear the selected data set. Removes values from the selected data set. Short cut <Shift>+<Delete>. D
- <span id="page-92-7"></span>Open OPC Scope. Opens a separate utility that allows trending, data logging and Dynamic Data Exchange d.h (DDE). OPC Scope is an OPC explorer program that can connect to any OPC server that is in the windows registry.

(OPC is an acronym for 'OLE for Process Control, where OLE stands for 'Object Linking and Embedding'.)

### <span id="page-92-6"></span>7.6.3 Watch/Recipe Context Menu

The Watch/Recipe Context menu items have the same functions as described above for toolbar items.

## 8 PARAMETER ADDRESSES (MODBUS)

## 8.1 INTRODUCTION

<span id="page-93-0"></span>The iTools address fields display each parameter's Modbus address to be used when addressing integer values over the serial communications link. In order to access these values as IEEE floating point values, the calculation: IEEE address =  $\{$ (Modbus address x 2) + hex 8000} should be used.

Notes:

- 1. Certain parameters may have values which exceed the maximum value that can be read from or written to using a 16-bit integer communications. Such parameters have a scaling factor applied to them as described in section 8.3.
- 2. When using 16-bit scaled integer modbus addressing, time parameters can be read from or written to in 10ths of minutes, or in 10ths of seconds as defined in the parameter Instrument.config. TimerRes.

### 8.2 PARAMETER TYPES

The following parameter types are used:

- bool Boolean
- uint8 Unsigned 8-bit integer
- int16 Signed 16-bit integer
- uint16 Unsigned 16-bit integer
- int32 Signed 32-bit integer
- uint32 Unsigned 32-bit integer
- time32 Unsigned 32-bit integer (time in milliseconds)
- float32 IEEE 32-bit floating point
- string String an array of unsigned 8-bit integers.

## 8.3 PARAMETER SCALING

Some parameters might have values which exceed the maximum value (32767) that can be read/written via 16-bit scaled integer comms. Such parameters are assigned a scaling factor as described in [section 6.10.4.](#page-51-0)

## 8.4 PARAMETER LIST

The full list of parameters available via the communications link is to be found the the SCADA table supplied as a part of the iTools help system. Individual parameter addresses also appear in each iTools configuration page along with 'enumerations' showing all the possible values that the parameter can take).

## <span id="page-94-0"></span>9 ALARMS

### 9.1 SYSTEM ALARMS

<span id="page-94-2"></span>System alarms are considered to be 'Major Events' which prevent proper operation of the system, and the unit is placed in standby mode.

<span id="page-94-6"></span>The following subsections describe each of the possible system alarms.

### 9.1.1 Missing mains

Supply power is missing.

### 9.1.2 Thyristor short circuit

A thyristor short circuit leads to current flow even when not firing.

### 9.1.3 Thyristor open circuit

<span id="page-94-8"></span>This fault means that no current flow occurs, even when the thyristor(s) should be firing.

### 9.1.4 Over temperature

<span id="page-94-7"></span>Reserved for future development.

### 9.1.5 Network dips

This detects a reduction in supply voltage, and if this reduction exceeds a configurable measured value (VdipsThreshold), firing will be inhibited until the supply voltage returns to a suitable value. VdipsThreshold represents a percentage change in supply voltage between successive half cycles, and can be defined by the user in the Network.Setup menu, as described in [section 6.17.2](#page-65-0).

### <span id="page-94-5"></span>9.1.6 Mains frequency fault

<span id="page-94-4"></span>Triggered if the supply voltage frequency strays out of the range 47 to 63 Hz, or if the mains frequency changes, for one cycle to the next, by more than the threshold defined in theNetwork.Setup menu described in [section 6.17.2](#page-65-0)

<span id="page-94-3"></span>The value can be adjusted between 0.9% and 5%, the default value is 2%.

### 9.1.7 Chop Off alarm

 Chop-off alarm will be active when a current threshold is exceeded for more than a pre-defined number of mains periods. This current threshold is user- adjustable from 100% to 400% of unit's nominal current. (to be found in the Network.setup area of configuration [\(section 6.17.2\)](#page-65-0)).

### 9.2 PROCESS ALARMS

<span id="page-94-1"></span>Process Alarms are related to the application and can be configured either to stop the unit firing (Standby Mode) or to allow operation to continue. Process alarms can also be configured to be latched and if so, they have to be acknowledged before the alarm is considered to be non-active. Alarms cannot be acknowledged until the trigger source has returned to a non-active state.

### 9.2.1 Total Load Failure (TLF)

No load is connected.

### 9.2.2 Closed Loop alarm

Closed loop break alarm is currently active.

### 9.2.3 Alarm input

The alarm input associated with the alarm block is active.

### 9.2.4 Over current detection

<span id="page-95-0"></span>The analogue input over current detection alarm is active.

### 9.2.5 OverVoltage Alarm

<span id="page-95-1"></span> An 'OverVoltThreshold' can be configured in the Network.Setup area of configuration [\(section 6.17.2\)](#page-65-0) as a percentage of VLineNominal. If the VLine voltage rises above this threshold the OverVoltage alarm is set.

Note...This Alarm is returned FALSE if the MissingMains Alarm is set.

### 9.2.6 UnderVoltage Alarm

 An 'UnderVoltThreshold' can be configured in the Network.Setup area of configuration [\(section 6.17.2\)](#page-65-0) as a percentage of VLineNominal. If the VLine voltage falls below this threshold the UnderVoltage alarm is set.

Note...This Alarm is returned FALSE if the MissingMains Alarm is set.

### <span id="page-95-2"></span>9.2.7 Partial Load Failure (PLF)

This alarm detects a static increase in load impedance by comparing the reference load impedance (as configured by the user) with the actual measured load impedance over a mains cycle (for phase angle firing) and over the burst period (for burst and logic firing).

The sensitivity of the partial load failure measurement can be set to any value between 2 to 6 inclusive, where an entry of 2, for example, means that one half of the elements (or more) must be open circuit in order to trigger the alarm; an entry of 3 means that one third of the elements (or more) must be open circuit in order to trigger the alarm, and so on down to one sixth. All elements must have identical characteristics and identical impedance values and must be connected in parallel).

The relevant parameters (PLFAdjustReq, and PLFSensitivity) are both to be found in Network.Setup, as described in [section 6.17.2.](#page-65-0)

### 9.3 INDICATION ALARMS

<span id="page-96-1"></span><span id="page-96-0"></span>Indication Alarms signal events for operator action if required. Indication alarms cannot be configured to stop power module firing, but they may be latched if required, and if latched, they must be acknowledged for the Signaling Status to return to the normal (non-alarm) state.

### 9.3.1 Process Value Transfer active

Indicates when a transfer control mode (e.g.  $V^2 \ll 1^2 P \ll 1^2$  or  $V^2 \ll 1^2$ ) is active.

### <span id="page-96-2"></span>9.3.2 Limitation active

Indicates when the internal firing control loop limits the firing output  $(1^2 \text{ or } V^2)$  (in order not to exceed the adjusted maximum value)

### <span id="page-96-3"></span>9.3.3 Load Over-Current

<span id="page-96-4"></span>Indicates when a configurable RMS load current threshold (OverIthreshold) is reached or exceeded. The parameter is found in the Network.Setup area of configuration ([section 6.17.2\)](#page-65-0) and is configurable as 10% to 400% of Nominal Current.

### 10 MAINTENANCE

### 10.1 SAFETY

#### WARNING

### <span id="page-97-1"></span>BRANCH-CIRCUIT PROTECTION AND SAFETY OVERLOAD PROTECTION

This product does not contain any branch-circuit protection or internal safety overload protection. It is the responsibility of the user to add branch-circuit protection upstream of the unit. It is also the responsibility of the user to provide external or remote safety overload protection to the end installation. Such branch-circuit and safety oveload protection must comply with applicable local regulations.

UL: The abovementioned branch-circuit protection is necessary for compliance with National Electric Code (NEC) requirements.

#### **WARNINGS**

- 1. The manufacturer shall not be held responsible for any damage, injury, losses or expenses caused by inappropriate use of the product or by failure to comply with the instructions in this manual. It is the responsibility of the user to check, before commissioning the unit, that all nominal characteristics correspond to the conditions under which it is to be installed and used.
- 2. The product must be commissioned and maintained by suitably qualified personnel, authorized to work in an industrial low voltage environment.
- 3. Voltage of over 500V RMS may exist in and around the units, even when they are not 'running'. Ensure that all sources of hazardous voltages are isolated from the units before carrying out any work on the units.
- <span id="page-97-0"></span>4. The heat sink becomes hot whilst the unit is running, and it can take up to 15 minutes to cool after the unit is shut down. Touching the heat sink, even briefly, must be avoided whilst the unit is operating.

### 10.2 PREVENTIVE MAINTENANCE

Please read the warnings above, before attempting to carry out any work on the unit(s).

- 1. Every six months check that all power and protective earth cable connections are correctly tightened [\(Section 2.2.1](#page-13-0)). This check should include the safety earth connections to the cabinet.
- 2. To maintain maximum cooling efficiency, the Power Module heat-sink must be cleaned regularly. Periodicity depends on the local environment, but should not exceed six months.

## 10.3 FUSING

It is recommended that in-line thyristor protection fuses are fitted, according to table 10.3a below. These should beused in conjunction with suitable fuse holders and contact kits (if required) as shown in table 10.3b. The coloured areas indicate which fuses use which fuse holders.

<span id="page-98-0"></span>

|         |        | Fuse body size (mm) |                       | Fuse part number |                    | Invensys part number |                      |
|---------|--------|---------------------|-----------------------|------------------|--------------------|----------------------|----------------------|
| EPack   | Fuse   | Without             | With                  | Without          | <b>With</b>        | Without              | With                 |
| nominal | rating |                     | blown fuse blown fuse | blown fuse       | blown fuse         |                      | blown fuseblown fuse |
| current |        | indicator           | indicator             | indicator        | indicator          | indicator            | indicator            |
|         |        |                     | H1014583              | Q1017189         |                    |                      |                      |
| \$25A   | 32A    | $10 \times 38$      | $14 \times 51$        | G1014582         | FWP32A14FI         | CS031505 CS031506    |                      |
| 32A     | 40A    | $14 \times 51$      | 14 x 51               | J1017206         | S1017191J          |                      | CS031507 CS031508    |
|         |        |                     |                       | FWP40A14F        | FWP40A14FI         |                      |                      |
|         | 50A    | $14 \times 51$      | $14 \times 51$        | B093910          | V100137            | CS031509 CS031510    |                      |
| 40A     |        |                     |                       | FWP50A14F        | FWP50A14FI         |                      |                      |
| 50A     | 63A    | $22 \times 58$      | 22 x 58               | T094823          | K093803            | CS031511             | CS031512             |
| 63A     | 80A    | $27 \times 60$      | $27 \times 60$        |                  | W076310<br>N081294 |                      | CS031513             |

Table 10.3a Fuse details

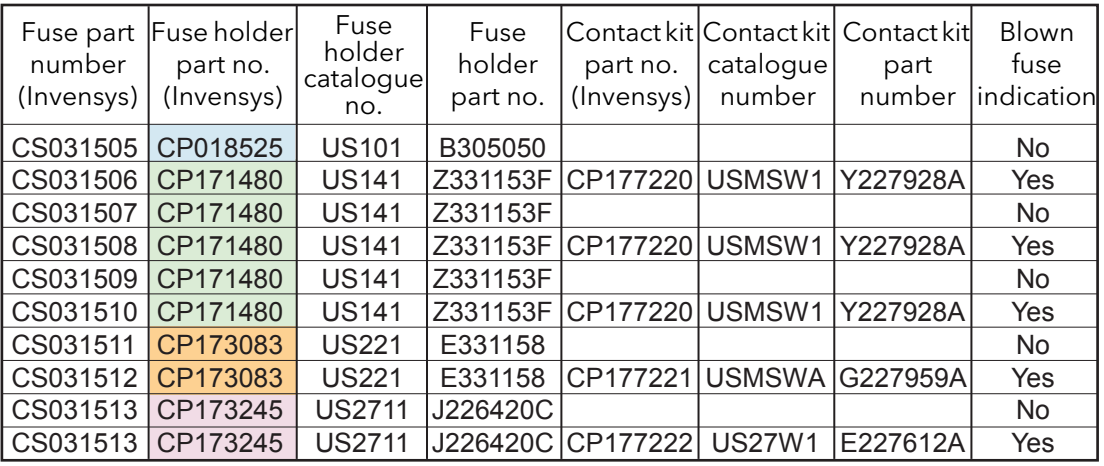

Table 10.3b Fuse holders and contact kits

## EPACK LICENCE NOTICE

FreeRTOS

Epack is powered by an original FreeRTOS from version v7.1.0 . FreeRTOS is available at http://www.freertos.org

microutf8

/\* microutf8.c Copyright (C) 2011 by Tomasz Konojacki

Permission is hereby granted, free of charge, to any person obtaining a copy of this software and associated documentation files (the "Software"), to deal in the Software without restriction, including without limitation the rights to use, copy, modify, merge, publish, distribute, sublicense, and/or sell copies of the Software, and to permit persons to whom the Software is furnished to do so, subject to the following conditions:

The above copyright notice and this permission notice shall be included in all copies or substantial portions of the Software.

THE SOFTWARE IS PROVIDED "AS IS", WITHOUT WARRANTY OF ANY KIND, EXPRESS OR IMPLIED, INCLUDING BUT NOT LIMITED TO THE WARRANTIES OF MERCHANTABILITY, FITNESS FOR A PARTICULAR PURPOSE AND NONINFRINGEMENT. IN NO EVENT SHALL THE AUTHORS OR COPYRIGHT HOLDERS BE LIABLE FOR ANY CLAIM, DAMAGES OR OTHER LIABILITY, WHETHER IN AN ACTION OF CONTRACT, TORT OR OTHERWISE, ARISING FROM, OUT OF OR IN CONNECTION WITH THE SOFTWARE OR THE USE OR OTHER DEALINGS IN THE SOFTWARE.

\*/

lwip

/\*

\* Copyright (c) 2001, 2002 Swedish Institute of Computer Science.

\* All rights reserved.

\*

\* Redistribution and use in source and binary forms, with or without modification,

\* are permitted provided that the following conditions are met:

\*

\*

\* 1. Redistributions of source code must retain the above copyright notice,

\* this list of conditions and the following disclaimer.

\* 2. Redistributions in binary form must reproduce the above copyright notice,

this list of conditions and the following disclaimer in the documentation

and/or other materials provided with the distribution.

\* 3. The name of the author may not be used to endorse or promote products

derived from this software without specific prior written permission.

# Appendix A: TECHNICAL SPECIFICATION

## A1 STANDARDS

STANDARDS

The product is designed and produced to comply with EN60947-4-3 (Low voltage switch gear and control gear) and with UL60947-4-1A and CAN/CSA C22.2 . Other applicable standards are cited where appropriate.

#### INSTALLATION CATEGORIES

General installation category details for the driver and power modules are summarized in the table below.

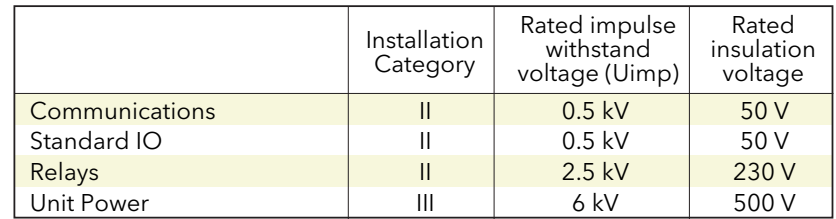

Table A1 Installation categories

# A2 SPECIFICATION

#### POWER (at 45°C)

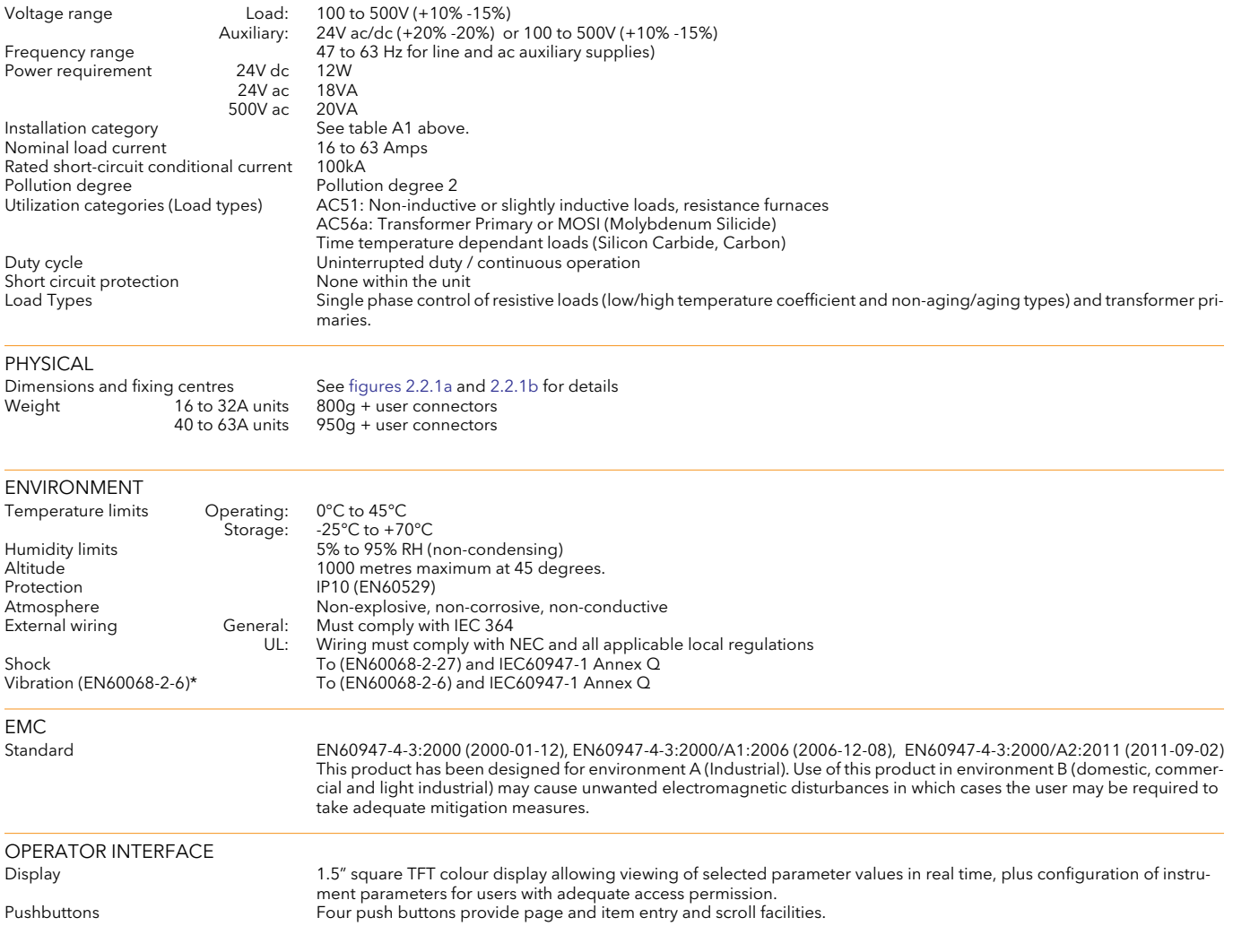

### A2 SPECIFICATION (Cont.)

<span id="page-101-0"></span>INPUTS/OUTPUTS

All figures are with respect to 0V, unless otherwise stated.

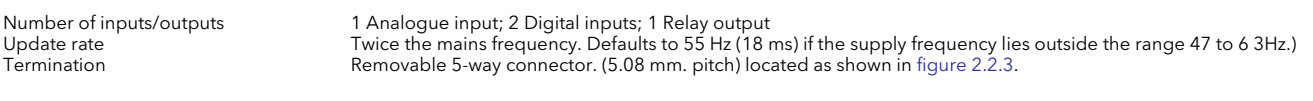

#### ANALOGUE INPUT Performance See tables A2a and A2b<br>
Input type See tables A2a and A2b<br>
Configurable as one of: Absolute input maxima

Configurable as one of: 0 to 10V, 1 to 5V,2 to 10V, 0 to 5V, 0 to 20mA, 4 to 20mA<br> $\pm$ 16V or  $\pm$ 40mA

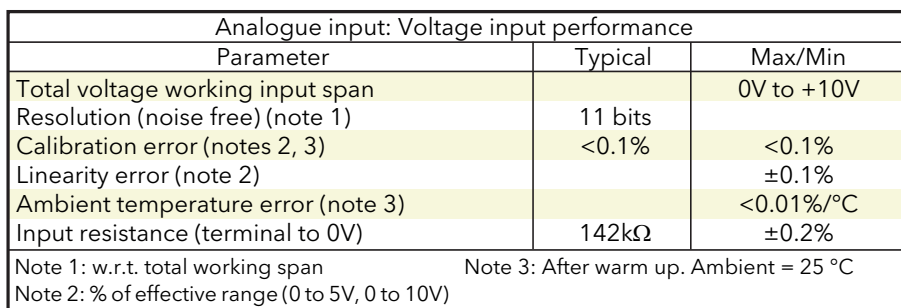

Table A2a Analogue input specification (voltage inputs)

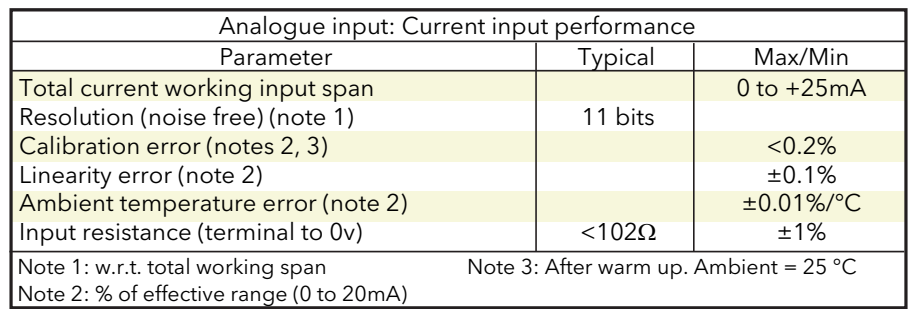

Table A2c Analogue input specification (current inputs)

### A2 SPECIFICATION (Cont.)

#### <span id="page-102-0"></span>DIGITAL Inputs

#### Voltage inputs

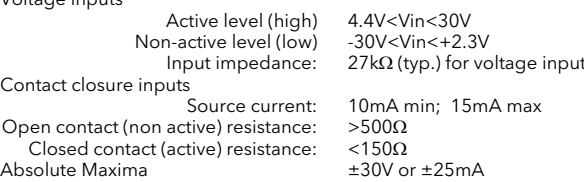

#### Note... Absolute maximum ratings refer to externally applied signals.

mode

#### RELAY SPECIFICATION

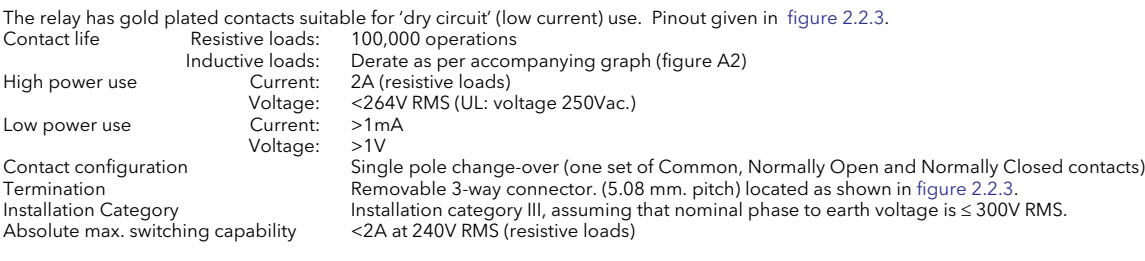

Note... 'Normally Closed' and 'Normally Open' refer to the relay when the coil is not energised.

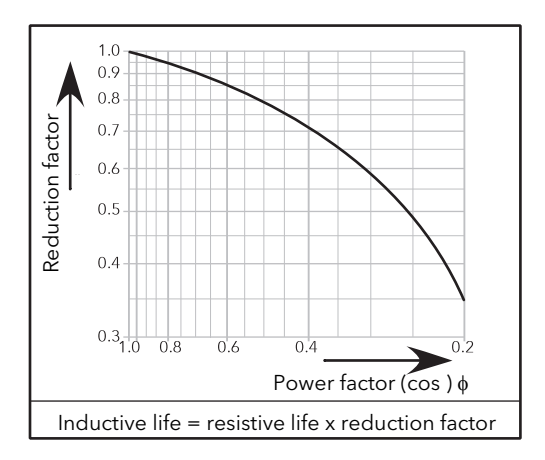

Figure A2 Relay derating curves

### A2 SPECIFICATION (Cont.)

#### <span id="page-103-0"></span>MAINS NETWORK MEASUREMENTS

All network measurements are calculated over a full mains cycle, but internally updated every half-cycle. For this reason, power control, current limits and alarms all run at the mains half-cycle rate. The calculations are based on waveform samples taken at a rate of 20kHz. The phase voltage referred to is the line voltage referenced to N/L2 input potential.

The parameters below are directly derived from measurements for each phase

Accuracy (20 to 25°C) Line frequency (F): ±0.02Hz Line RMS voltage (Vline): ±1% of Nominal Vline. Load RMS voltage (V): ±1% of Nominal V for voltage readings >1% of Nominal V. Unspecified for readings lower than 1%Vnom. Load current ( $|R_{MSS}|$ :  $\pm 1\%$  of Nominal I<sub>RMS</sub> for current readings > 3.3% of Nominal I<sub>RMS</sub>. Unspecified for readings ≤ 3.3% of Nominal I<sub>RMS</sub> Itage squared (Vsq):  $\pm 2\%$  of (Nominal V)<sup>2</sup> Load RMS voltage squared (Vsq): ±2% of (Nominal V)<br>yristor RMS current squared (Isq): ±2% of (Nominal I)<sup>2</sup> Thyristor RMS current squared (Isq):<br>True load power (P):  $±2\%$  of (Nominal V) × (Nominal I)<br>0 1 Hz Frequency resolution<br>Measurement resolution 11 bits of Nominal value (noise free) Measurement drift with ambient temp. <0.02% of reading / °C

Further parameters (S, PF, Z, IsqBurst, Vsq Burst, and PBurst) are derived from the above, for the network (if relevant). See [section 6.17.1](#page-64-0) (Network Meas submenu) for further details.

#### COMMUNICATIONS

Protocol Modbus TCP

Connection Dual port Ethernet - RJ45 Cable type Shielded RJ45 CAT5+ Baud rate 10/100 full or half duplex<br>10/100 full or half duplex<br>12 activity (green) and correct to Tx activity (green) and correct to the U Tx activity (green) and communications activity (yellow)

## **Numerics**

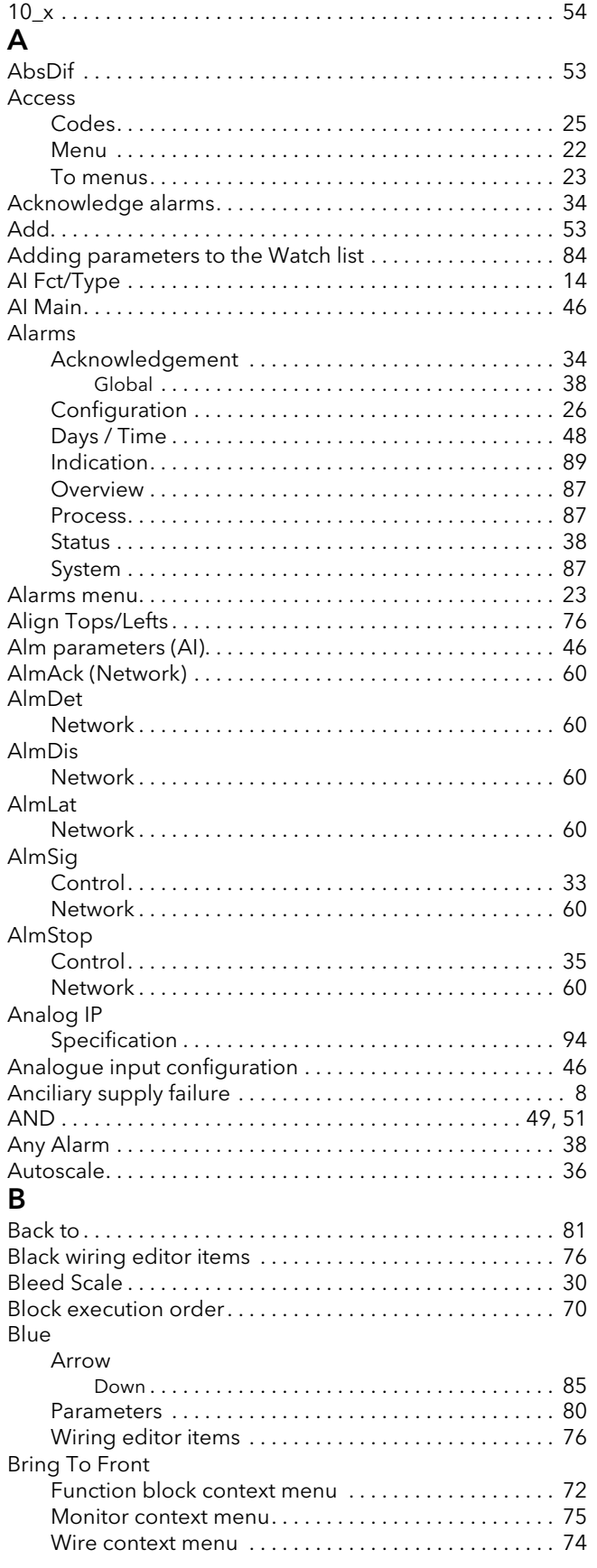

# **INDEX**

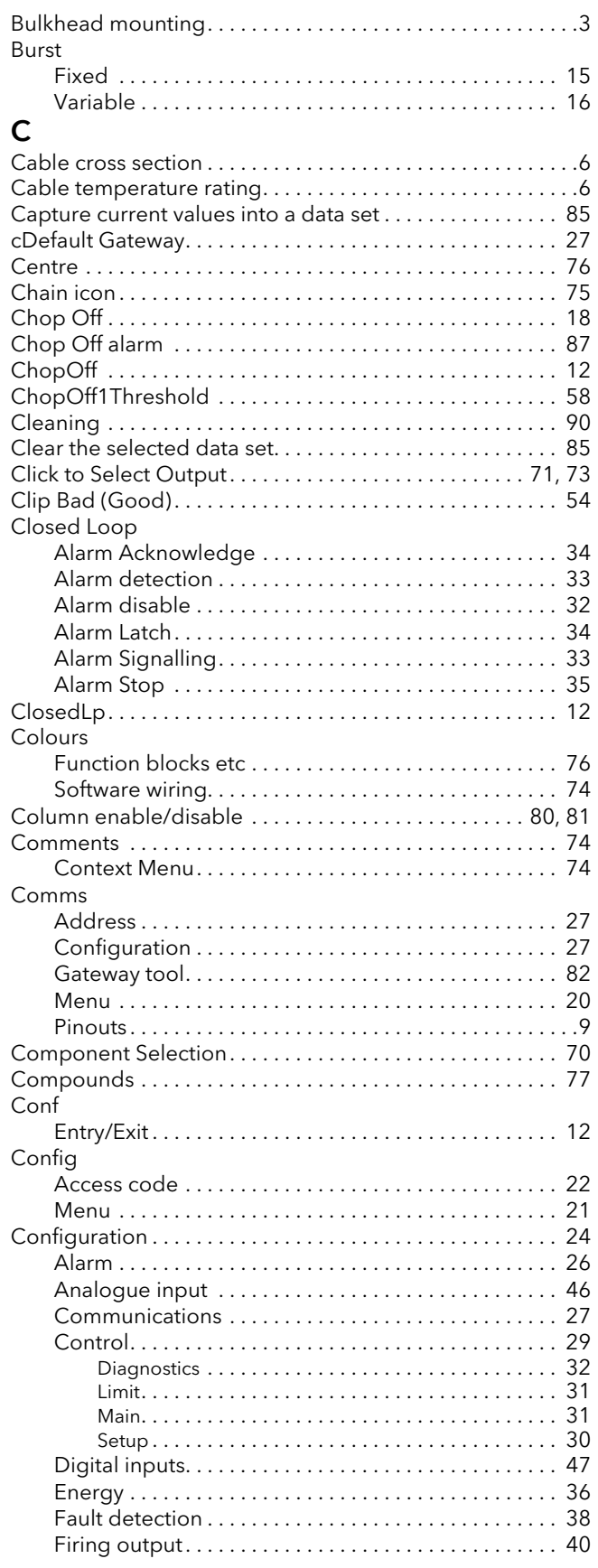

# Configuration (Cont.)

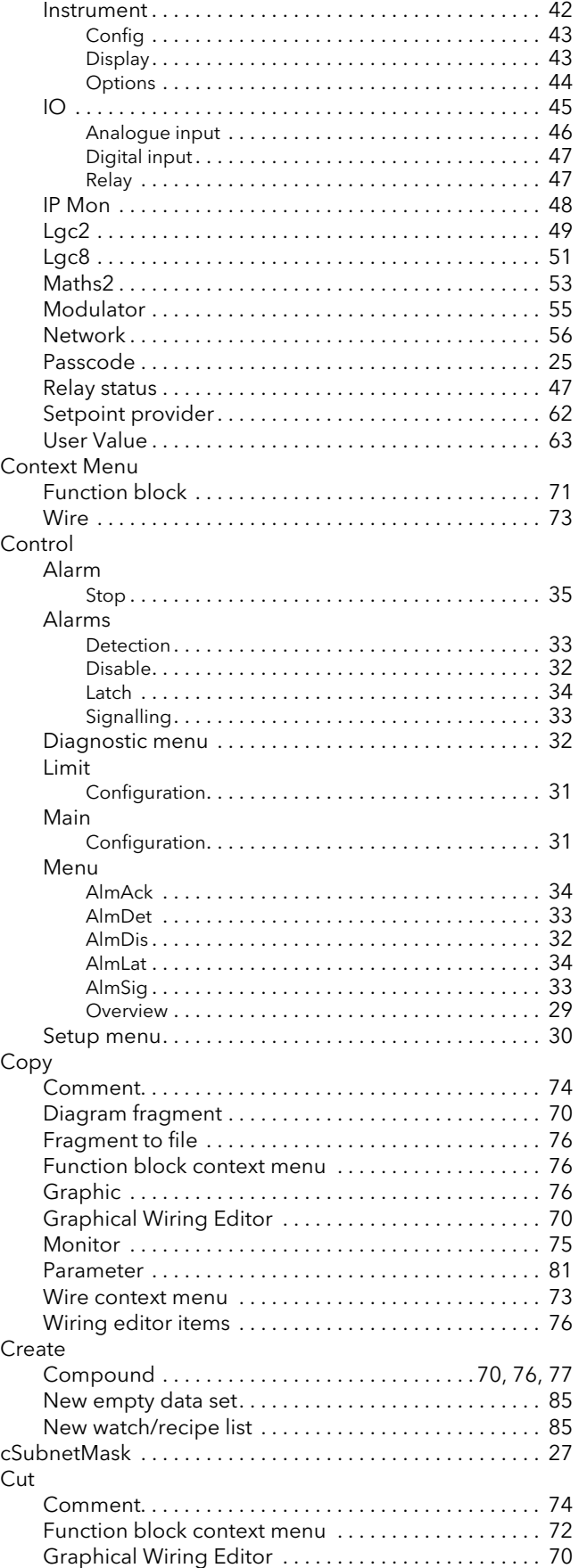

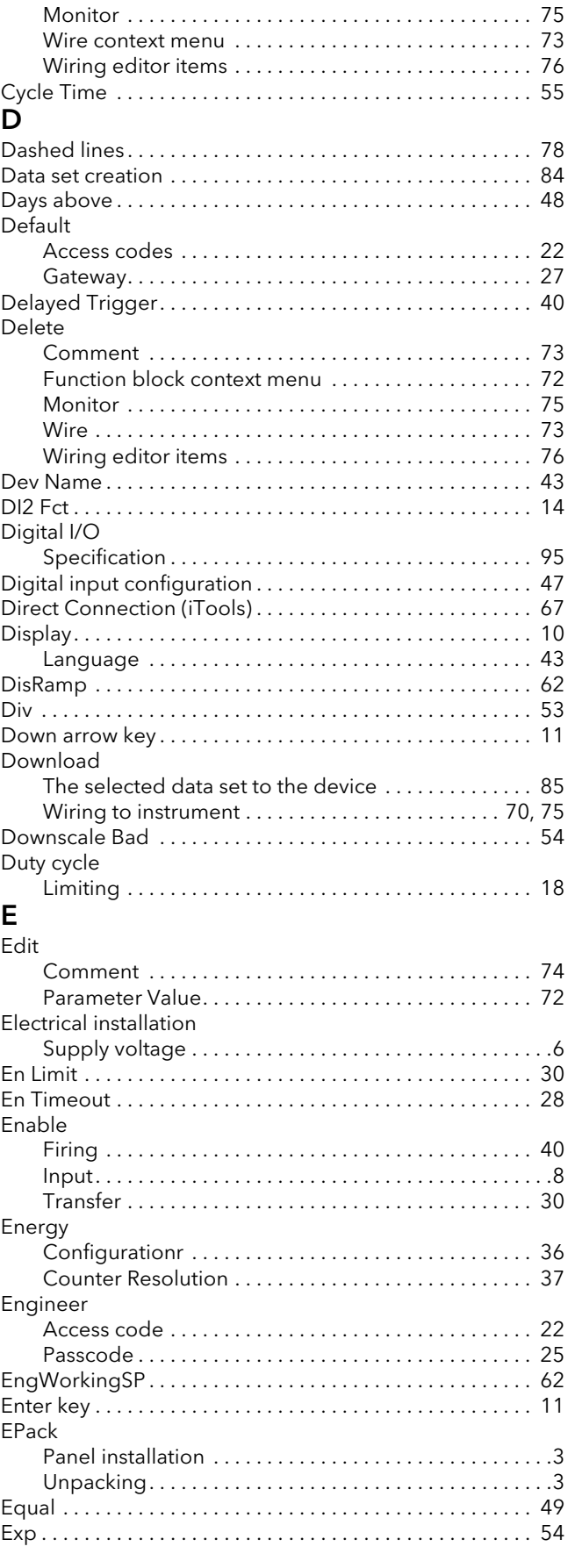

# F

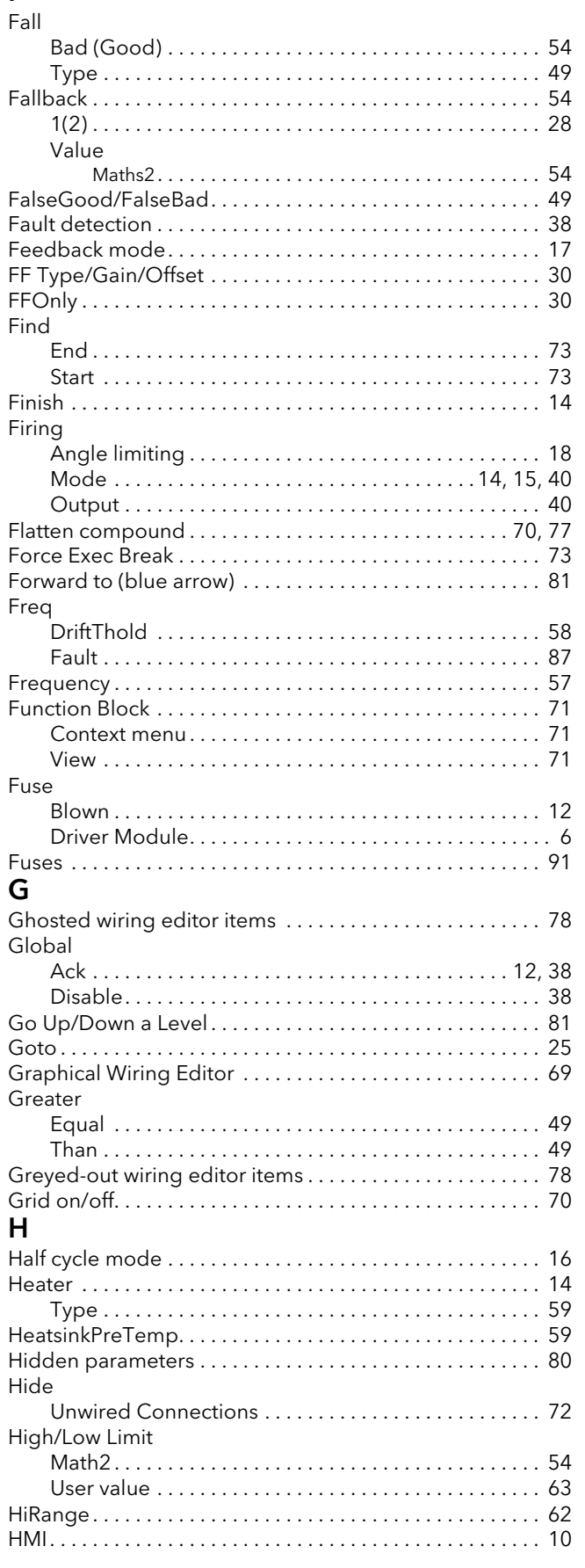

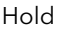

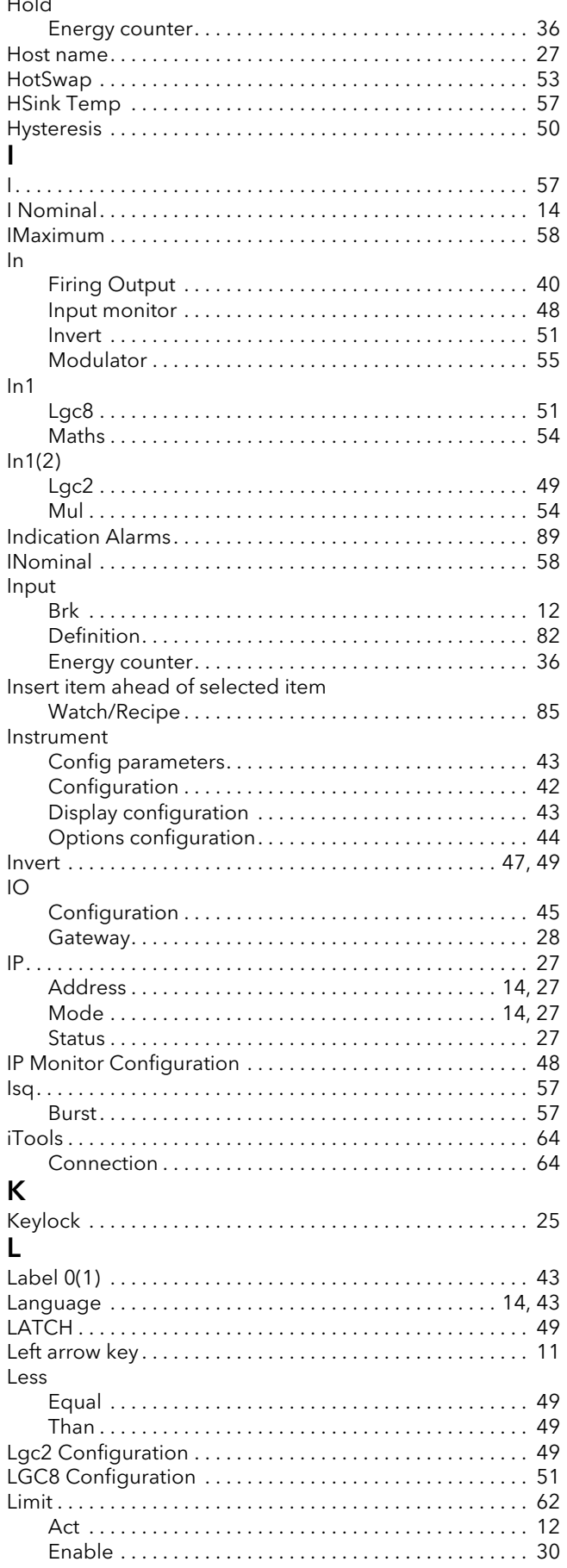

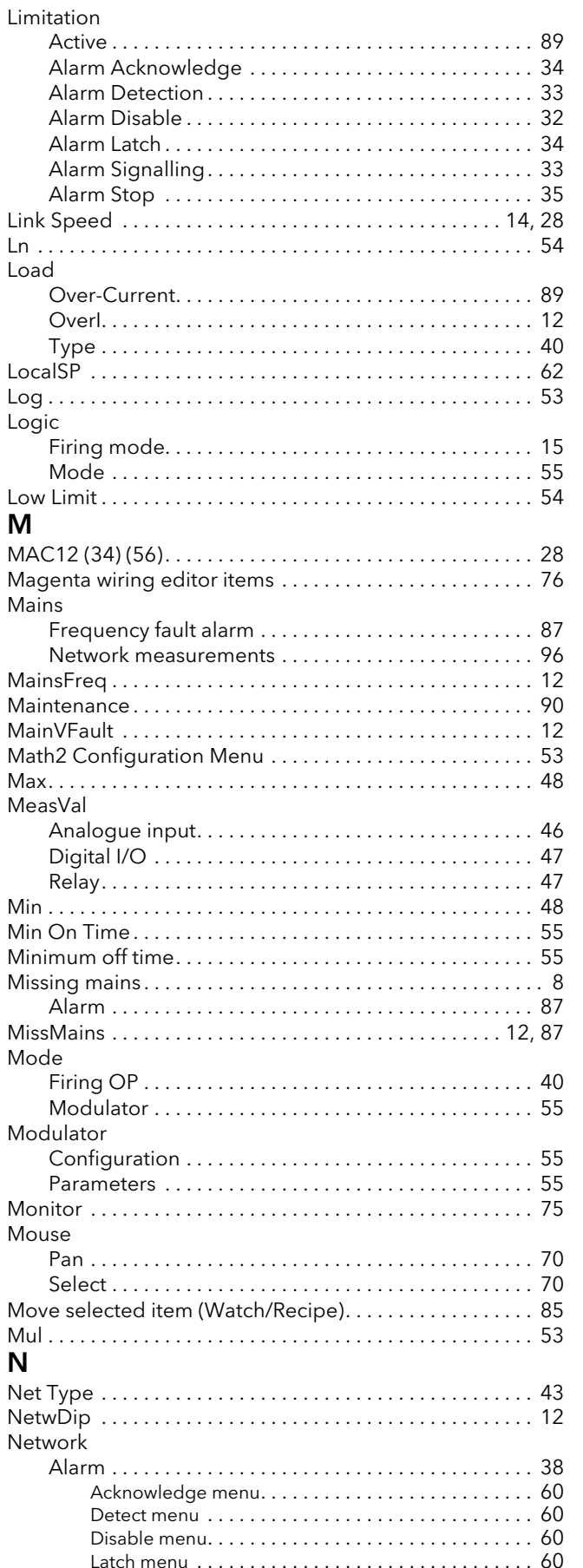

# Network Alarm (Cont.)

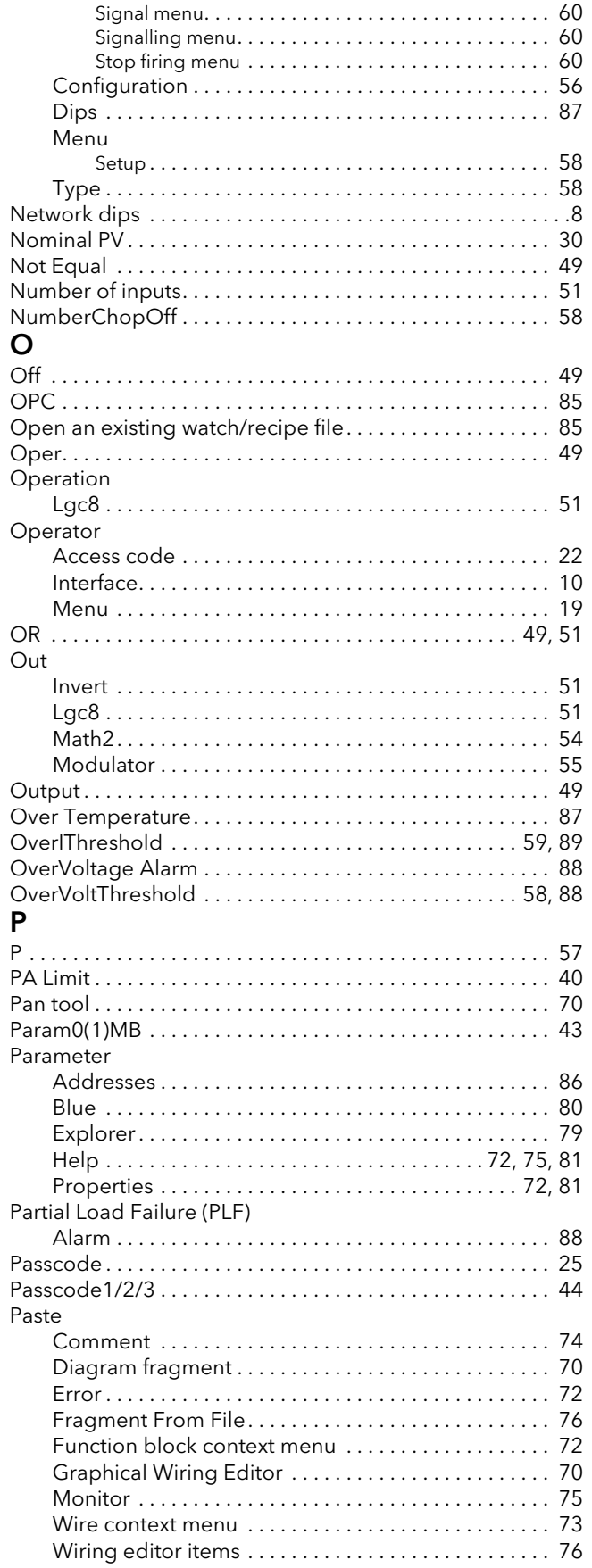
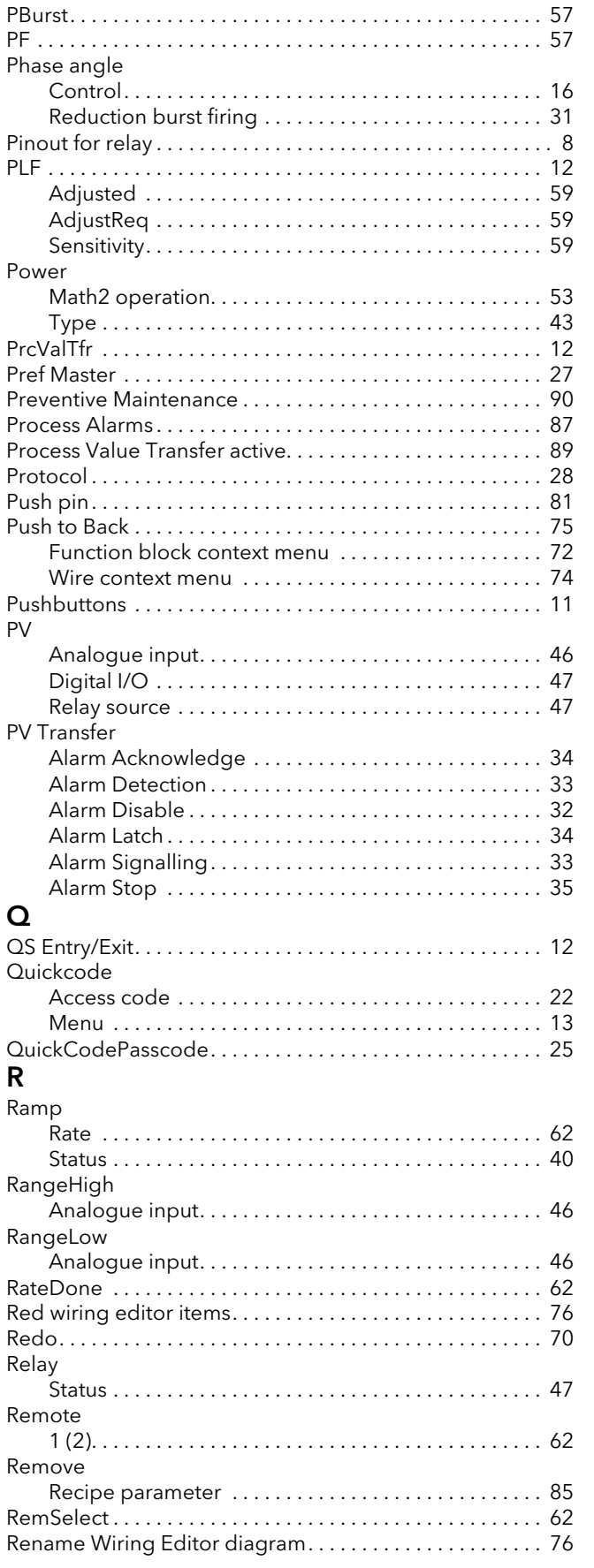

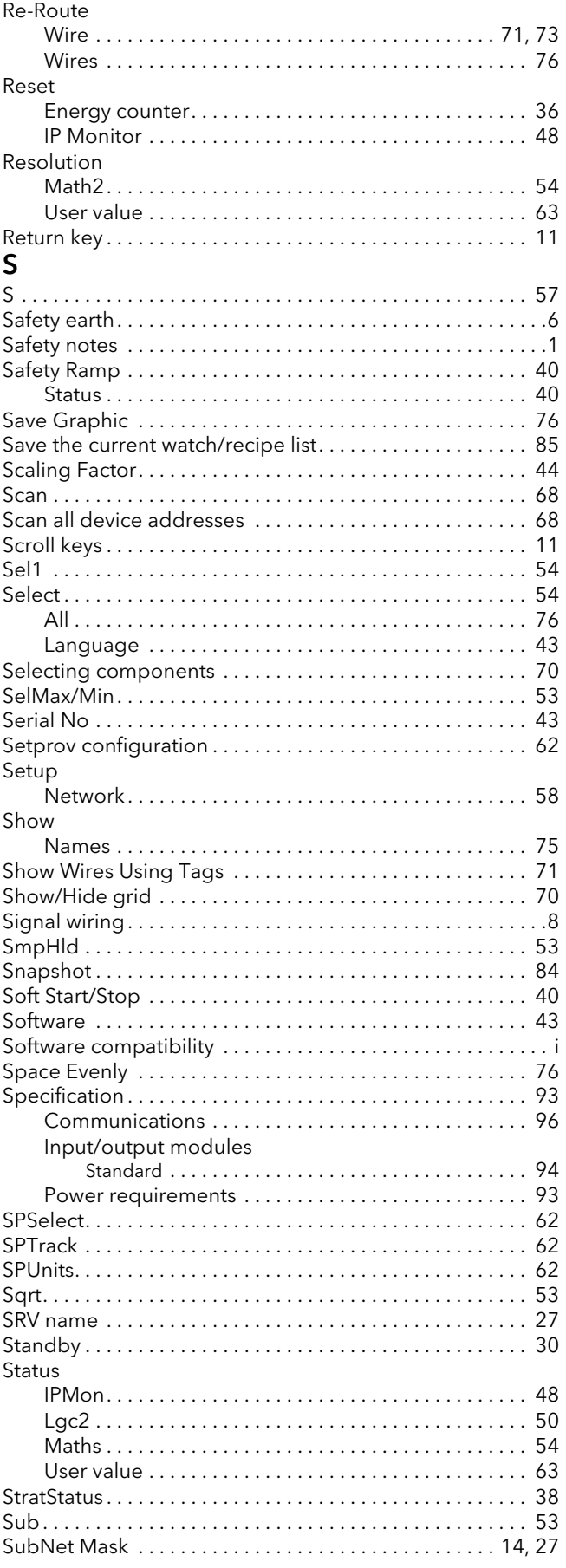

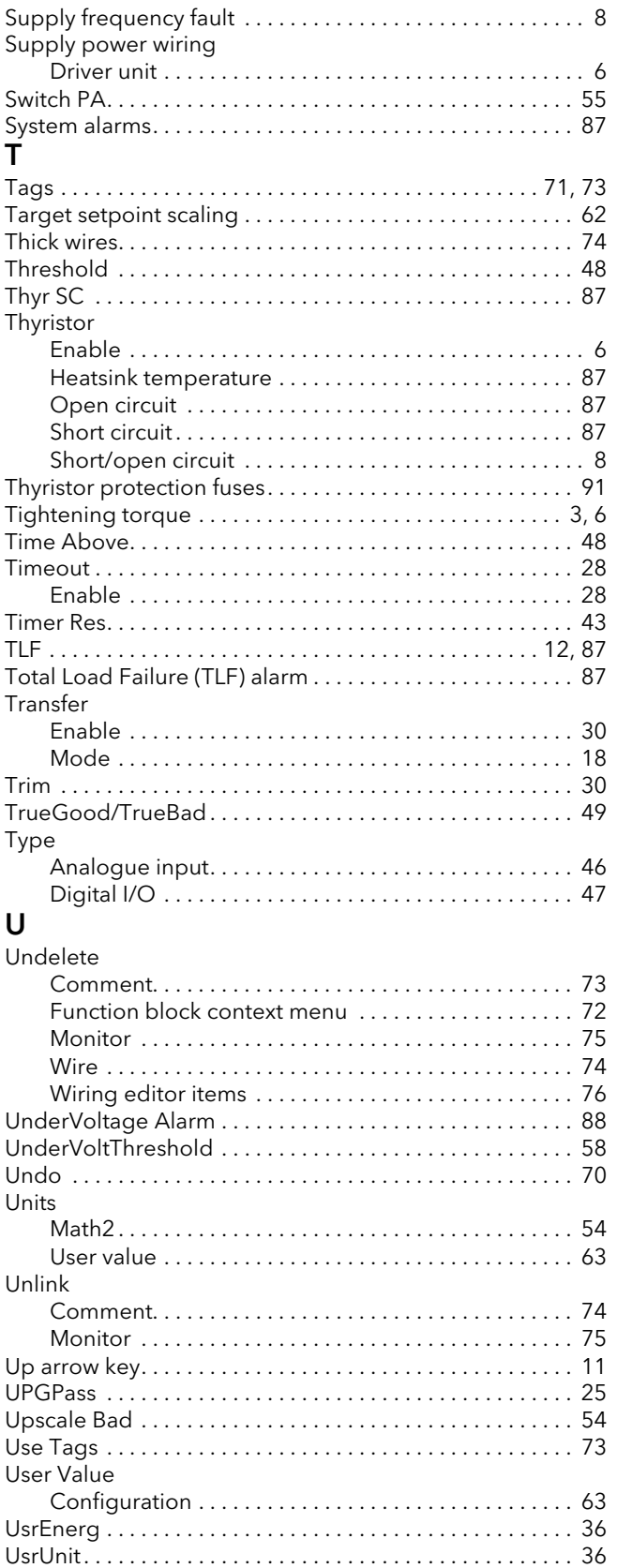

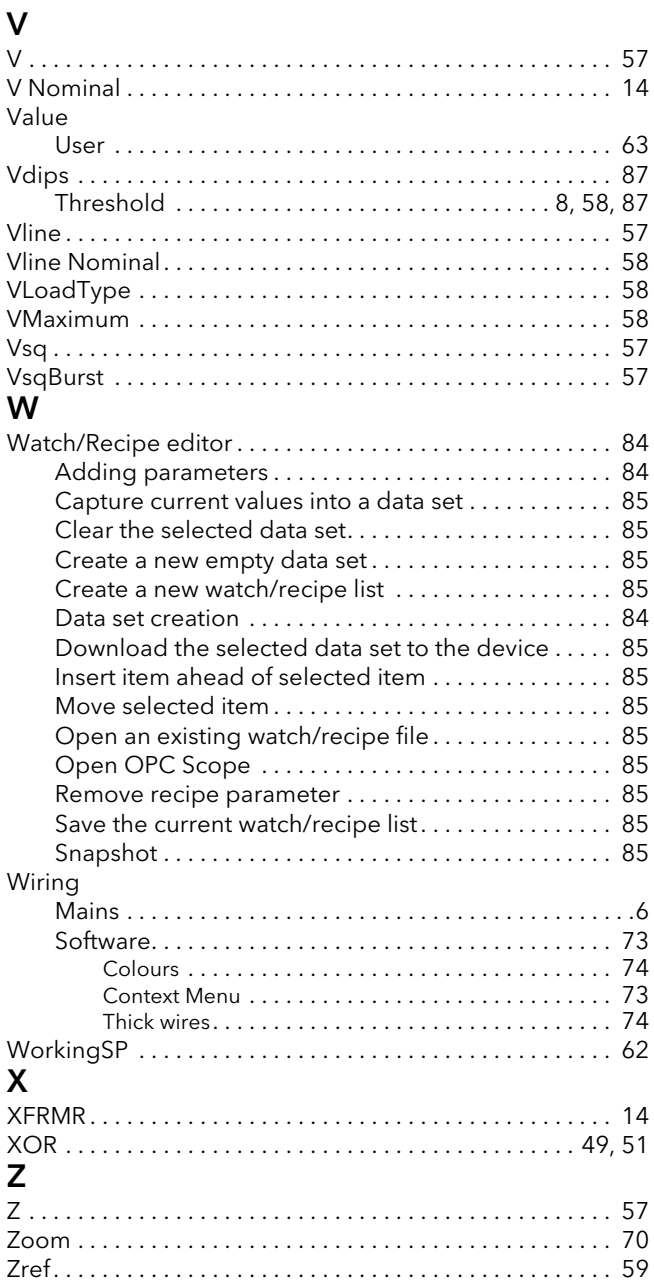

# Eurotherm: International sales and service

# ASEAN (Indonesia, Malaysia, Philippines, Singapore, Thailand, Vietnam)

Invensys Process Systems (S) Pte Ltd  $T (+65) 6829 8888$ F (+65) 6829 8401 E info.eurotherm.asean@invensys.com

# AUSTRALIA Melbourne

Invensys Process Systems Australia Pty. Ltd. T (+61 0) 8562 9800 F (+61 0) 8562 9801 E info.eurotherm.au@invensys.com

# AUSTRIA Vienna

Eurotherm GmbH T (+43 1) 7987601 F (+43 1) 7987605 E info.eurotherm.at@invensys.com

# BELGIUM & LUXEMBOURG Moha

Eurotherm S.A./N.V. T (+32) 85 274080 F (+32) 85 274081 E info.eurotherm.be@invensys.com

#### BRAZIL Campinas-SP

Eurotherm Ltda. T (+5519) 3112 5333 F (+5519) 3112 5345 E info.eurotherm.br@invensys.com

#### **CHINA**

Eurotherm China T (+86 21) 61451188 F (+86 21) 61452602 E info.eurotherm.cn@invensys.com

Beijing Office T (+86 10) 5909 5700 F (+86 10) 5909 5709/10 E info.eurotherm.cn@invensys.com

#### FRANCE Lyon

Eurotherm Automation SA T (+33 478) 664500 F (+33 478) 352490 E info.eurotherm.fr@invensys.com

# GERMANY Limburg

Invensys Systems GmbH >EUROTHERM< T (+49 6431) 2980 F (+49 6431) 298119 E info.eurotherm.de@invensys.com

© Copyright Eurotherm Limited 2013

INDIA Mumbai

Invensys India Pvt. Ltd. T (+91 22) 67579800 F (+91 22) 67579999 E info.eurotherm.in@invensys.com

#### IRELAND Dublin

Eurotherm Ireland Limited T (+353 1) 4691800 F (+353 1) 4691300 E info.eurotherm.ie@invensys.com

# ITALY Como

Eurotherm S.r.l T (+39 031) 975111 F (+39 031) 977512 E info.eurotherm.it@invensys.com

# JAPAN Tokyo

Invensys Process Systems Japan, Inc.  $T (+813) 6450 1092$ F (+81 3) 5408-9220 E info.eurotherm.jp@invensys.com

# KOREA Seoul

Invensys Operations Management Korea T (+82 2) 2090 0900 F (+82 2) 2090 0800 E info.eurotherm.kr@invensys.com

# NETHERLANDS Alphen a/d Rijn

Eurotherm B.V. T (+31 172) 411752 F (+31 172) 417260 E info.eurotherm.nl@invensys.com

# MIDDLE EAST AND NORTH AFRICA UAE Dubai

Invensys Middle East FZE T (+971 4) 8074700 F (+971 4) 8074777 E marketing.mena@invensys.com

# POLAND Katowice

Invensys Eurotherm Sp z o.o. T (+48 32) 7839500 F (+48 32) 7843608/7843609 E info.eurotherm.pl@invensys.com

Warsaw Invensys Systems Sp z o.o. T (+48 22) 8556010 F (+48 22) 8556011 E biuro@invensys-systems.pl

# SPAIN Madrid

Eurotherm España SA T (+34 91) 6616001 F (+34 91) 6619093 E info.eurotherm.es@invensys.com

#### SWEDEN Malmo

Eurotherm AB T (+46 40) 384500 F (+46 40) 384545 E info.eurotherm.se@invensys.com

#### SWITZERLAND Wollerau

Eurotherm Produkte (Schweiz) AG T (+41 44) 7871040 F (+41 44) 7871044 E info.eurotherm.ch@invensys.com

# TAIWAN Kaohsiung

Invensys Taiwan T (+ 886 7) 811-2269 F (+ 886 7) 811-9249 E apmarketing.iom@invensys.com

Taipei City Office T (+ 886 2) 8797 1001 F (+ 886 2) 2799 7071 E apmarketing.iom@invensys.com

# UNITED KINGDOM Worthing

Eurotherm Limited T (+44 1903) 268500 F (+44 1903) 265982 E info.eurotherm.uk@invensys.com

# U.S.A. Ashburn VA

Invensys Eurotherm T (+1 703) 724 7300 F (+1 703) 724 7301 E info.eurotherm.us@invensys.com

ED70 Contact details correct at time of print

Invensys, Eurotherm, the Eurotherm logo, Chessell, EurothermSuite, Mini8, EPower, nanodac, piccolo, Eycon, Eyris, Foxboro and Wonderware are trademarks of Invensys plc, its subsidiaries and affiliates. All other brands may be trademarks of their respective owners.

All rights are strictly reserved. No part of this document may be reproduced, modified or transmitted in any form by any means, neither may it be stored in a retrieval system other than for the purpose to act as an aid in operating the equipment to which the document relates, without the prior written permission of Eurotherm Limited.

Eurotherm Limited pursues a policy of continuous development and product improvement. The specifications in this document may therefore be changed without notice. The information in this document is given in good faith, but is intended for guidance only.

Eurotherm Limited will accept no responsibility for any losses arising from errors in this document

i n v e u s a s Eurotherm